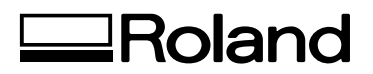

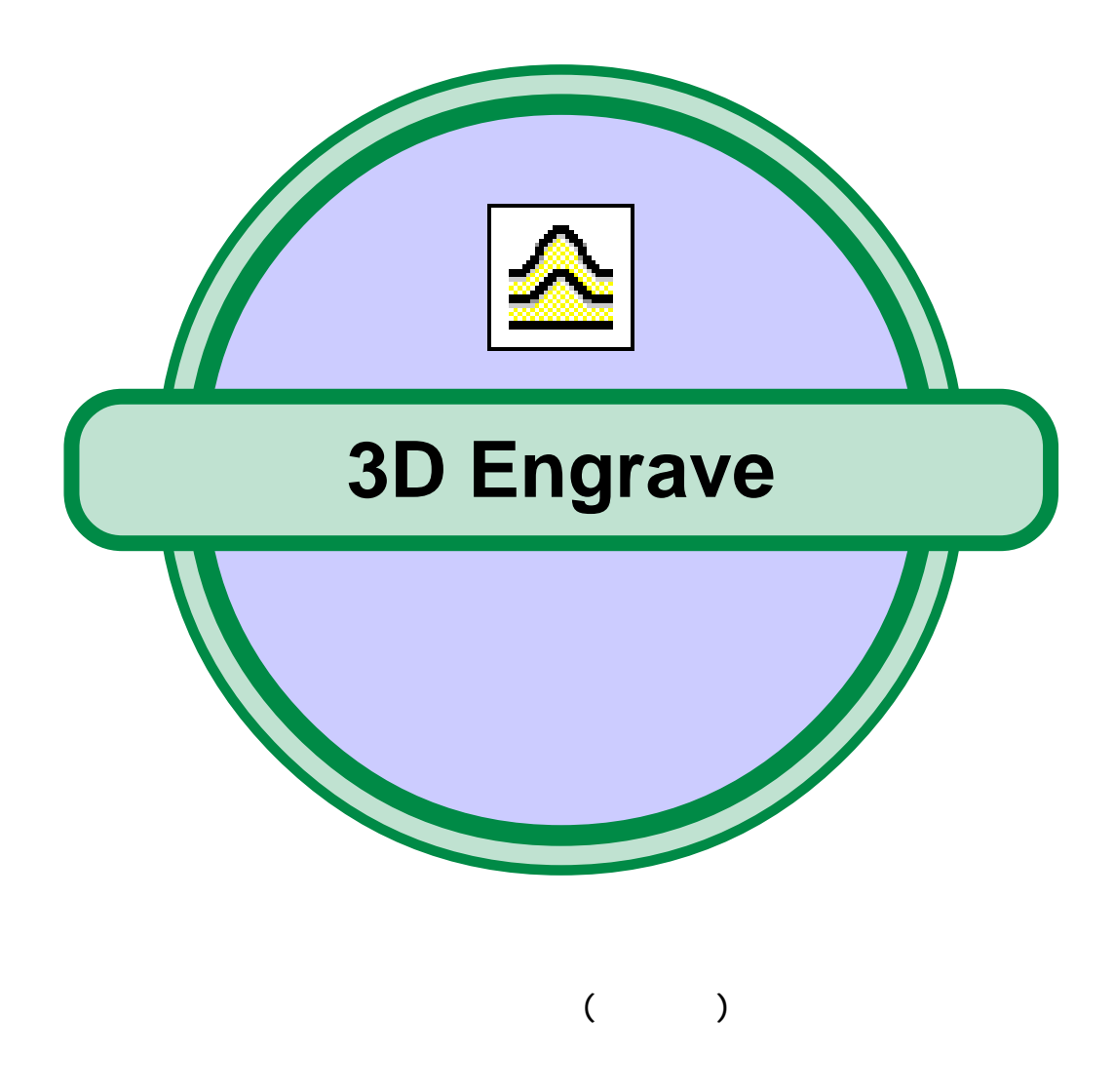

3D Engrave for Windows

### Part 1 3D Engrave

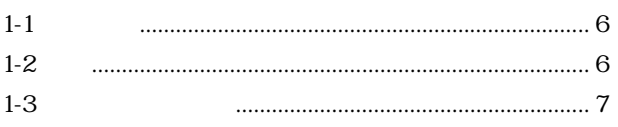

 $\sim$   $\sim$ 

### Part<sub>2</sub>

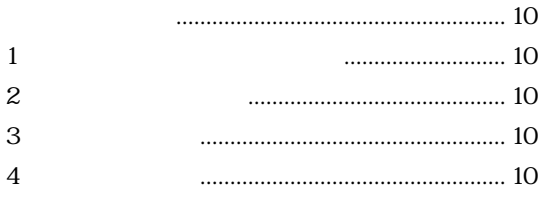

### Part<sub>3</sub>

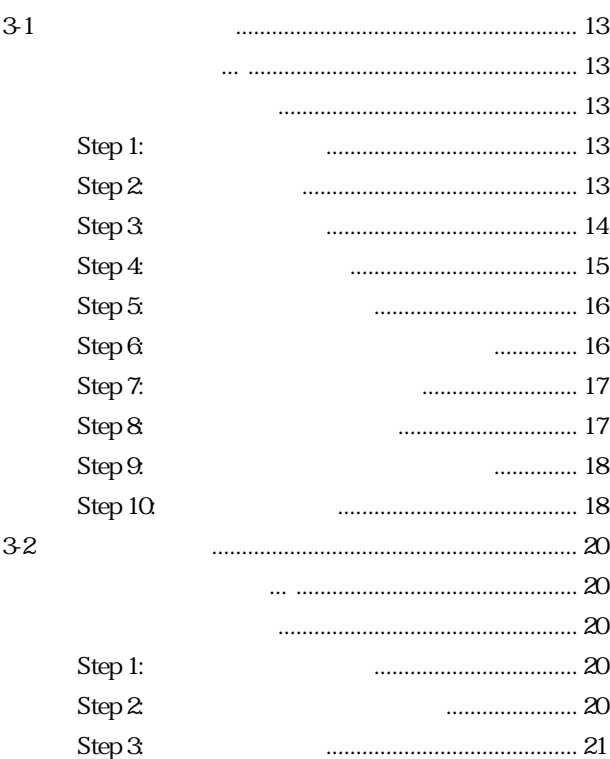

Microsoft<sup>®</sup> Corporation Windows®, Windows NT® TrueType i486, pentium CorelDRAW COREL Corporation PC-9800, PC-9821, PC98-NX

Step 4:  $\ldots$  21  $Step 5$  $Step 6$  $\rm{Z}$  $\dots 23$  $24$ Step 7:  $\operatorname{Step 8}$  $24$ 

### Part 4

 $4-1$ 

 $4-2$ 

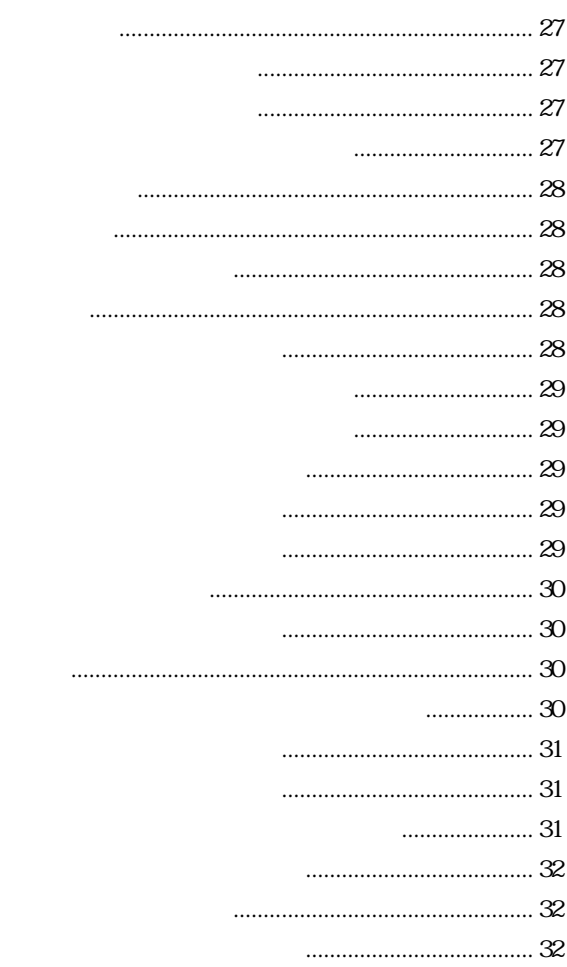

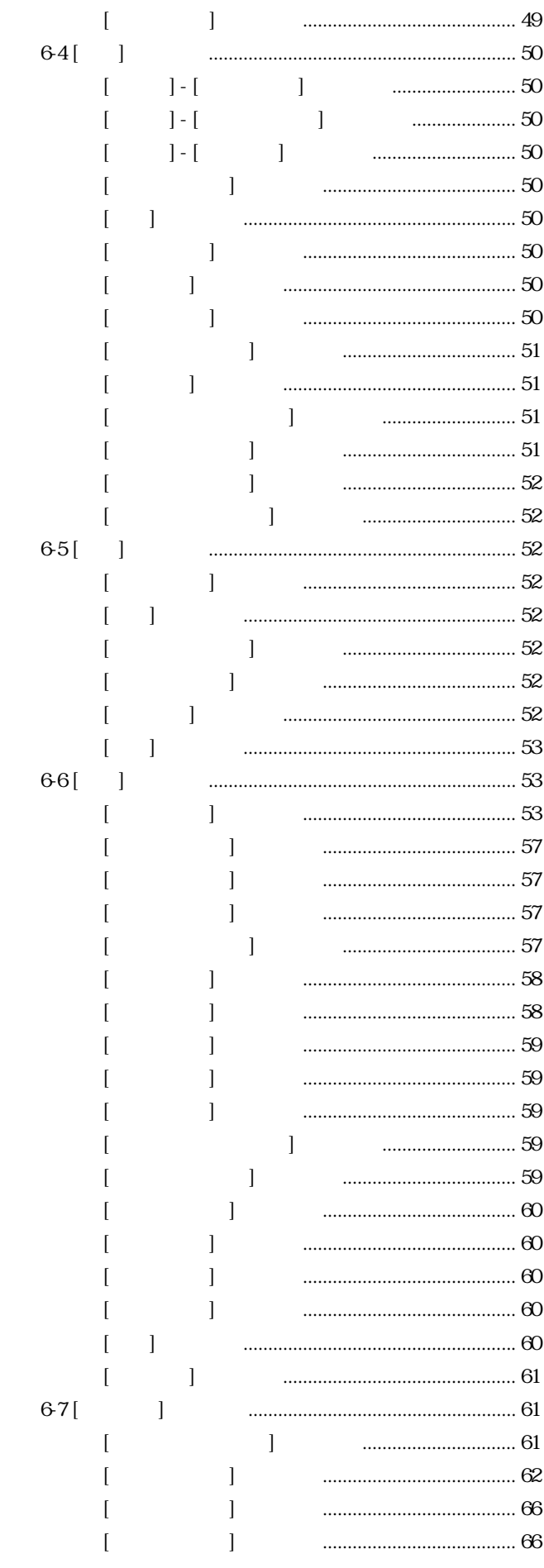

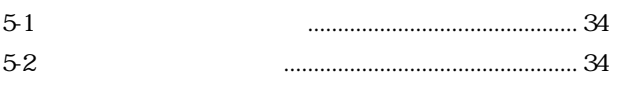

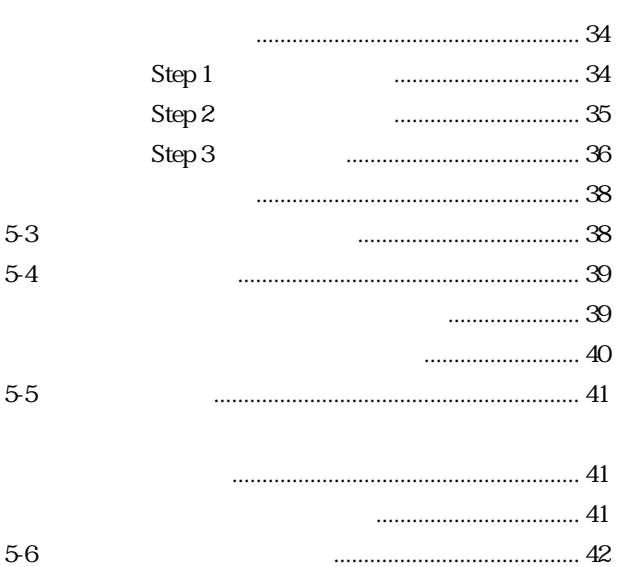

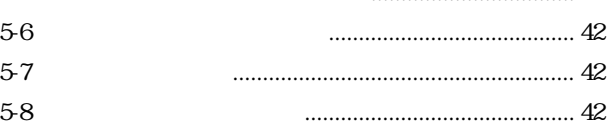

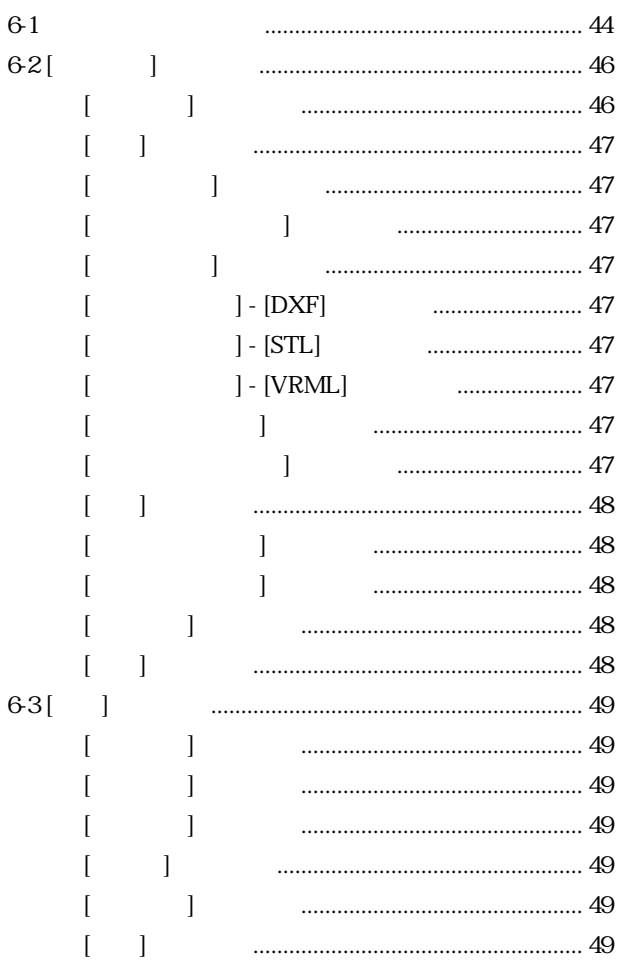

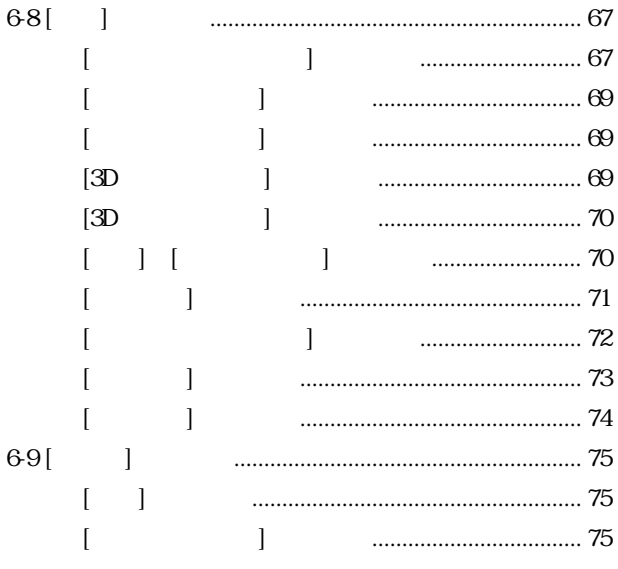

### Part 7 <u>...</u>

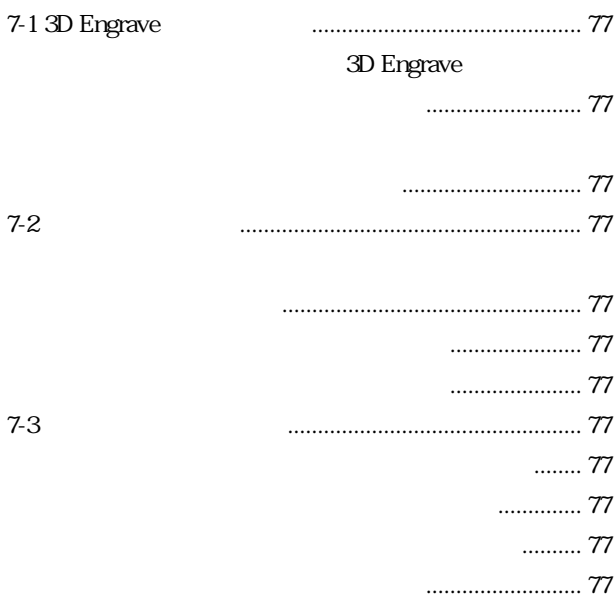

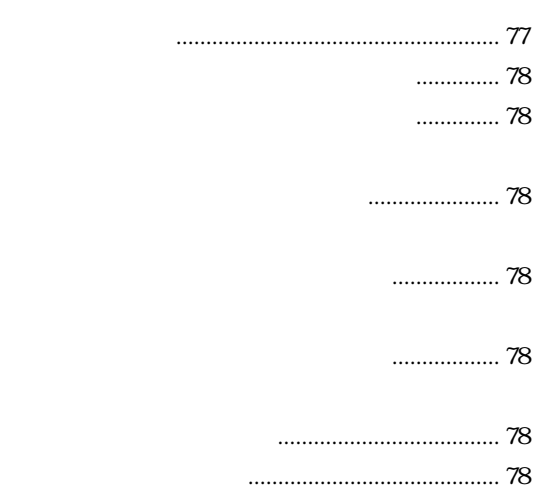

[フォルダの作成に失敗しました。 ...................... 77](#page-76-0)

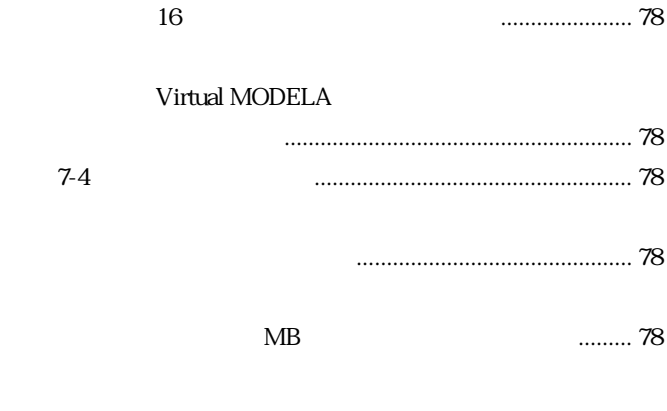

[用語 ....................................................................................... 80](#page-79-0)

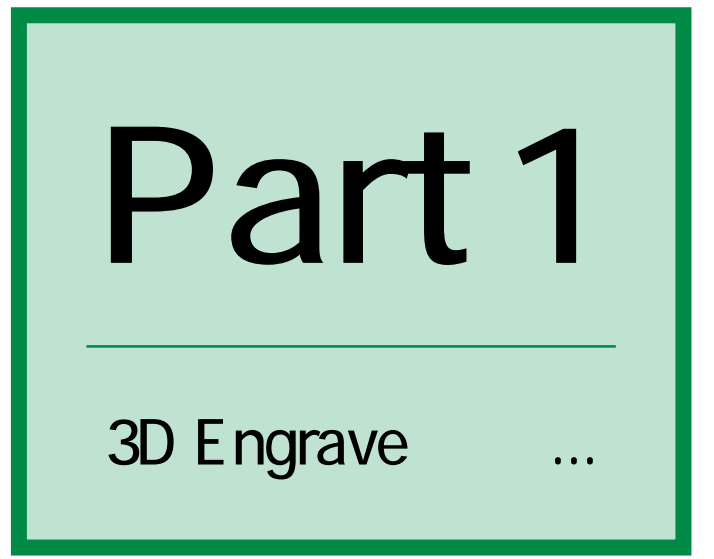

Part 1 3D Engrave ...

### <span id="page-5-0"></span> $1 - 1$

### $1 - 2$

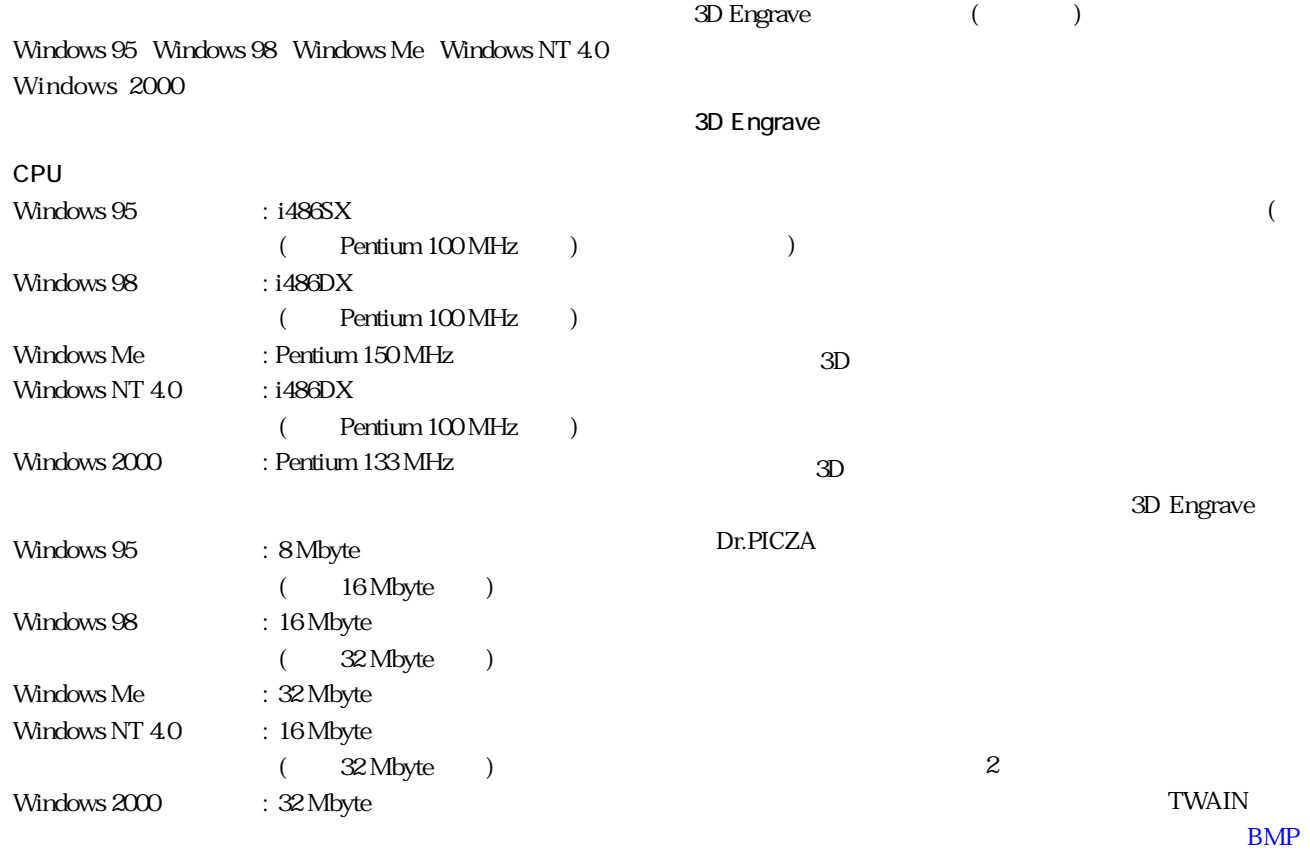

10 Mbyte

3D Engrave DXF, STL, VRML

<span id="page-6-0"></span> $1 - 3$ 

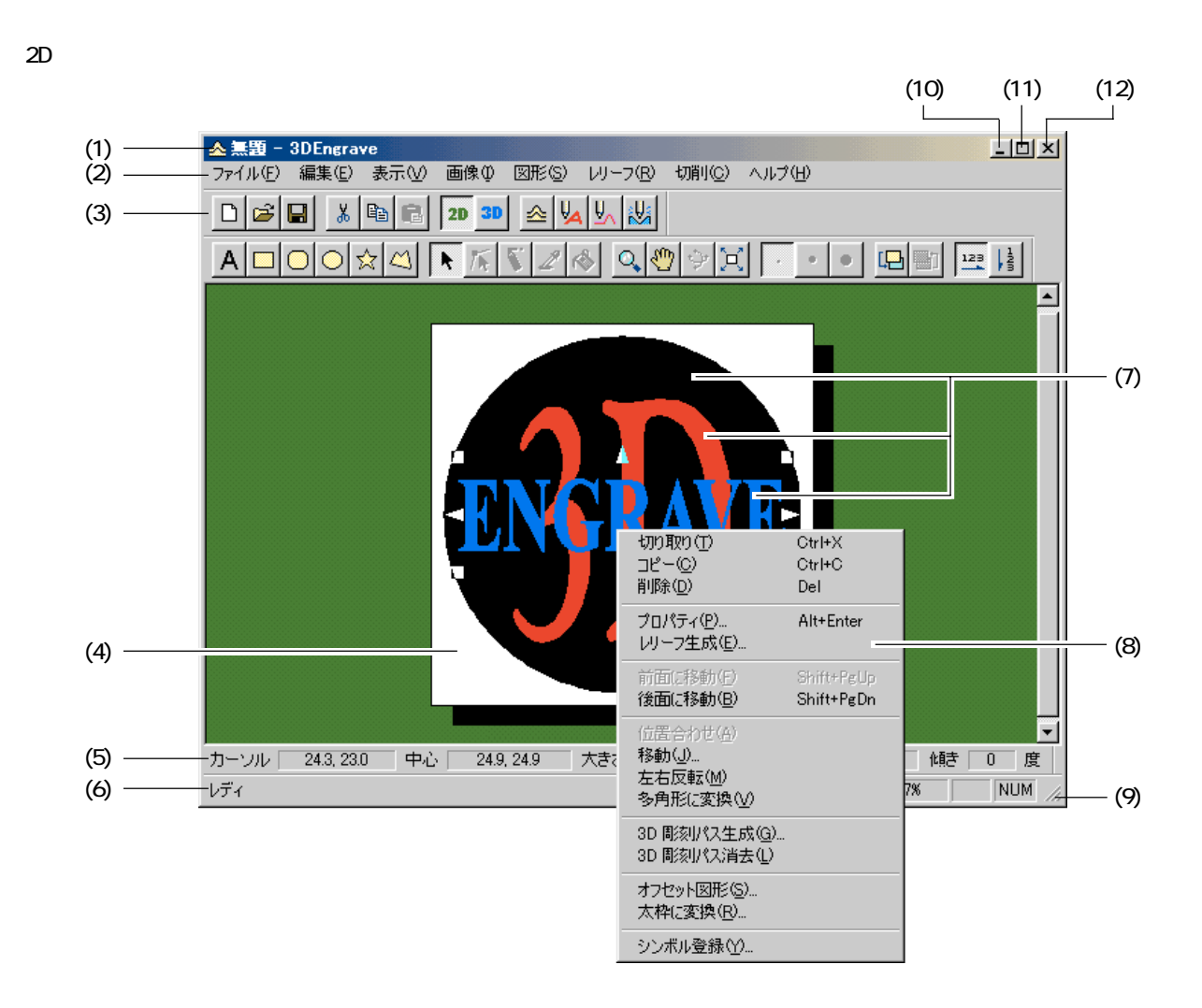

■ 3D 画面

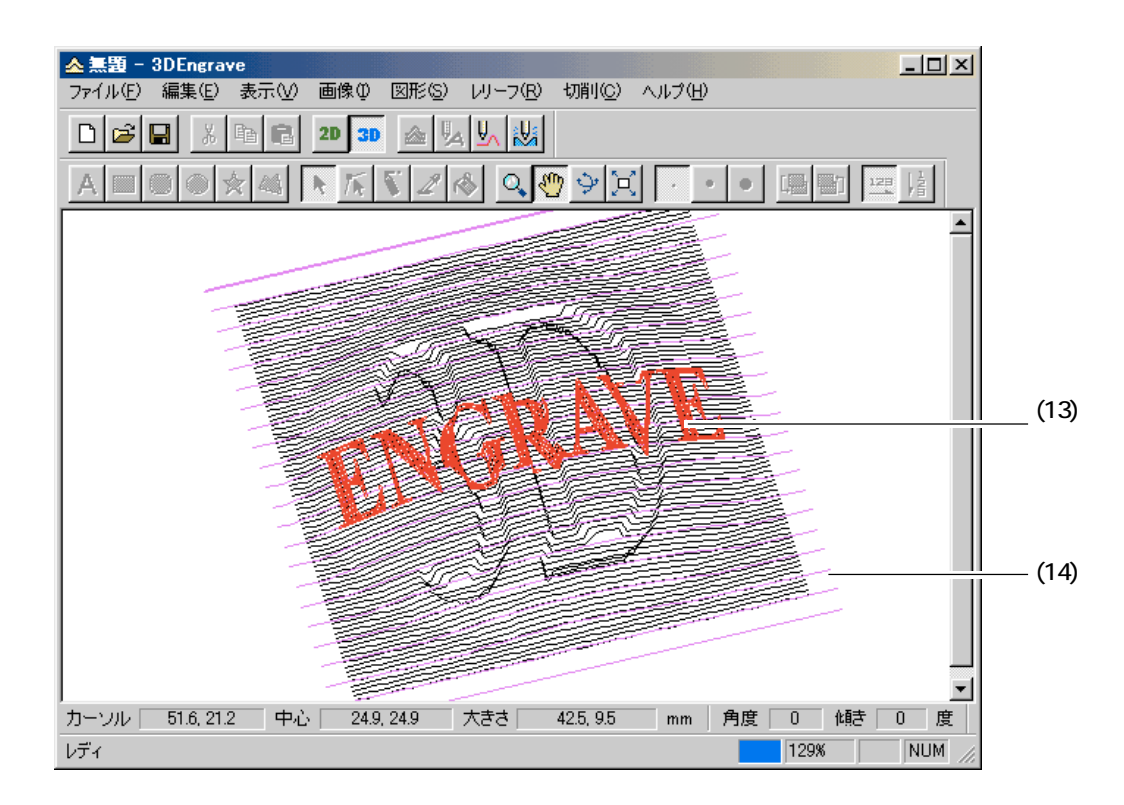

**7**

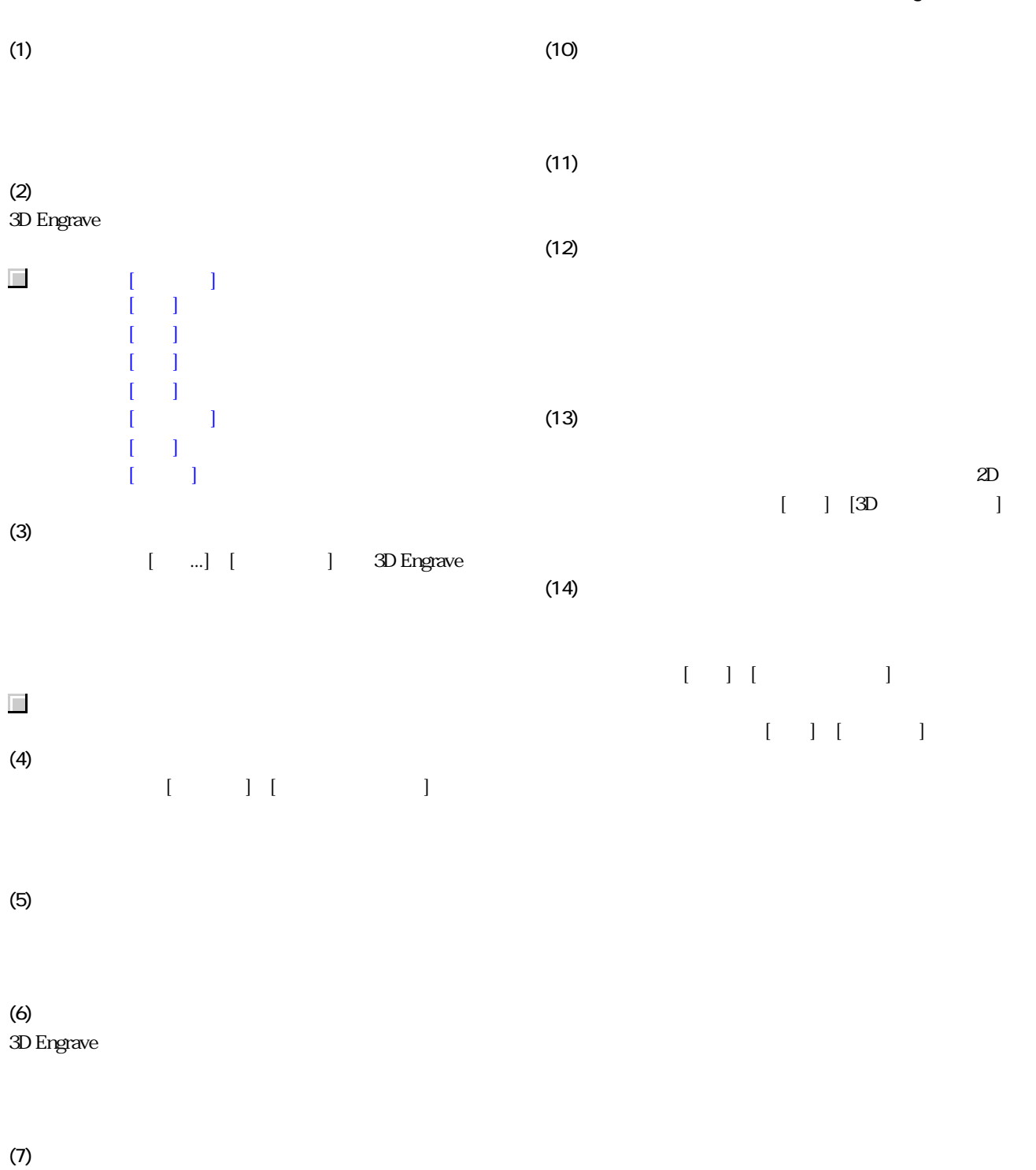

(8)

(9)

3 パーツに分ける

<span id="page-9-0"></span>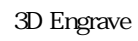

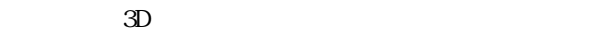

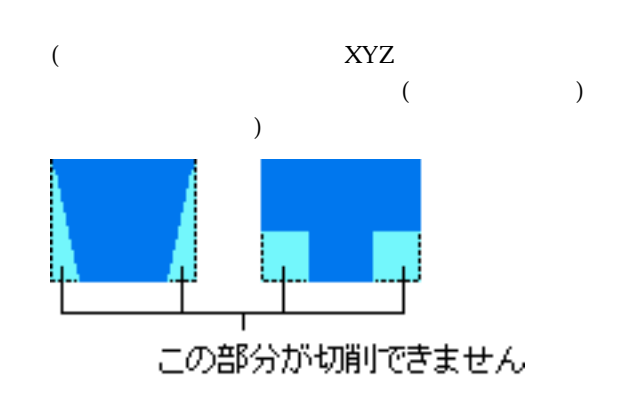

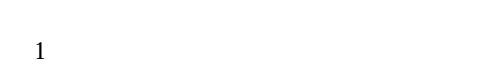

- 2  $\theta$  $3$
- $4$

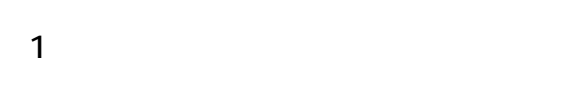

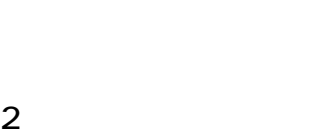

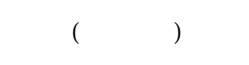

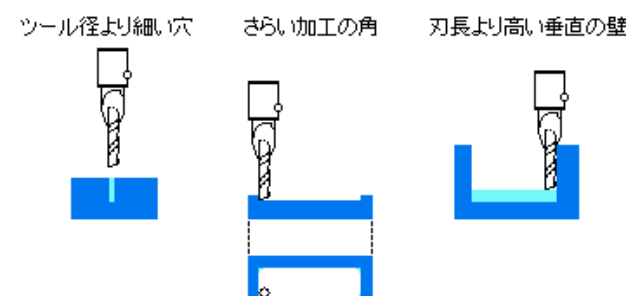

 $4$ 

 $($ 

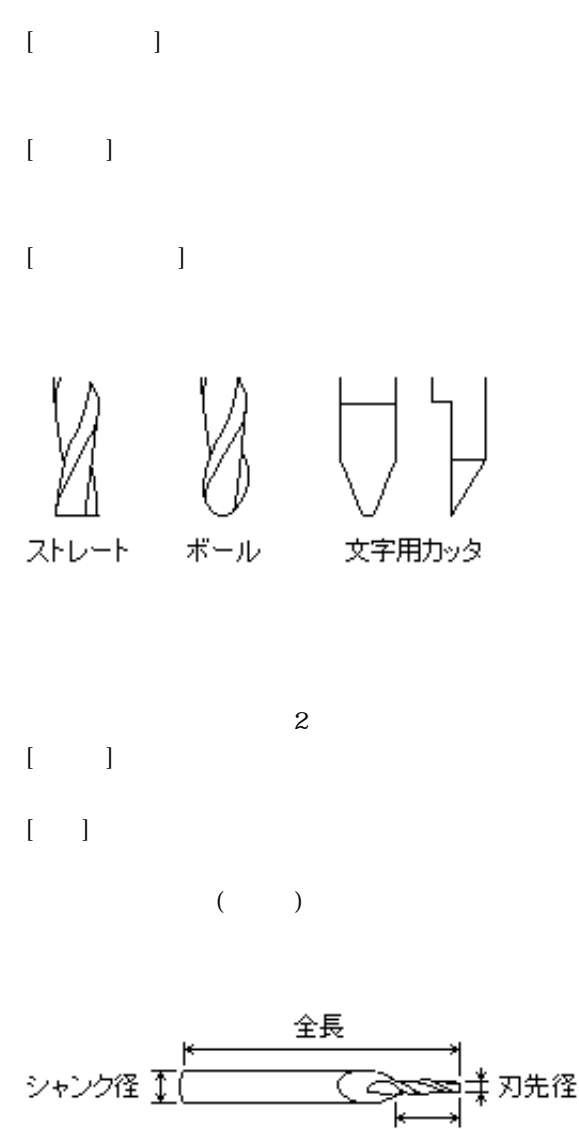

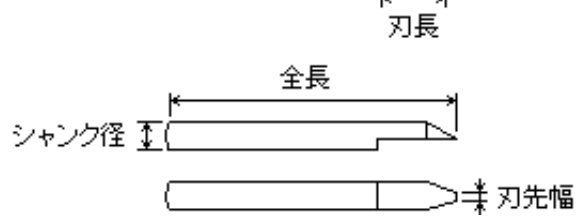

- $[ \begin{array}{ccc} \hline \end{array} \qquad \qquad ]$
- $[$   $]$
- $[$   $]$

<span id="page-12-0"></span>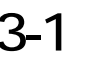

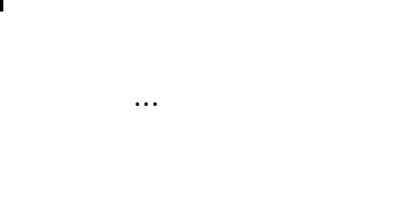

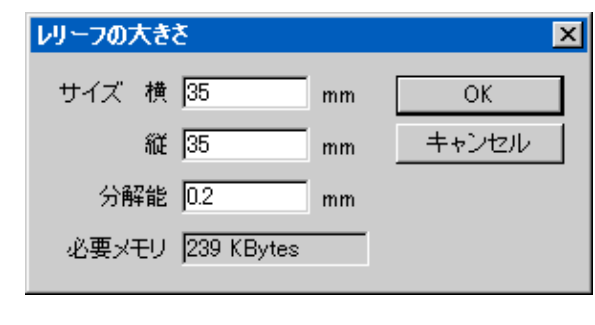

 $3 \t\t\t [ \t\t]$ 

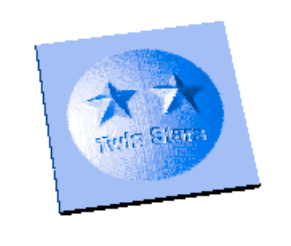

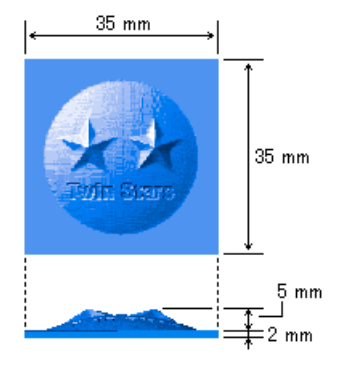

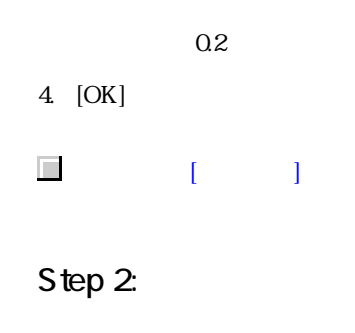

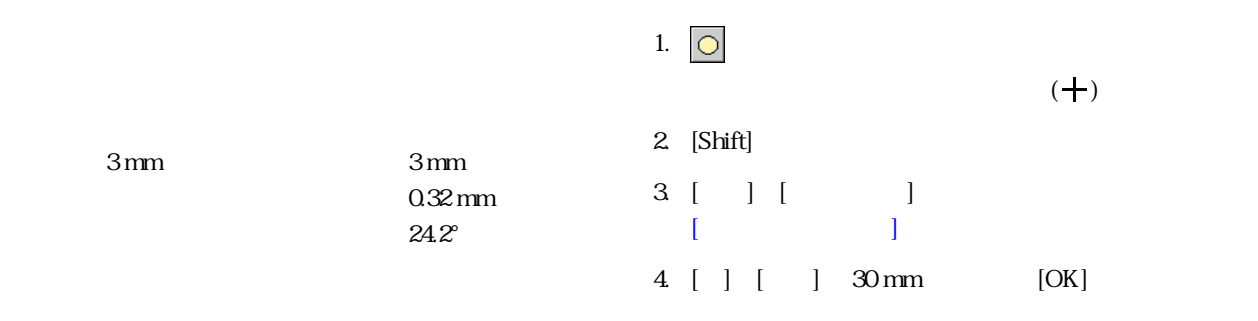

### Step 1:

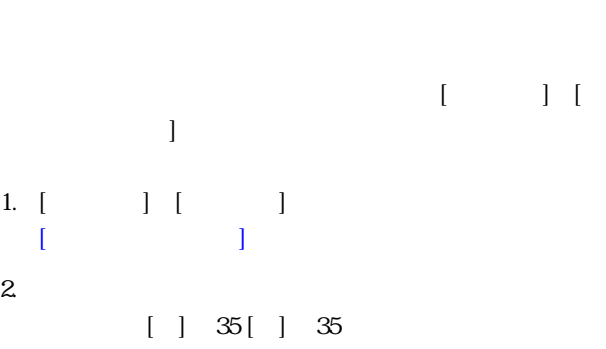

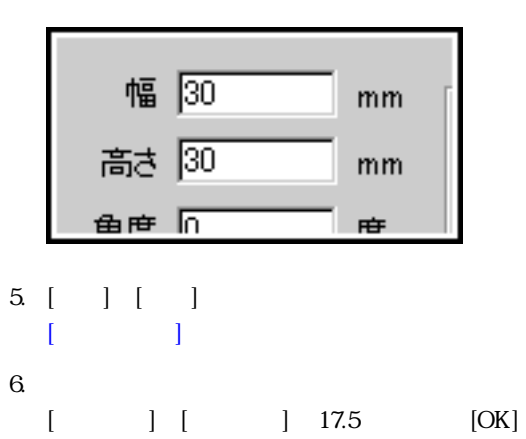

<span id="page-13-0"></span>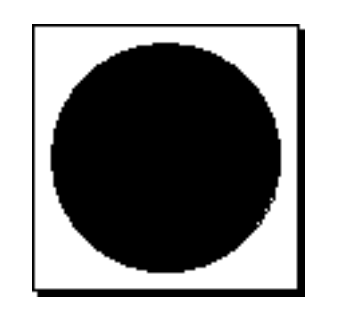

9. [ ] [ ] ]

11.  $5$ 

图 □ ○ ○ ☆

 $\begin{picture}(20,10) \put(0,0){\vector(1,0){100}} \put(15,0){\vector(1,0){100}} \put(15,0){\vector(1,0){100}} \put(15,0){\vector(1,0){100}} \put(15,0){\vector(1,0){100}} \put(15,0){\vector(1,0){100}} \put(15,0){\vector(1,0){100}} \put(15,0){\vector(1,0){100}} \put(15,0){\vector(1,0){100}} \put(15,0){\vector(1,0){100}} \put(15,0){\vector(1,0){100}} \$ 

「度」

 $[$  (which is a set of  $]$  and  $\mathbb{R}$  and  $\mathbb{R}$  and  $\mathbb{R}$  and  $\mathbb{R}$  and  $\mathbb{R}$  and  $\mathbb{R}$  and  $\mathbb{R}$  and  $\mathbb{R}$  and  $\mathbb{R}$  and  $\mathbb{R}$  and  $\mathbb{R}$  and  $\mathbb{R}$  and  $\mathbb{R}$  and  $\mathbb{R}$  and  $\mathbb{R}$ 

 $\begin{bmatrix} 1 \end{bmatrix}$ 

14. [ ][ ]

7. 这

10.

 $\begin{bmatrix} \cdot & \cdot & \cdot \\ \cdot & \cdot & \cdot \end{bmatrix}$ 

城上 り

 $209$   $\overline{0}$ 

12. [OK]

 $13$   $\overline{\bullet}$ 

8. ドラッグし、星形をつくります。

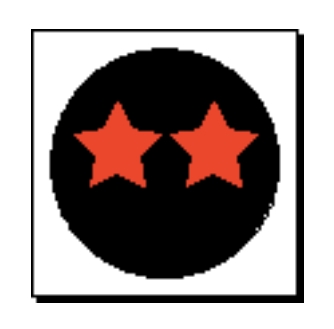

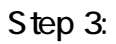

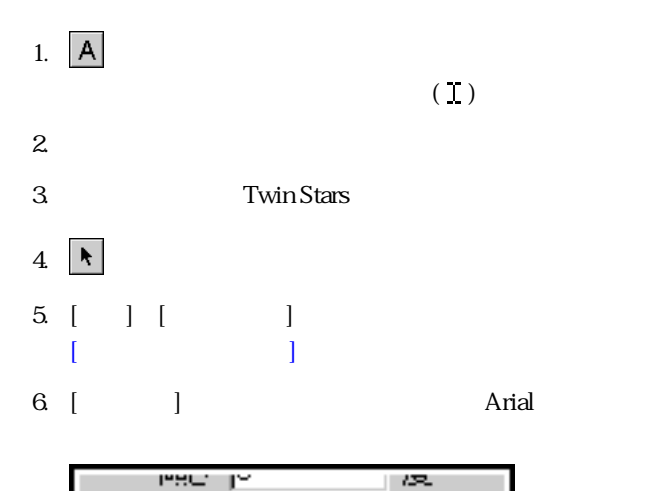

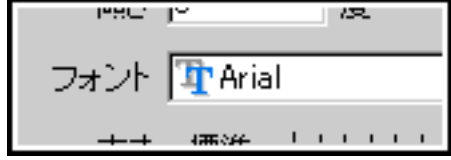

7. [ ] 20 mm

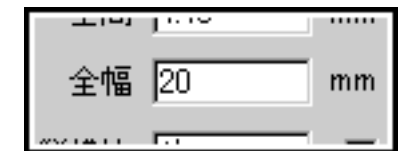

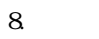

```
\begin{bmatrix} \cdot & \cdot \end{bmatrix}9. [OK]
```
 $10$ 

15. [Shift]

 $\mathbf{I}$ 

<span id="page-14-0"></span>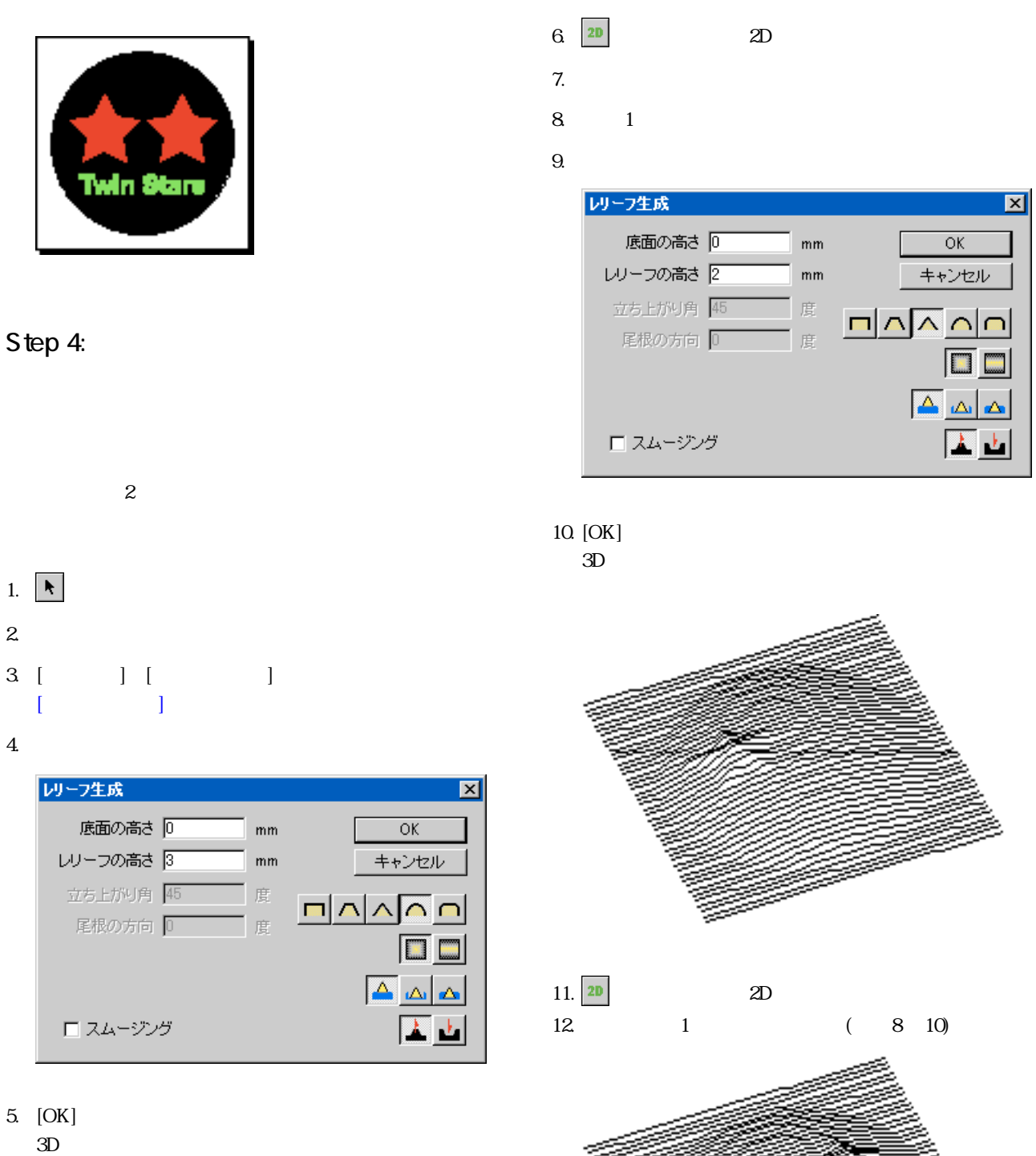

 $7.$  $9.$ レリーフ生成  $\overline{\mathbf{x}}$ 底面の高さ 回  $\mathsf{mm}$  $\overline{OK}$ レリーフの高さ 2  $mn$ キャンセル 立ち上がり角 45 「度  $\Box \Delta \overline \Delta \Delta \overline \Omega$ 尾根の方向 0 「度  $\Delta$ 

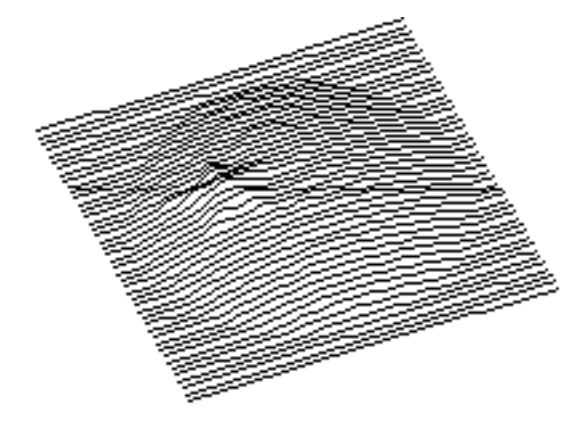

 $11. 2D$  2D  $12 \t1 \t(8) 10$ 

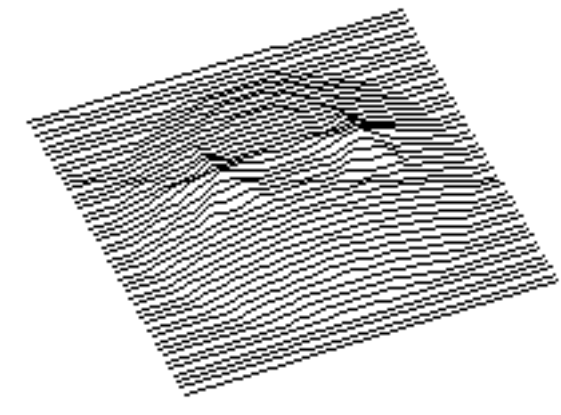

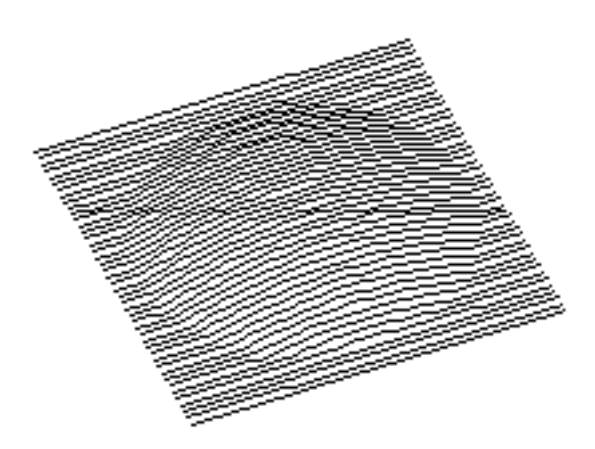

 $($ 

<span id="page-15-0"></span>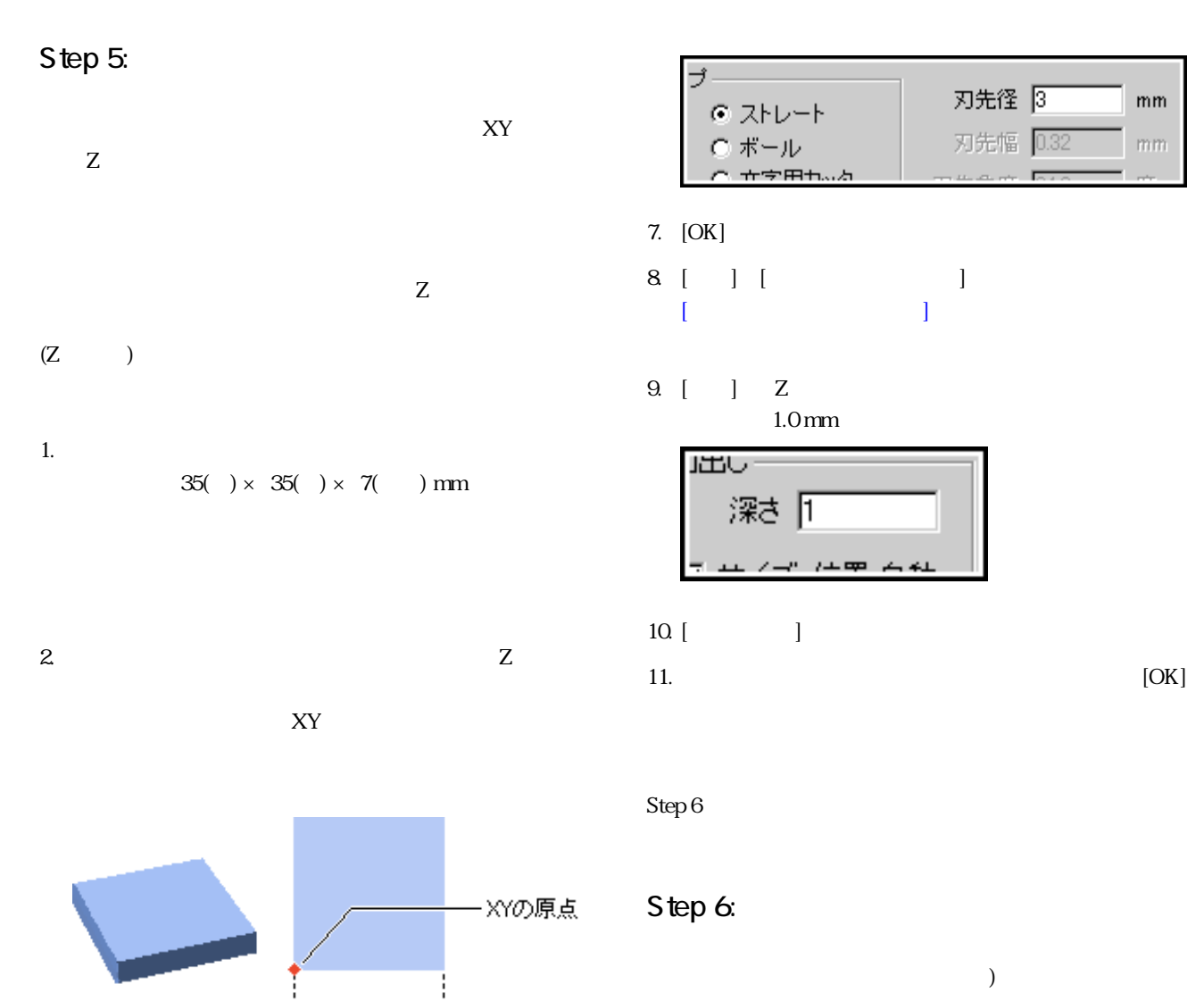

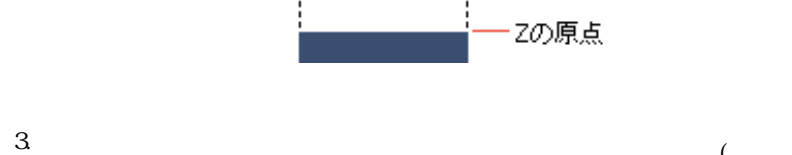

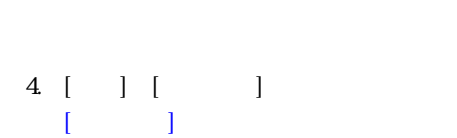

5. [ ]

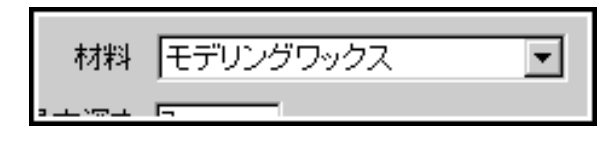

6. [ ]

ことには、 ストレート そうしょう

 $mm$ 

<span id="page-16-0"></span>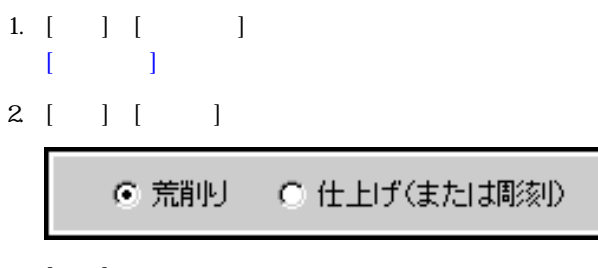

 $3 \tbinom{3}{2}$ 

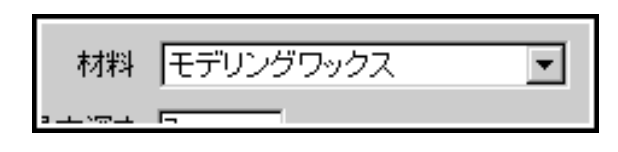

4. [ ]

 $mm$ 

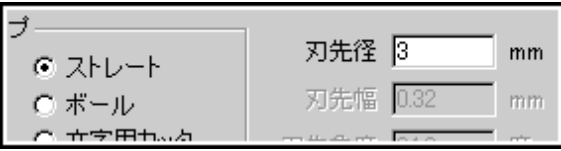

ことには、 ストレート そうしょう

5. **5.** [

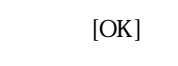

6. [ ] [ ]

 $3D$ 

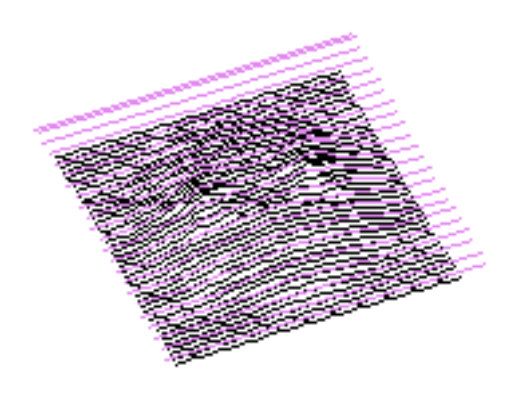

Step 7:

Virtual MODELA

- 1.  $[$   $]$   $[$   $]$ Virtual MODELA
- $2.$

 $3 \t\t\t [ \t1$  $[\ ]$   $[3D]$  $\begin{bmatrix} 1 & 1 \\ 1 & 1 \end{bmatrix}$  $\left[\begin{array}{ccc} 1 & \cdots & 1 \end{array}\right]$ 4. 切削時間のめやすを確認するときは、[シミュレート]-  $[$ 

Virtual MODELA **Wirtual MODELA MODELA** 

### Step 8:

1. 3D Engrave

- 2. [ ] [ ]  $[$   $]$
- $3 \mid \cdot \cdot \cdot \cdot$

3D Engrave

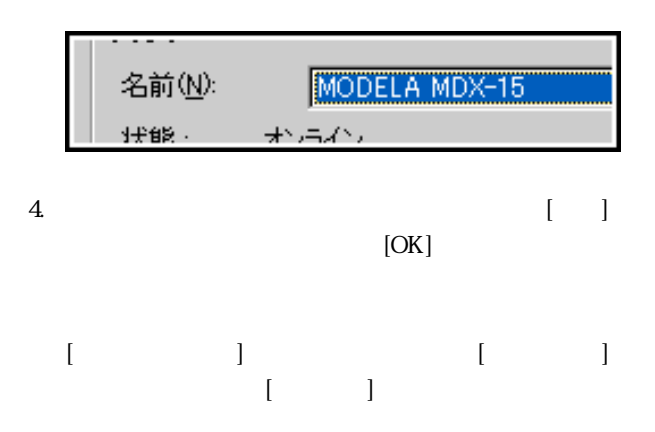

Virtual MODELA

<span id="page-17-0"></span>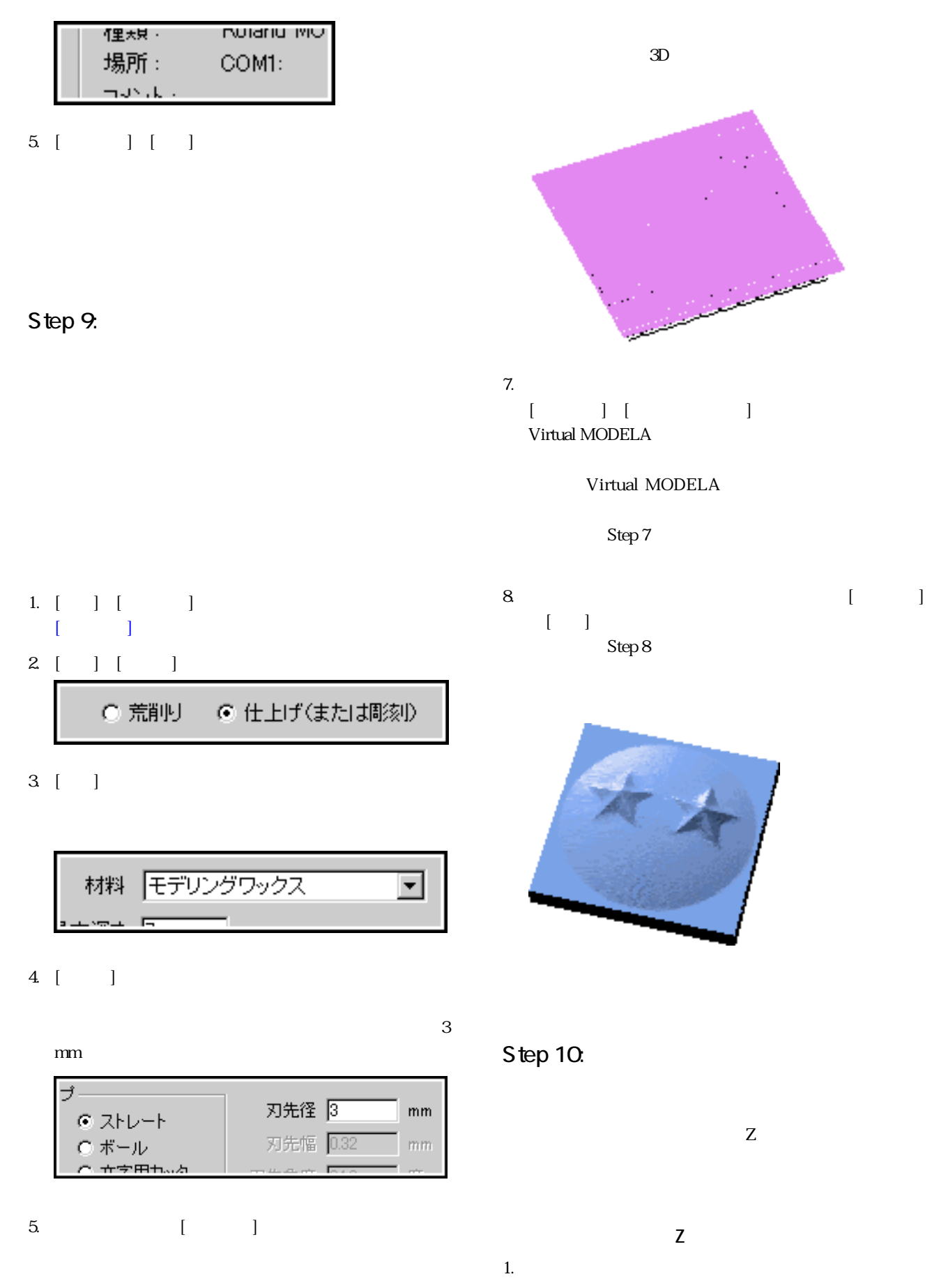

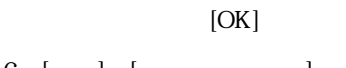

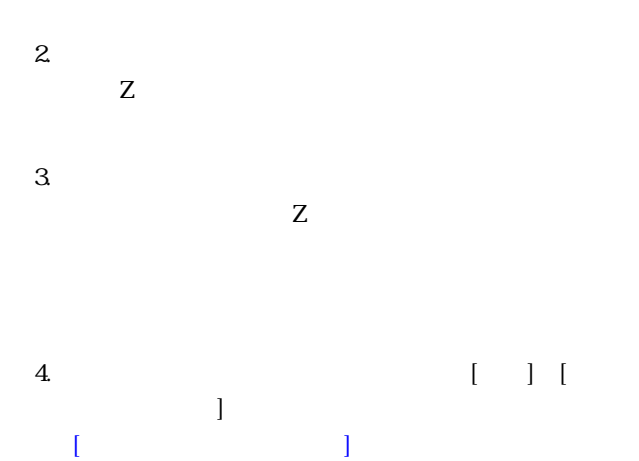

 $5 \hspace{7.3cm} ( \ )$  $[\begin{array}{cc} \end{array}]$   $[X]$   $[Y]$ 

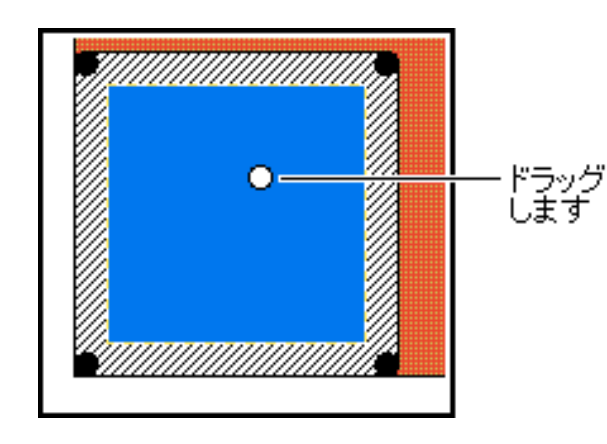

6. ( )  $Z$ 

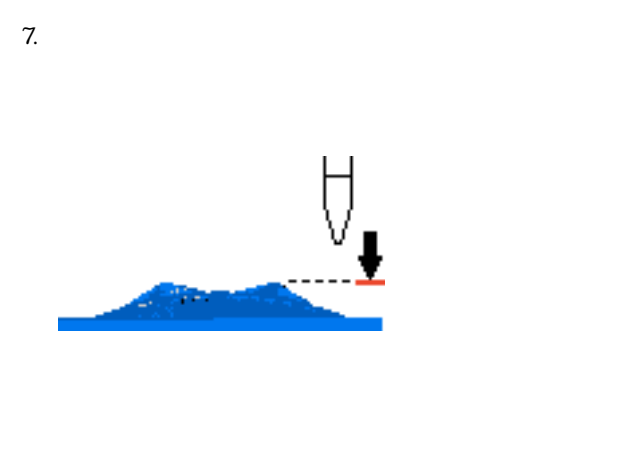

1.  $3D$  Engrave  $\begin{bmatrix} 1 & 1 \end{bmatrix}$ 

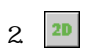

 $3\,$ 

4 [ ] [3D ]  $[3D \t ]$  $5.$ 

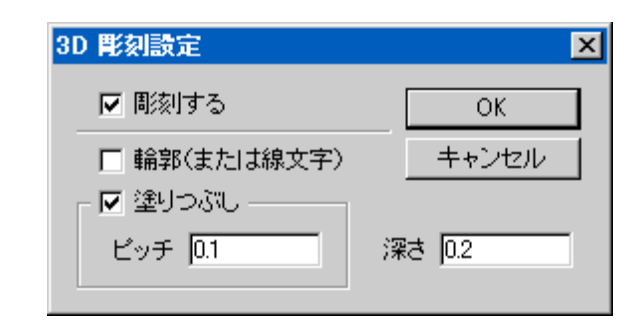

6. [OK]  $3D$ 

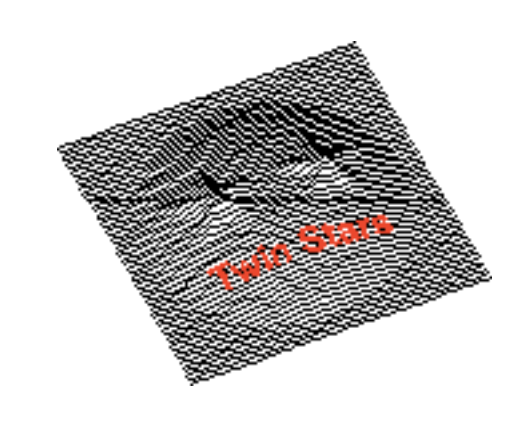

7. [ ] ] [ ]

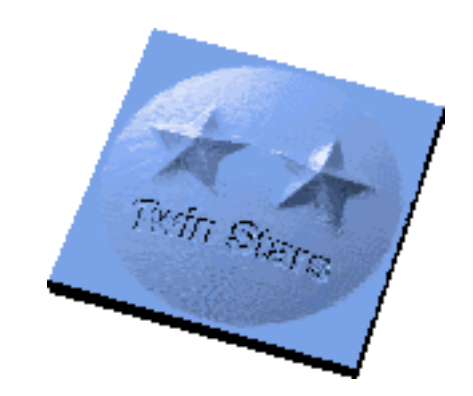

**19**

<span id="page-19-0"></span>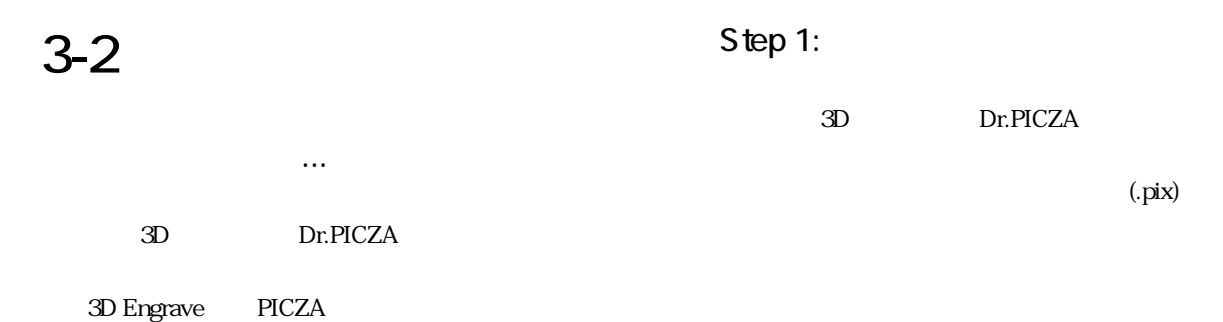

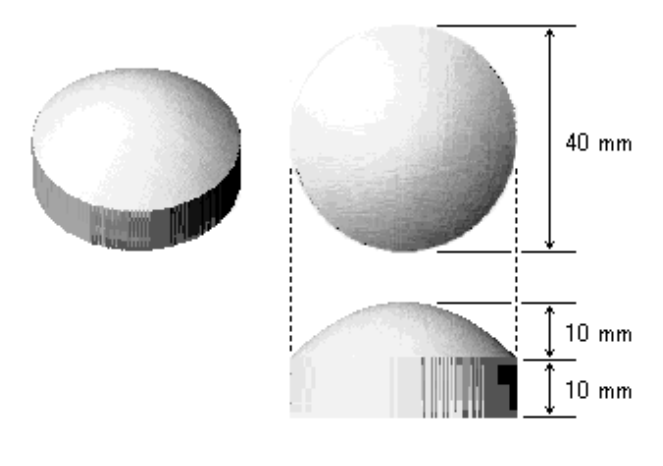

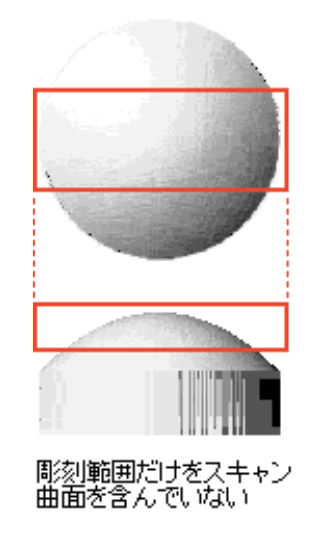

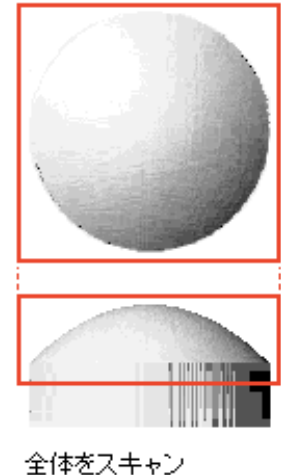

全体をスキャン<br>曲面を含む高さまで指定

Dr.PICZA

 $3D$  $3D$ 

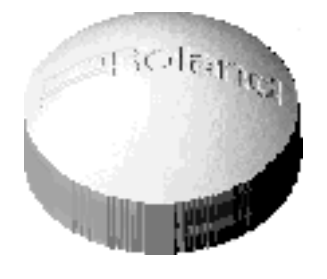

3 mm 0.32 mm 24.2°

### Step 2:

3D Engrave 1. 3D Engrave [ ] [ ]  $\lceil \cdot \rceil$ 2. [ ]  $3 \left[ \begin{array}{ccc} \end{array} \right]$  $[Dr.PICZA File (* .pix)]$ ファイルの種類(I): Dr.PICZA File (\*.pix)

3D Dr.PICZA 3D

キャンセル

 $mm$ 

<span id="page-20-0"></span>5. [ ]

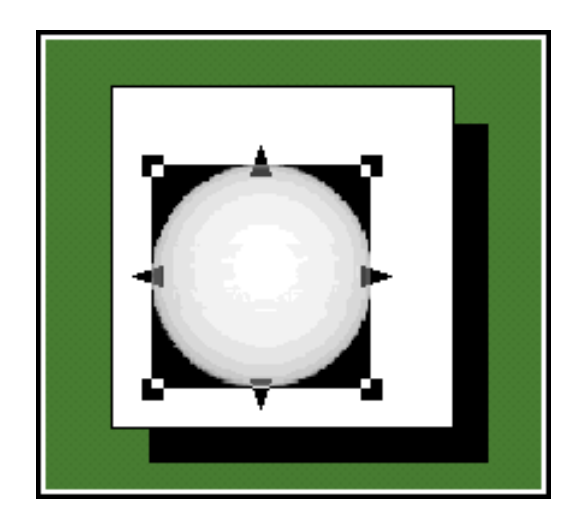

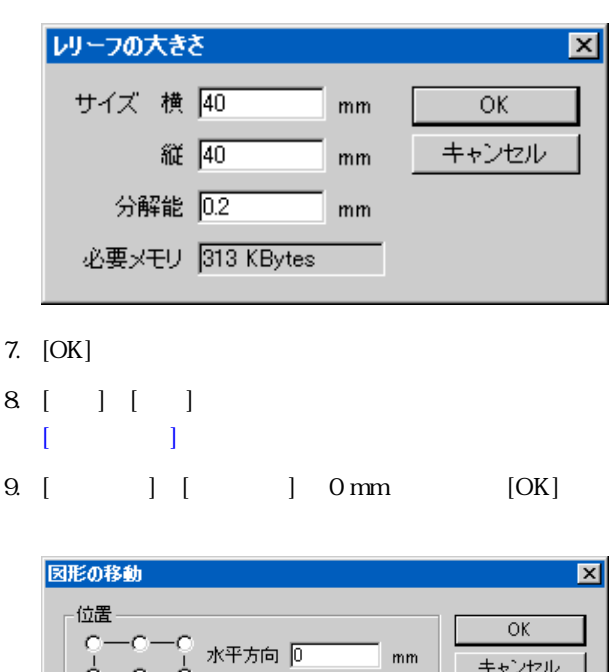

Step 3:

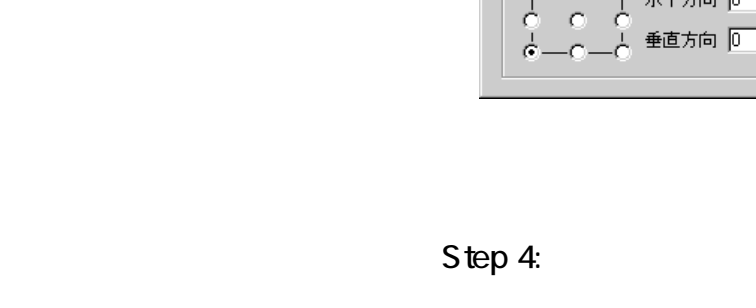

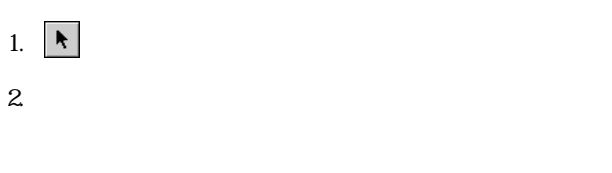

- $3 \lbrack \quad \rbrack \lbrack \quad \rbrack$ [PICZA ]
- 4 [ ] X Y

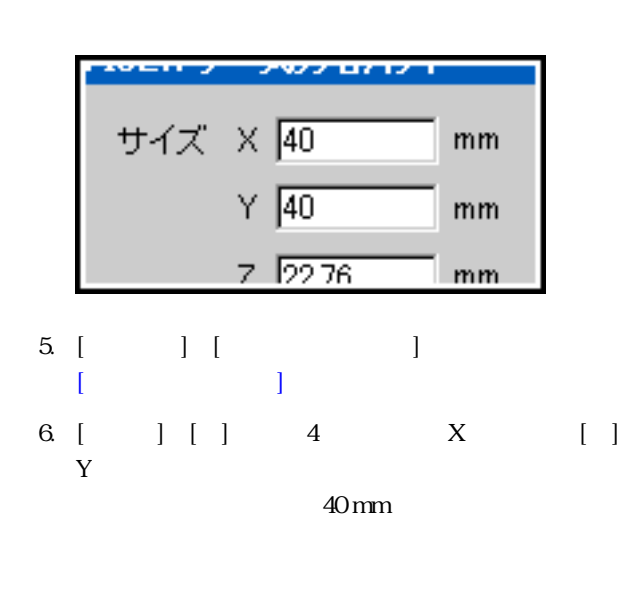

- [\(Windows Bitmap](#page-79-0))
- 1.  $[$   $]$   $]$   $[$   $]$  $\lceil \cdot \rceil$
- 2. [ ]
- 3. [ ] [Windows] Bitmap File (\*.bmp)]

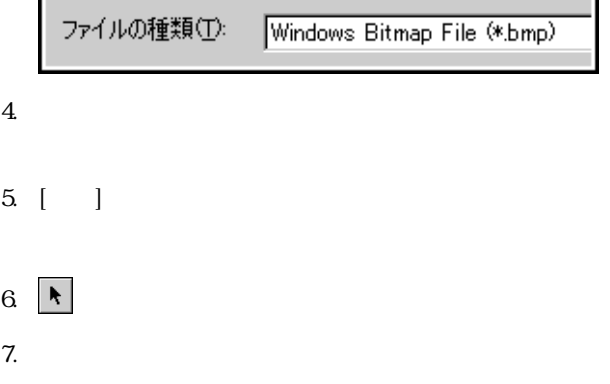

8. [Shift]

### Step 5:

- 1.  $\blacksquare$
- $15 \text{ mm}$  $2.$
- $(3mm)$
- $3$  XY  $Z$ 
	-
	- 4 [ ] [ ]
	- $[$   $[$   $]$   $]$ 5. [ ] [
		- $\blacksquare$

材料 モデリングワックス  $\blacktriangledown$ 

6. ( ) [ ) 3 mm  $[OK]$ 

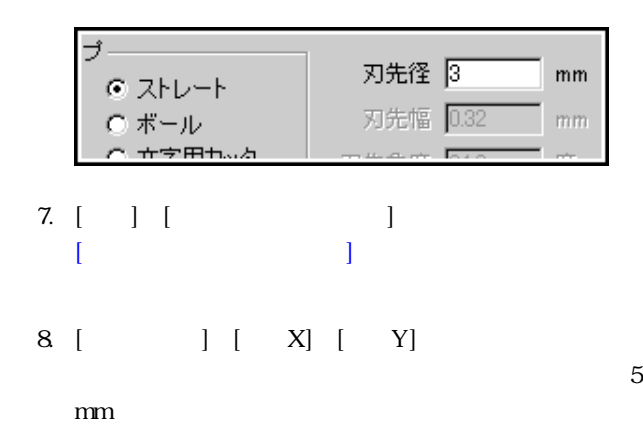

<span id="page-21-0"></span>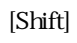

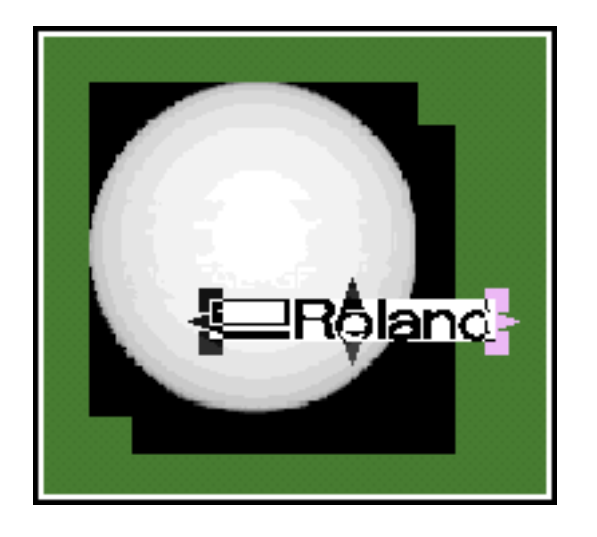

- $9.$ 10. [Shift] PICZA
- 11.  $[$   $]$   $[$   $]$ **PICZA**

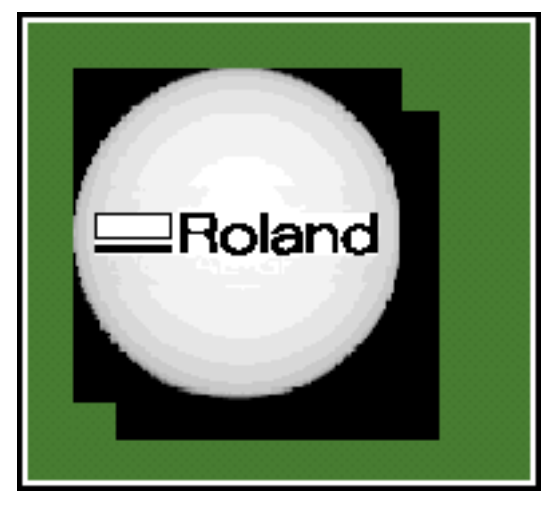

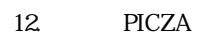

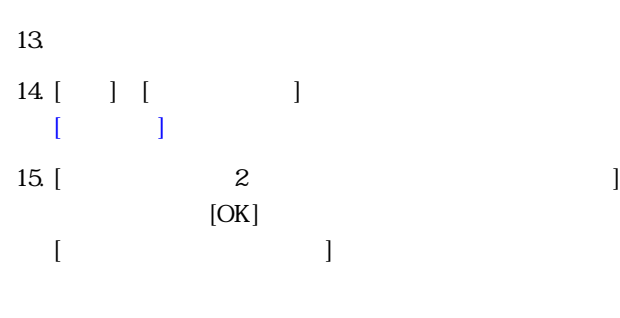

 $16$ 

 $[OK]$ 

<span id="page-22-0"></span>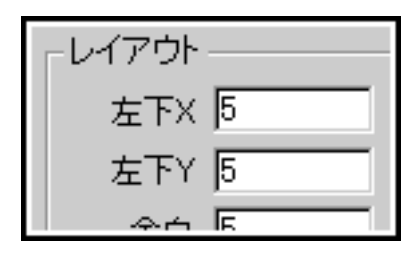

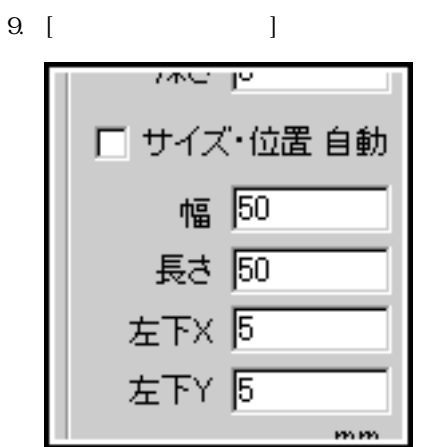

10. [ ] 50 mm [ ] 50 mm  $11.$  $[\begin{array}{cc} X] \end{array} \begin{array}{c} \begin{array}{c} \begin{array}{c} \begin{array}{c} \end{array} \end{array} \begin{array} \end{array} \begin{array} \end{$ 

5 mm

### $12.$

 $\begin{bmatrix} 1 & 1 \end{bmatrix}$   $\begin{bmatrix} 1 & 1 \end{bmatrix}$  3 mm

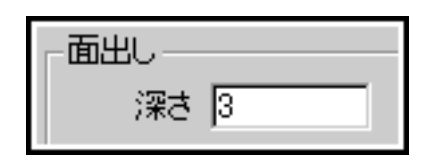

13 [ ]

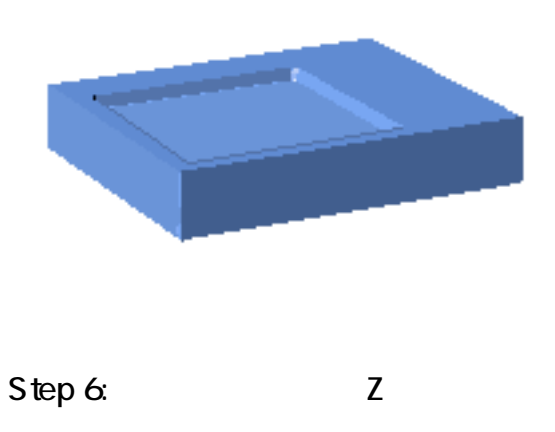

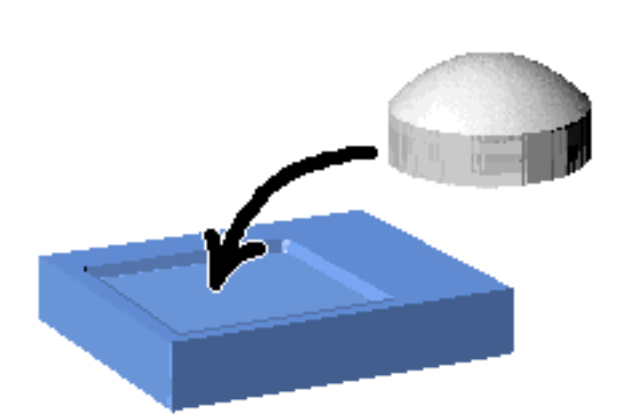

1.  $\blacksquare$ 

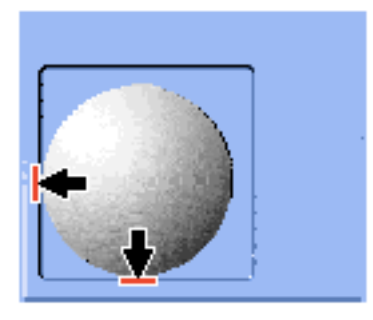

- $2.$
- $3.$  $Z \sim$
- $4.$  $Z$
- 5. ( ) [  $-1$  $\mathbb{C}$
- $\begin{array}{ccc} 6 & & & \\ \end{array}$  $[$   $[$   $] [X] [Y]$

<span id="page-23-0"></span>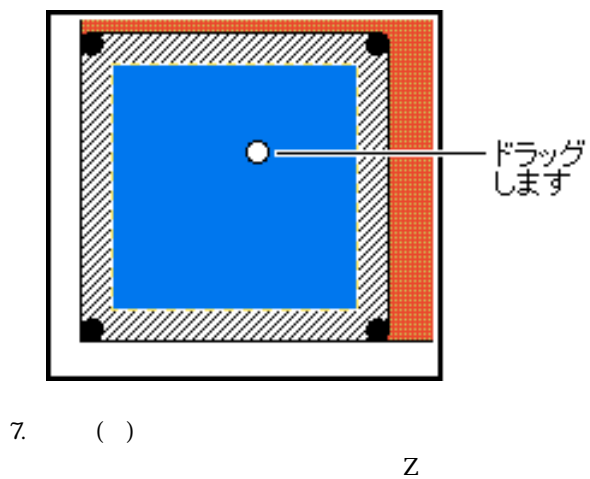

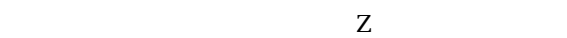

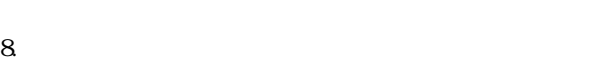

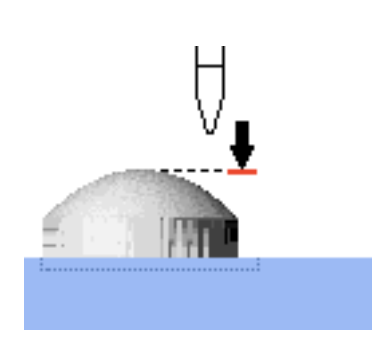

### Step 7:

PICZA

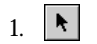

- 2. PICZA
- 3. [  $\begin{bmatrix} \cdot & \cdot & \cdot \\ \cdot & \cdot & \cdot \end{bmatrix}$  [  $\begin{bmatrix} \cdot & \cdot & \cdot \\ \cdot & \cdot & \cdot \end{bmatrix}$
- [\[レリーフ生成\]ダイアログボックス](#page-61-0)が開きます。 4. [OK]
- $3D$
- $5 \overline{\smash{\big)}\ 2D}$  2D
- $6.$

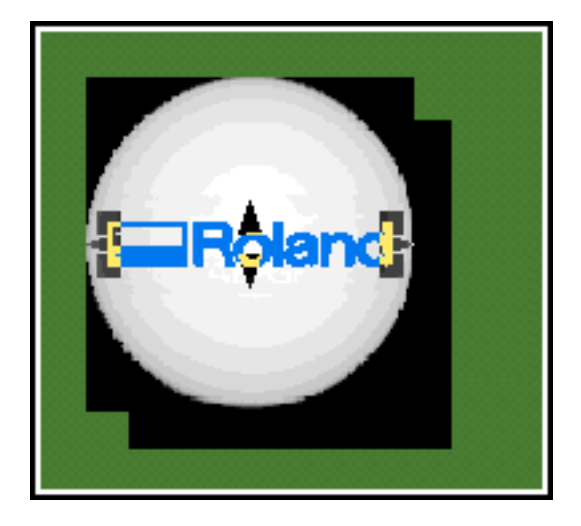

7. [ ] [3D ]  $[3D \t]<sup>1</sup>$ 

 $8.$ 

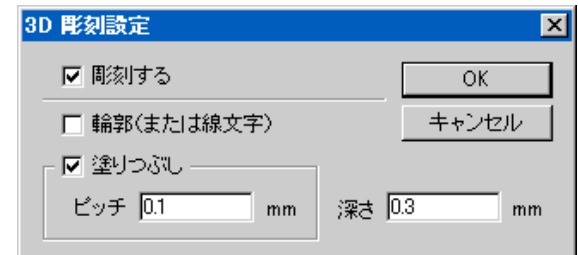

9. [OK]  $3D$ 

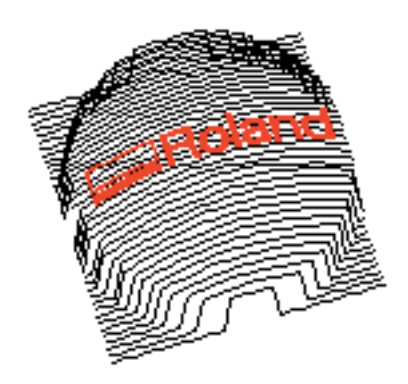

### Step 8:

- 1. [  $\Box$ ]  $[$   $]$
- $2 \lceil \cdot \rceil$

3D Engrave

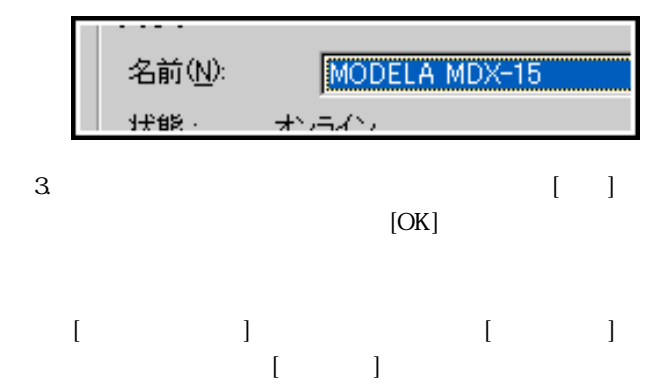

| 「里大貝」       | <b>NUIDITIU IYIU</b> |
|-------------|----------------------|
| 場所:         | COM1:                |
|             |                      |
| 1.JN . L. . |                      |

4 [ ] ] [ ]

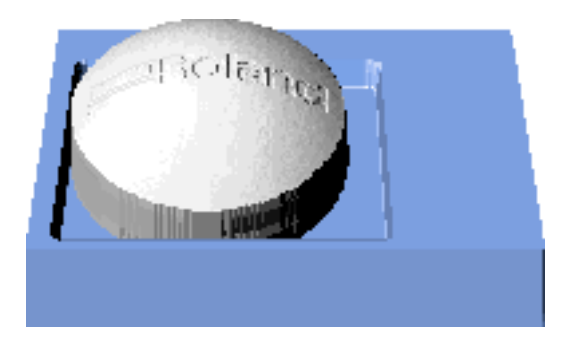

<span id="page-26-0"></span> $4 - 1$ 

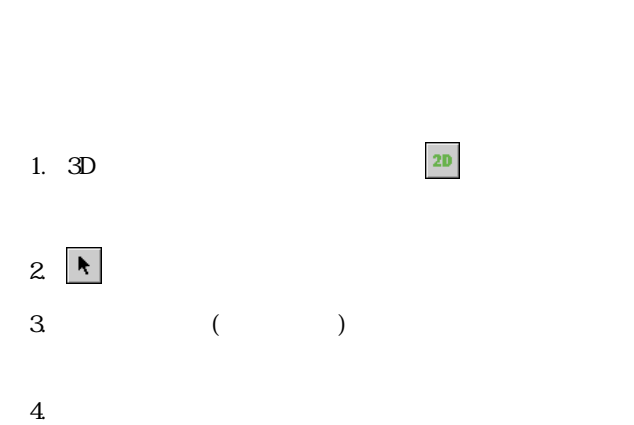

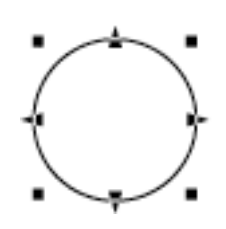

 $[Tab]$ 

の選択順を逆にするには、[Shift]キーを押しながら[Tab]

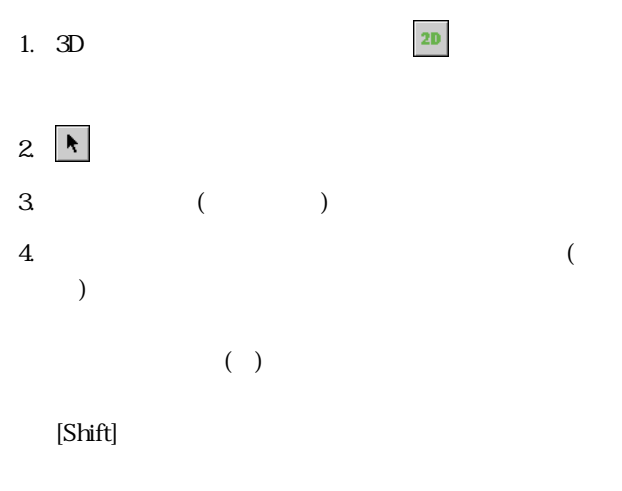

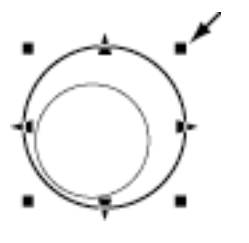

 $($   $)$ 

[Shift]

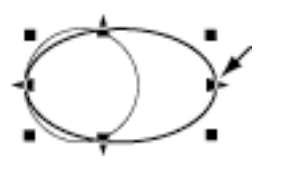

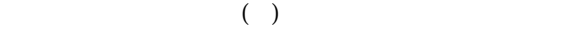

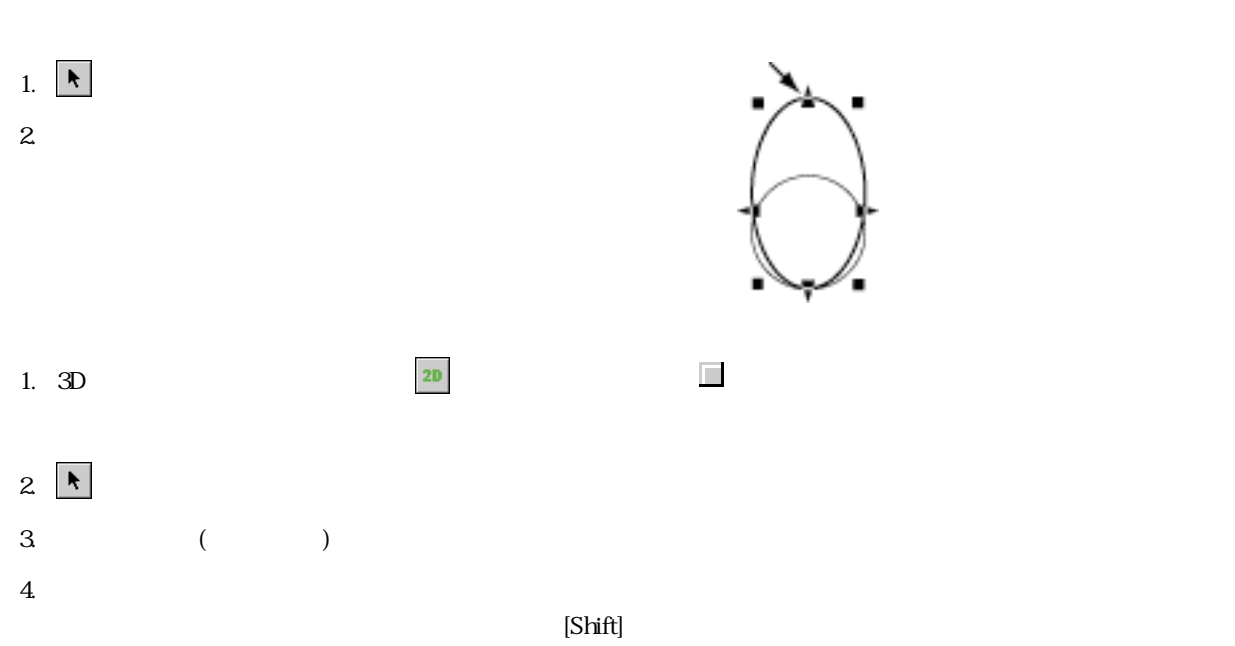

**27**

<span id="page-27-0"></span>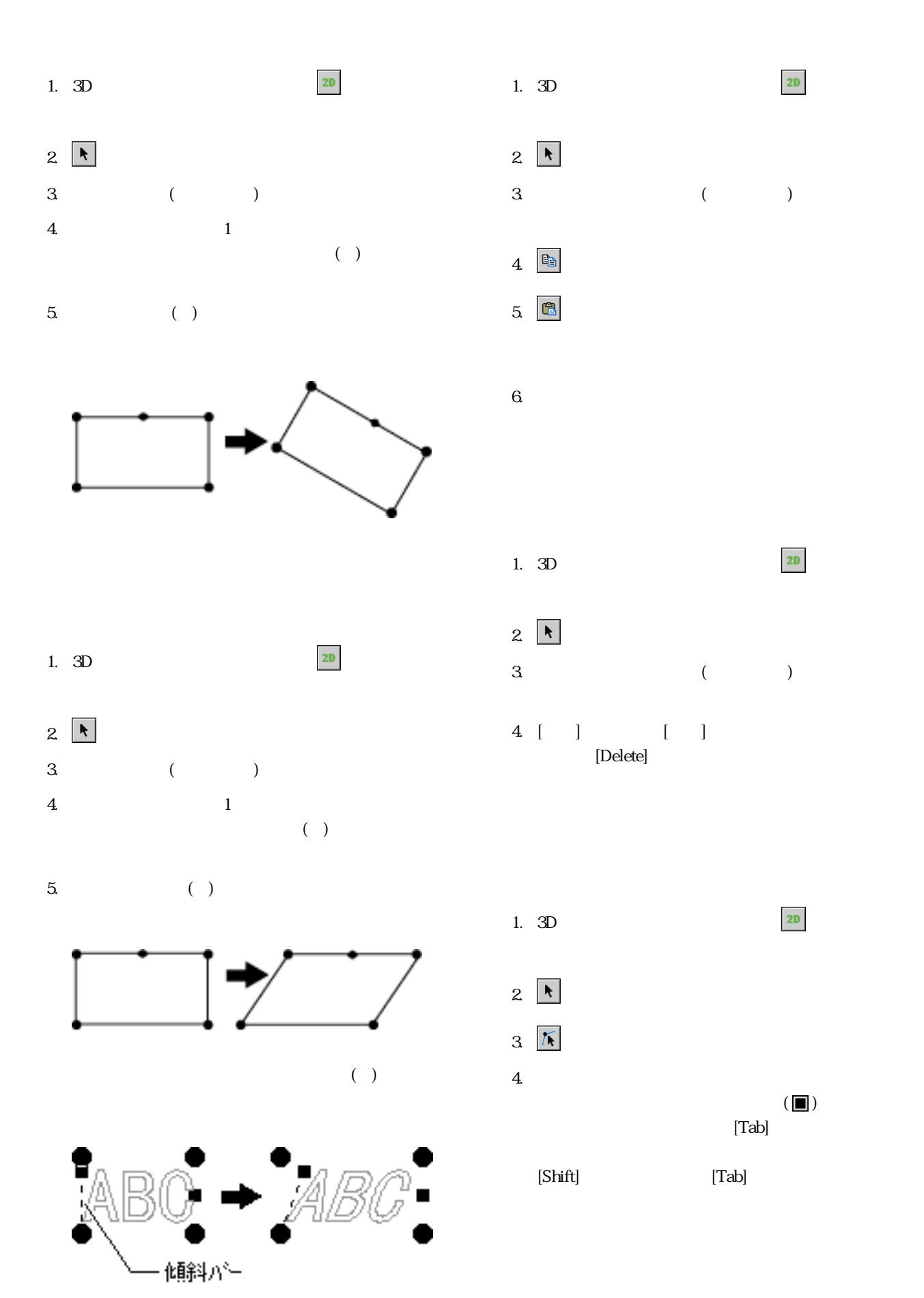

<span id="page-28-0"></span>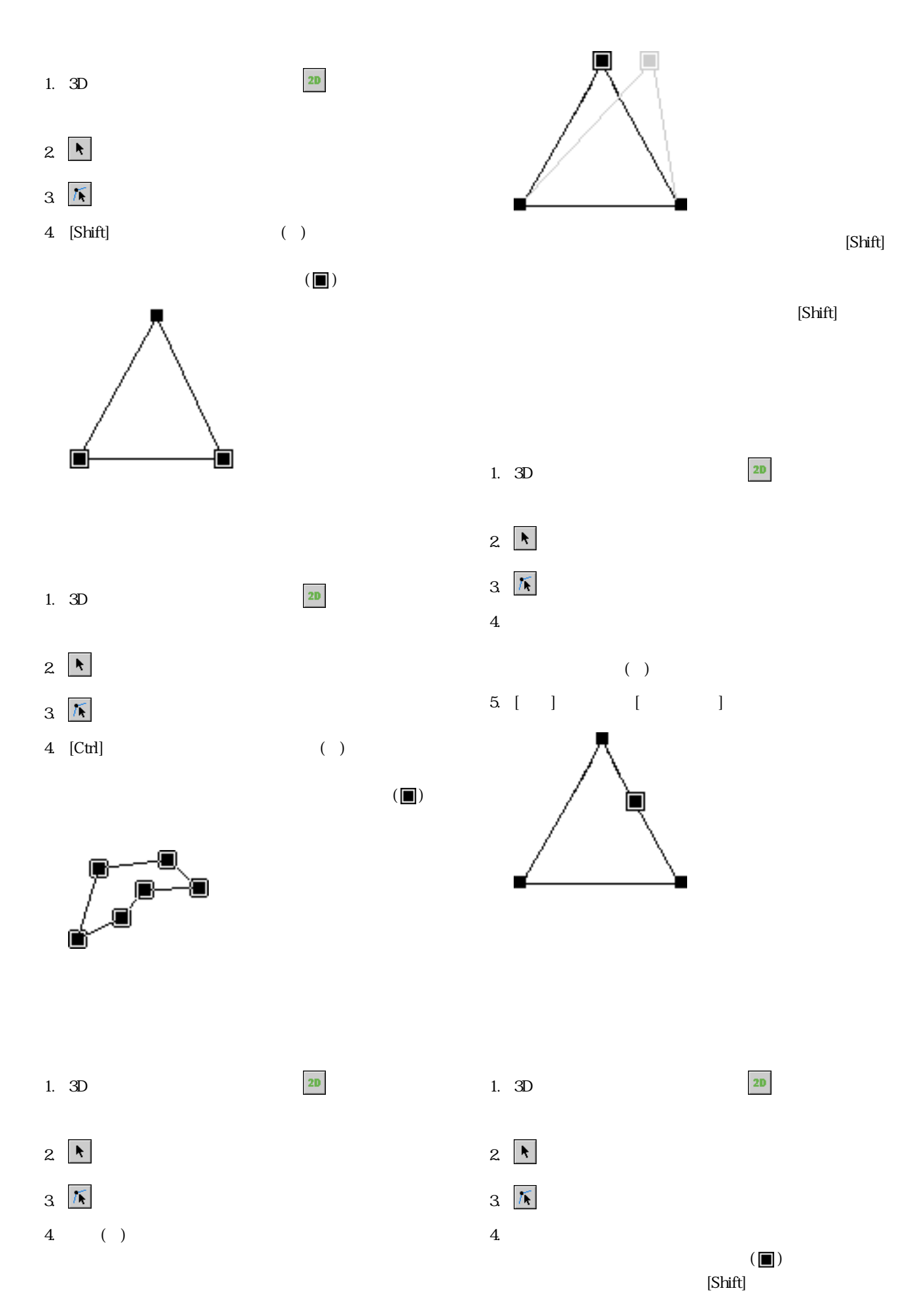

### <span id="page-29-0"></span> $(+)$

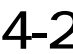

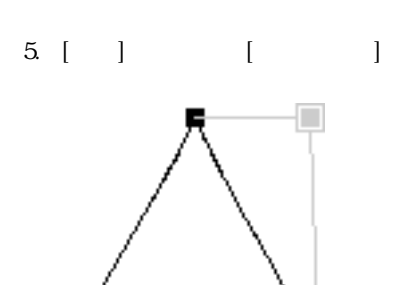

 $[{\rm Delete}] \qquad \qquad [{\rm DEL}]$ 

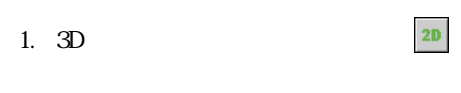

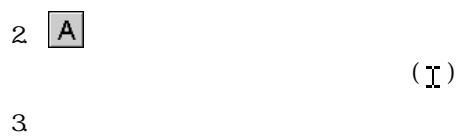

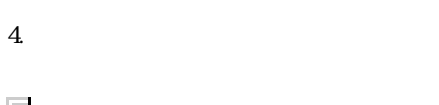

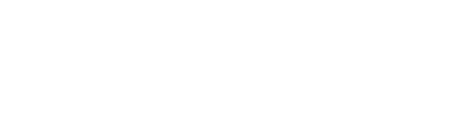

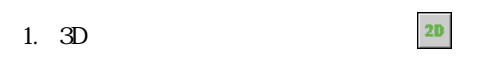

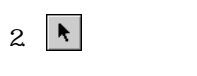

 $3$ 

4. [ ] [ ]

5. [ ]

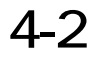

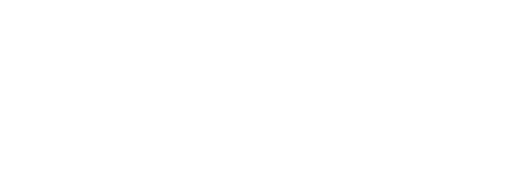

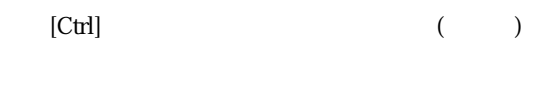

1.  $\blacksquare$ 

2. [Ctrl] ( )

 $(\ )$ 

[Shift]

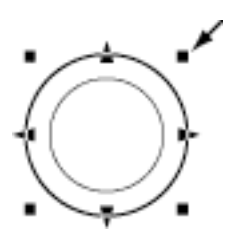

 $(\ )$ 

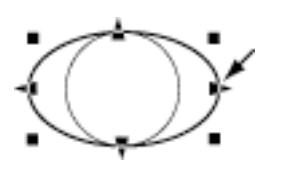

 $(\ )$ 

関連項目 [図形や文字の大きさをかえる](#page-26-0)

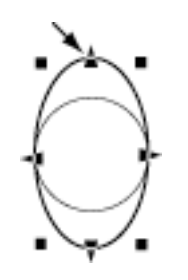

<span id="page-30-0"></span>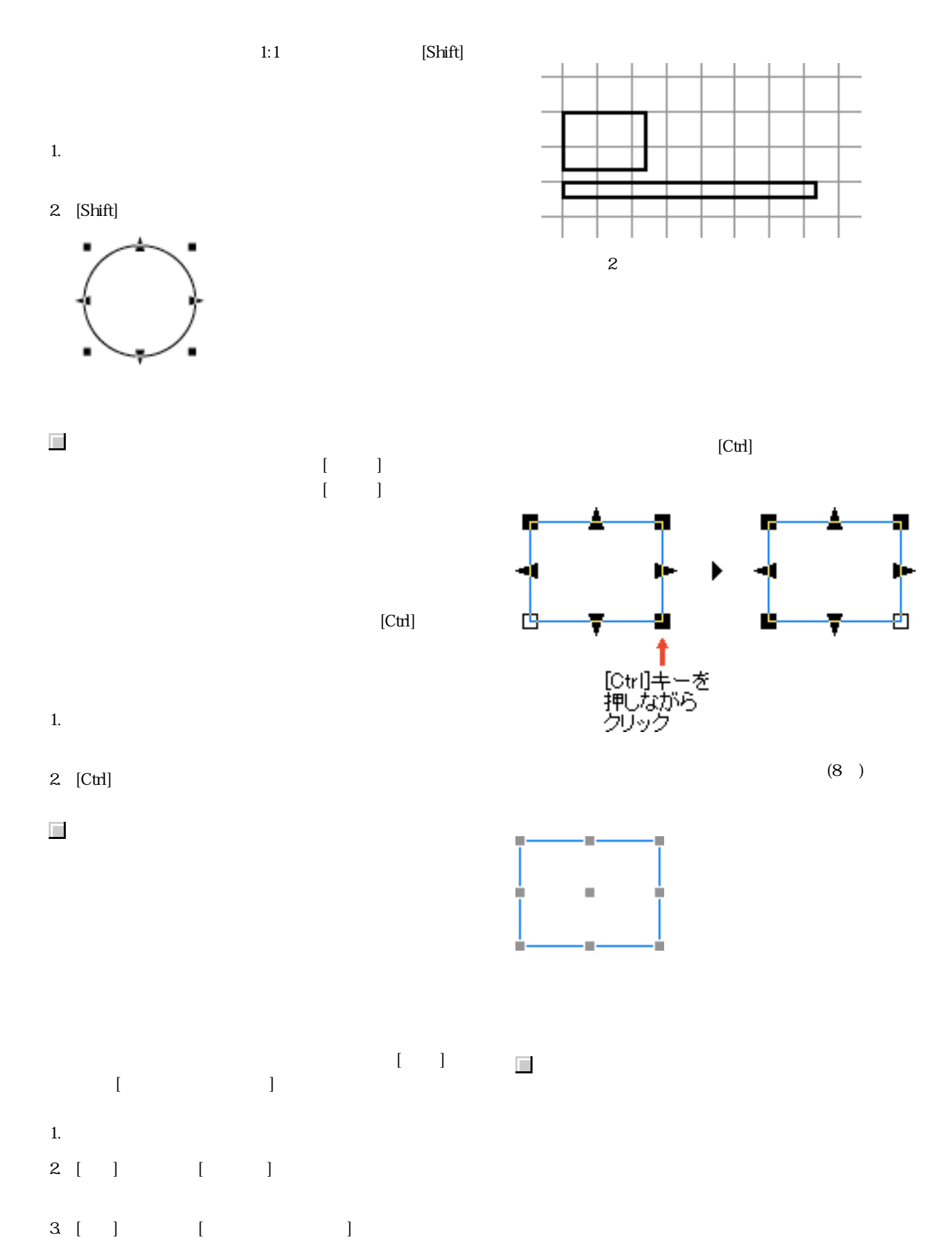

 $4.$ 

<span id="page-31-0"></span>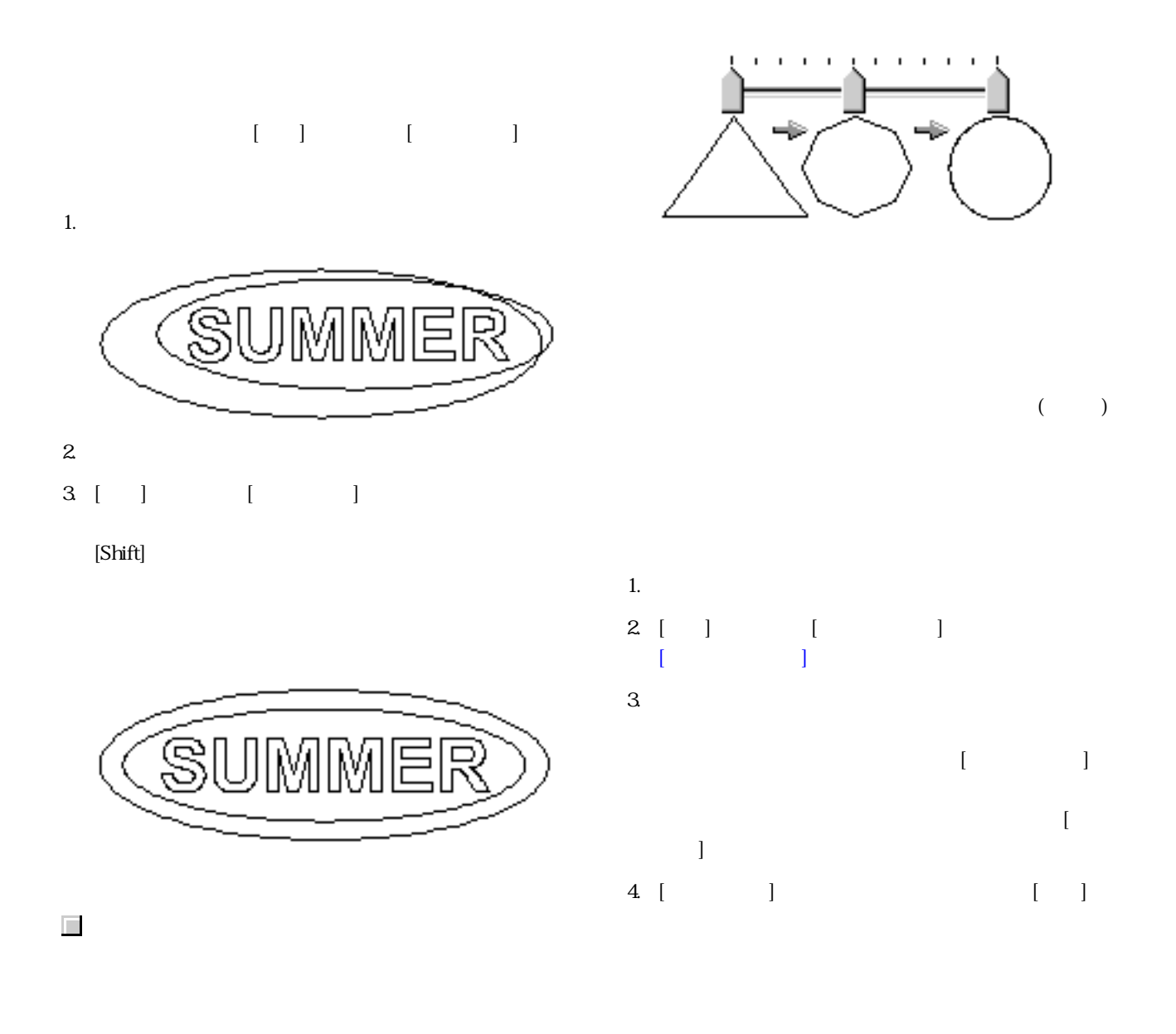

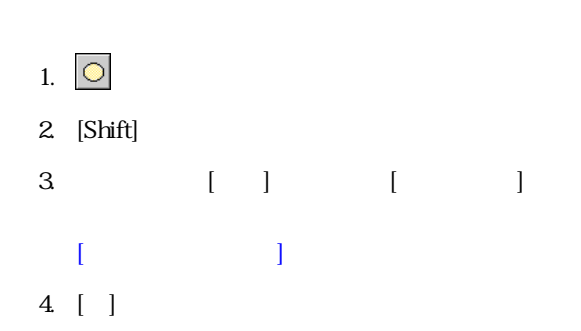

<span id="page-33-0"></span> $5-1$ 

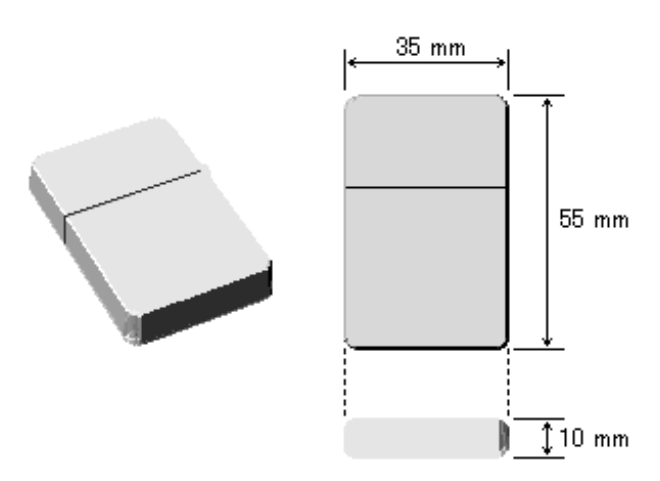

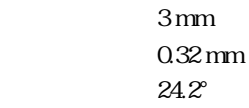

 $\mathbb{S}^3$ 

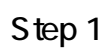

 $3<sub>1</sub>$ 

 $2 \theta$ 

 $\begin{array}{c} 1 \\ 2 \\ 3 \end{array}$ 

<span id="page-34-0"></span>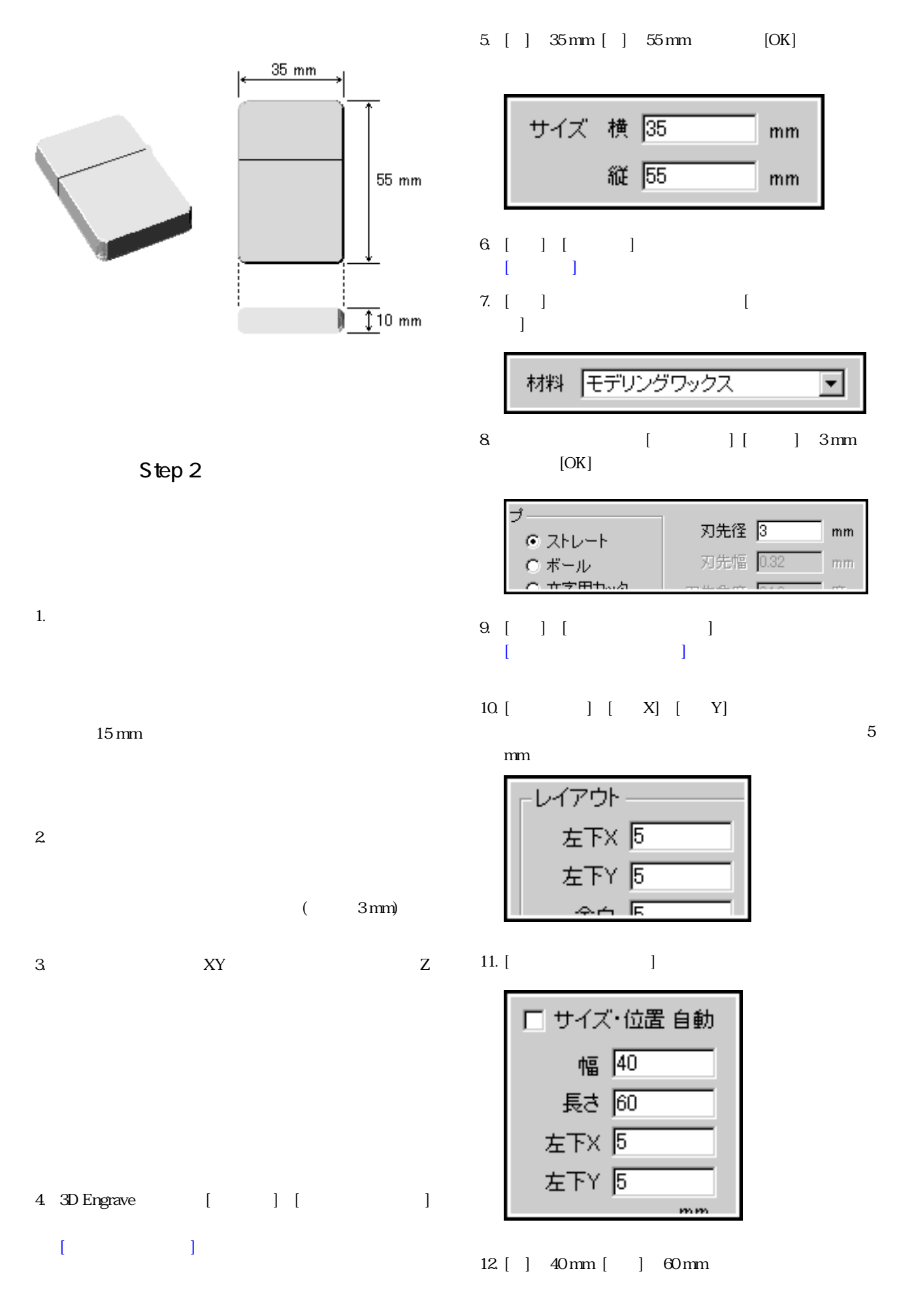

<span id="page-35-0"></span>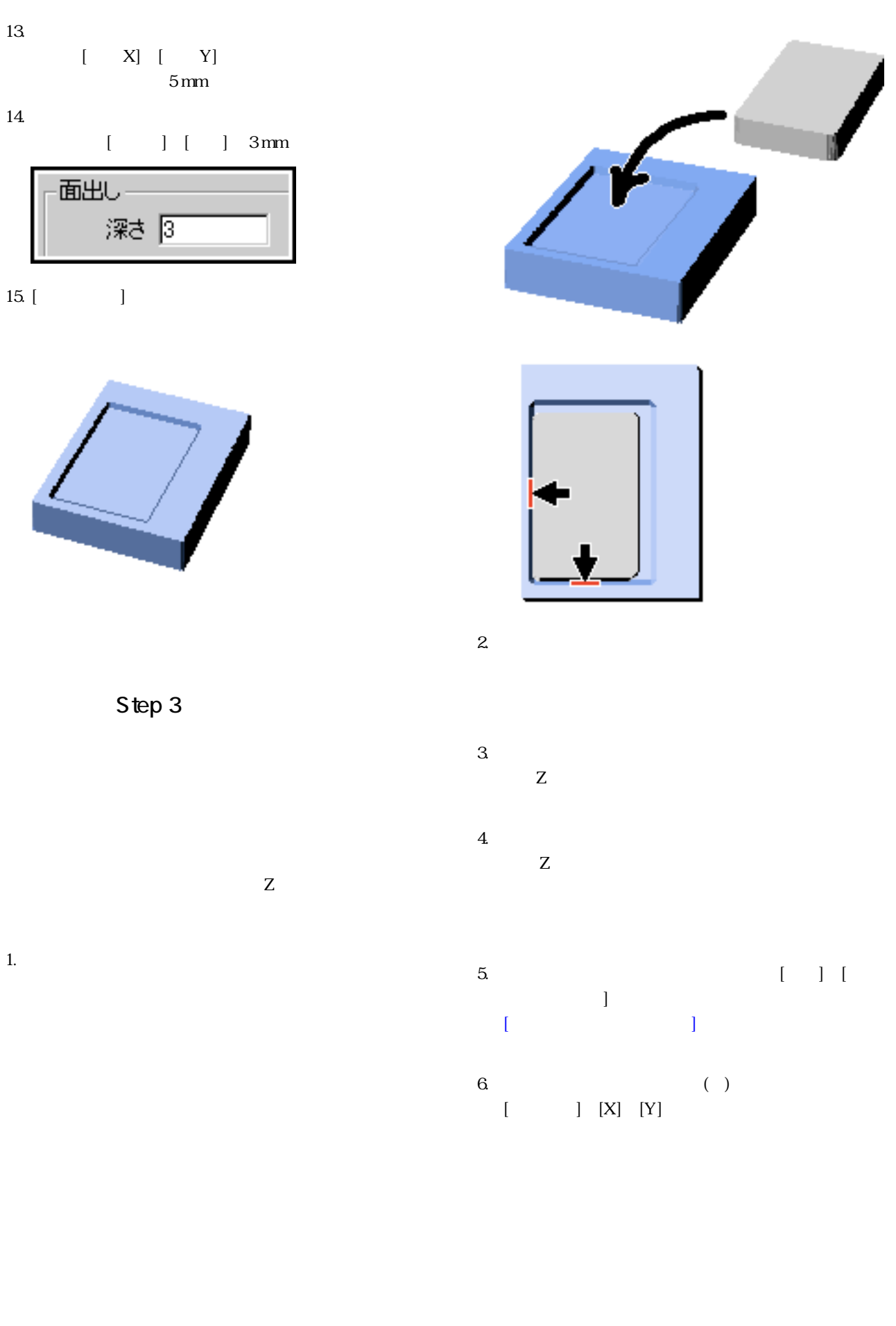
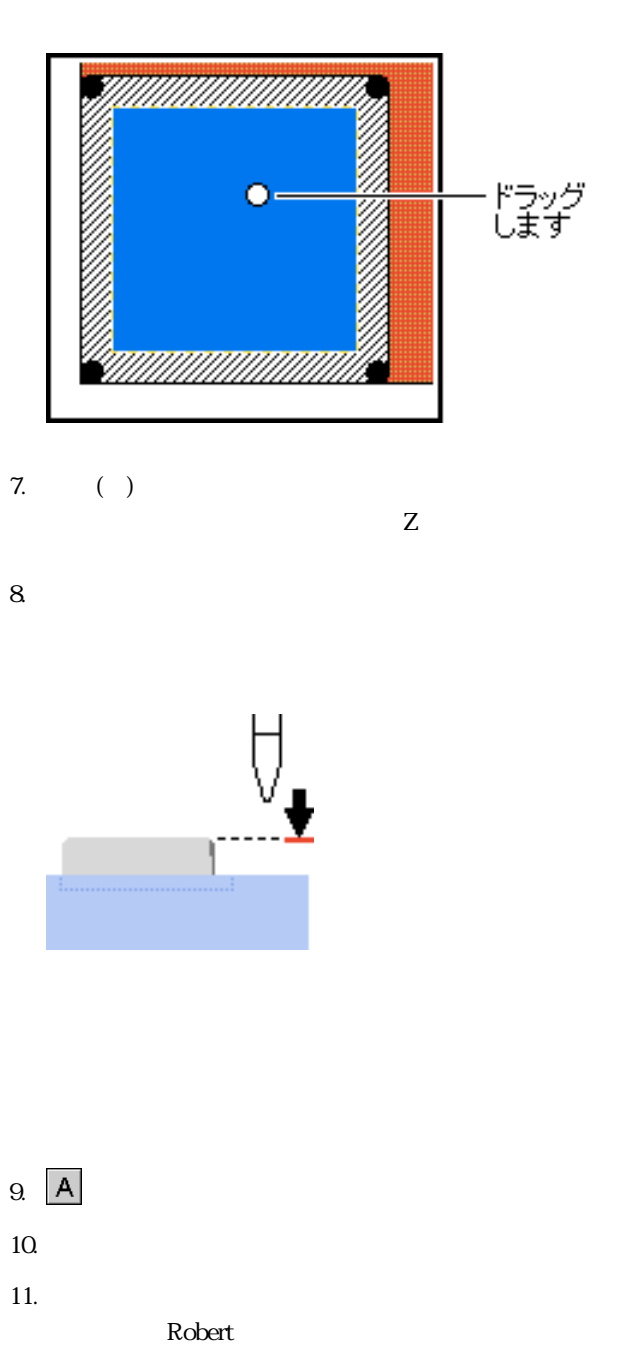

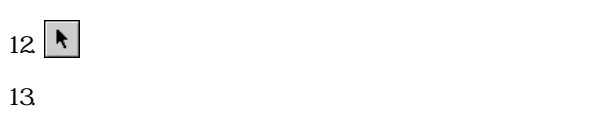

 $\begin{bmatrix} 1 & 1 & 1 & \cdots & 1 \end{bmatrix}$ 

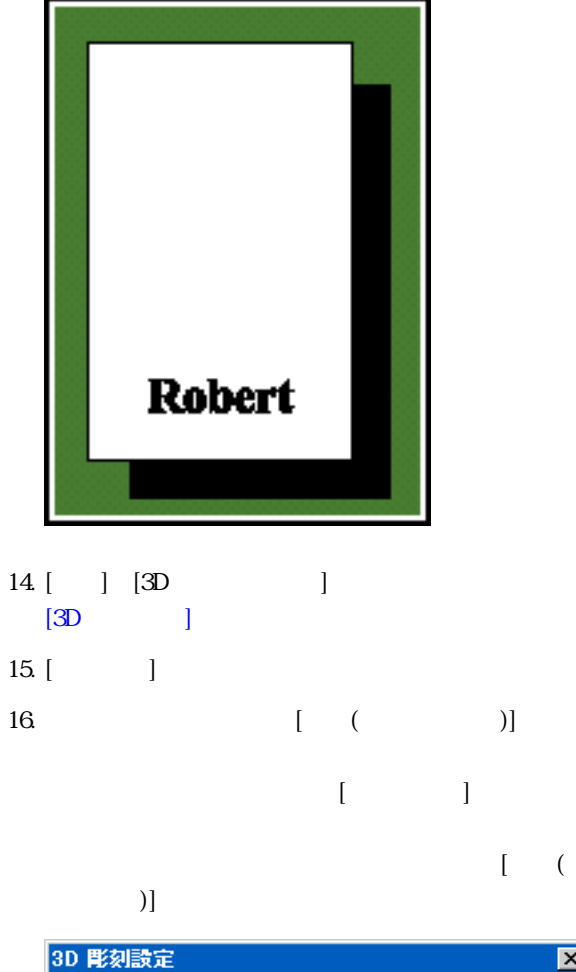

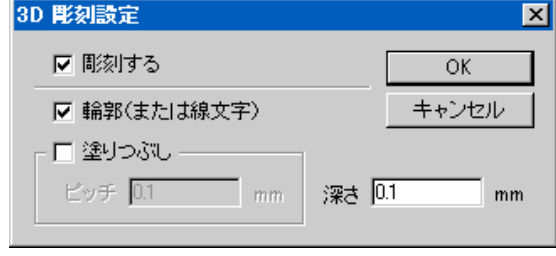

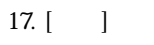

 $0.1$  mm

18. [OK] 3D

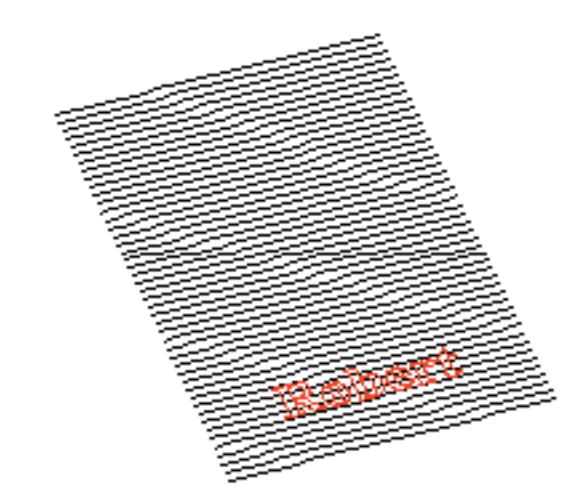

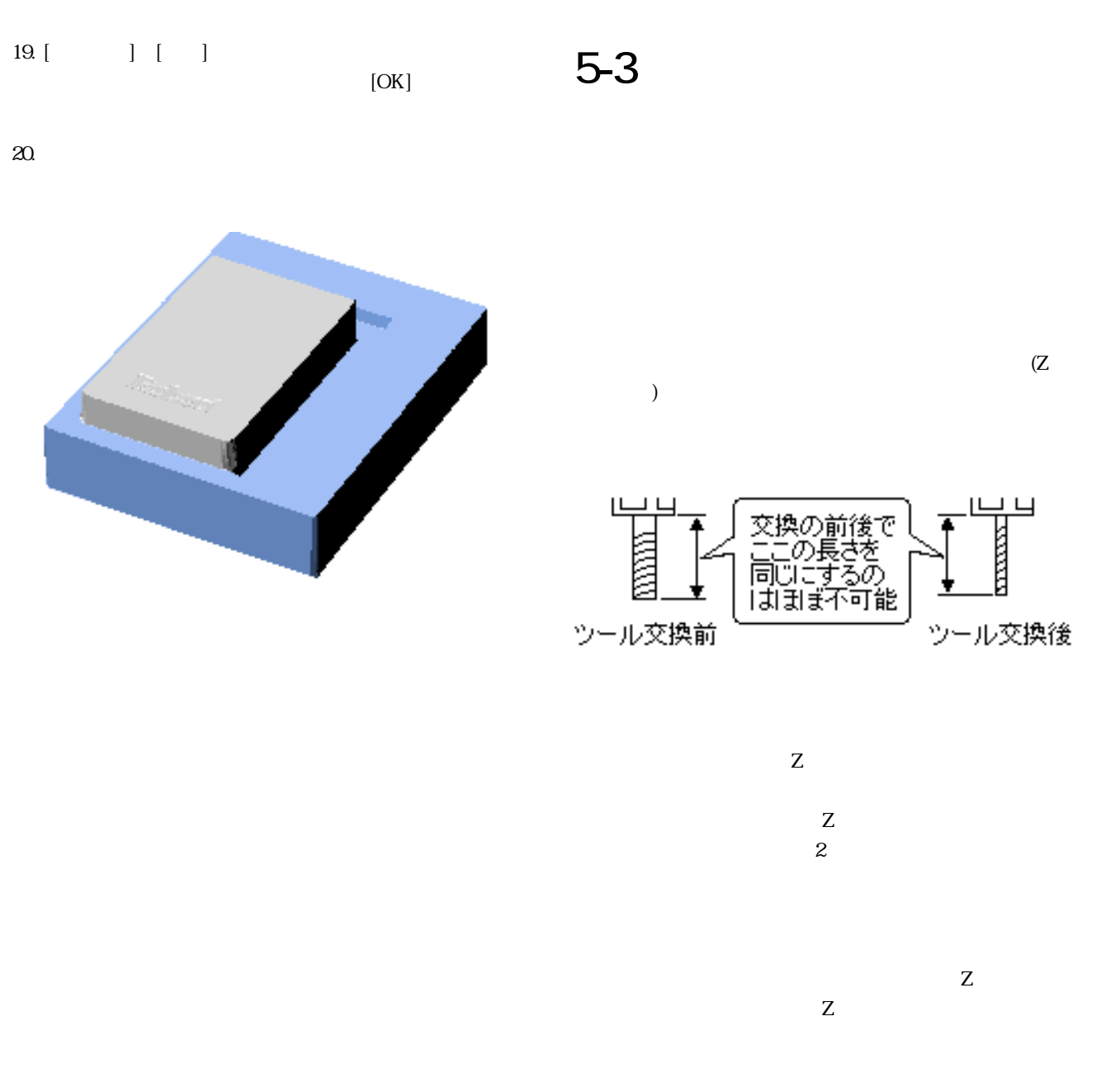

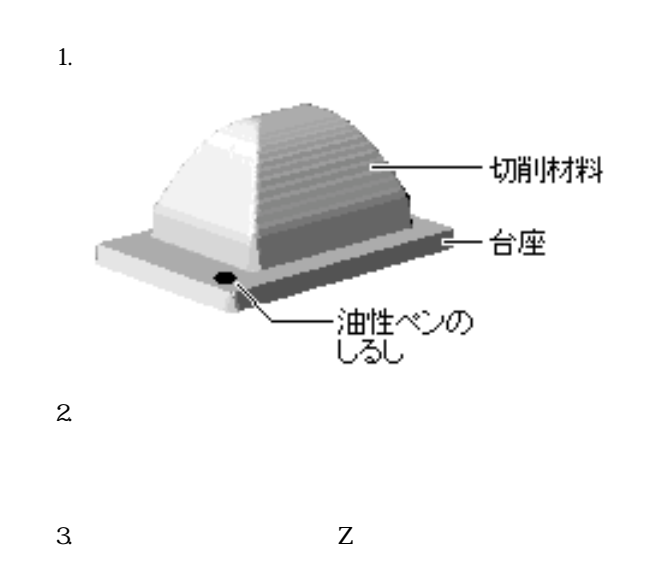

<span id="page-38-0"></span>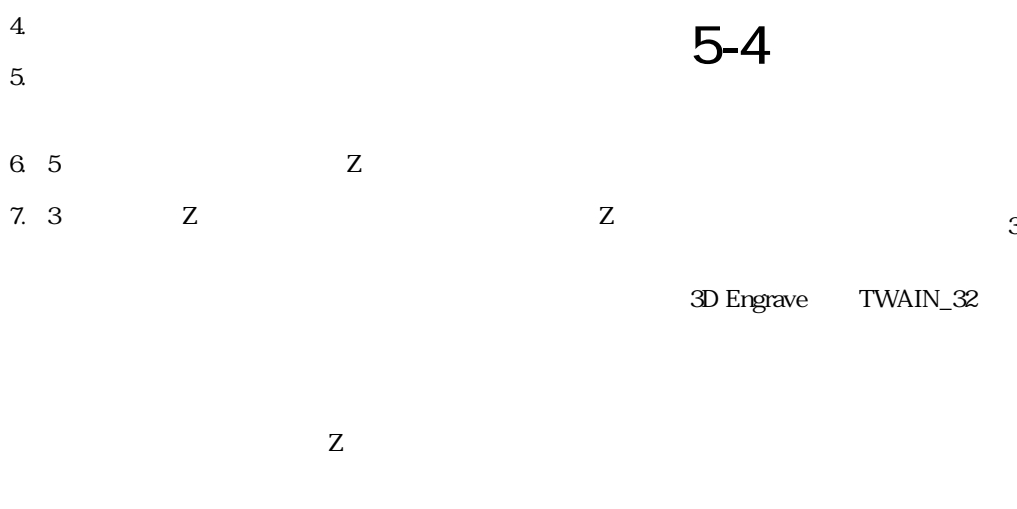

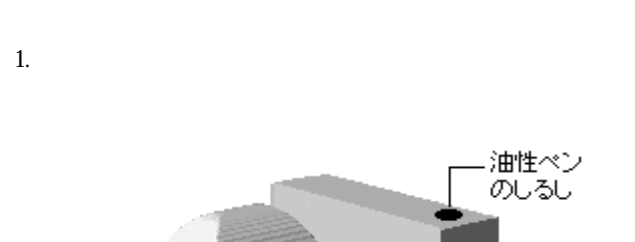

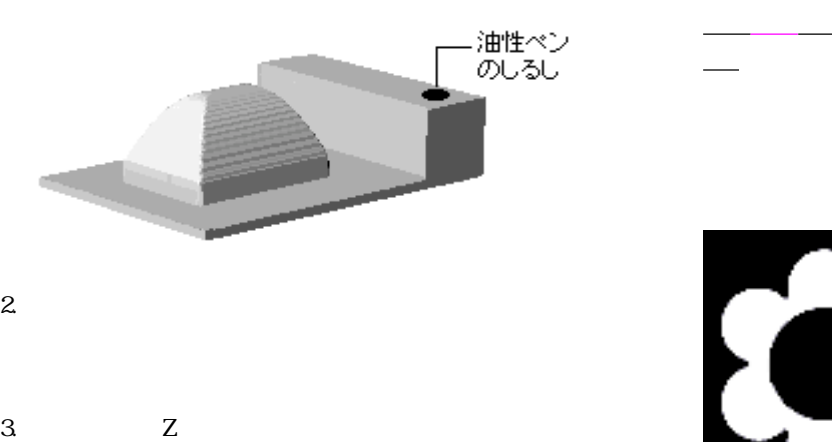

3D Engrave

Part 5

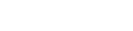

3D Engrave

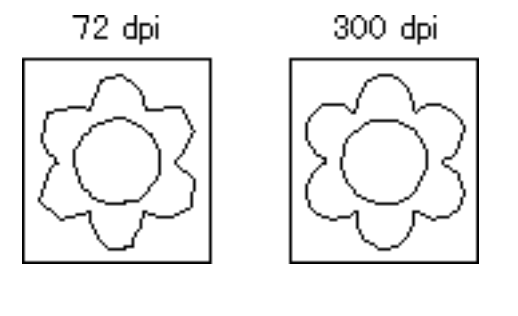

grave

3D En-

<span id="page-39-0"></span>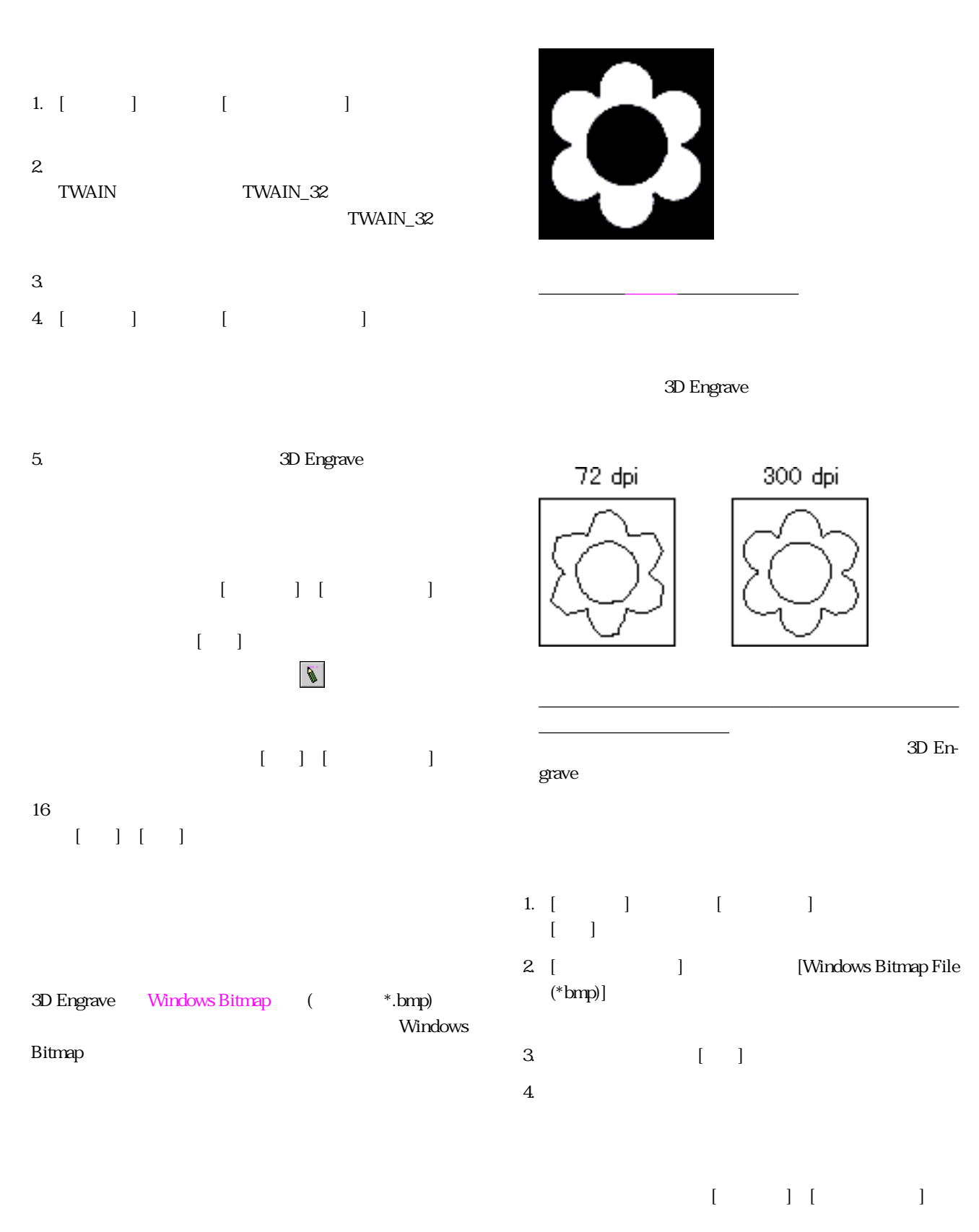

 $[ \begin{array}{ccc} \text{max} & \text{max} \\ \text{max} & \text{max} \end{array} ]$ 

ます。

# 画像を多角形に変換するには、[図形]-[多角形の変換]をク 5-5 図形を読み込む

# $\begin{bmatrix} 1 & 1 \\ 1 & 1 \end{bmatrix} \begin{bmatrix} 1 & 1 \\ 1 & 1 \end{bmatrix}$

#### $\blacksquare$

 $16$ 

(CorelDRAW )  $\sim$  3D

Engrave

 $($ 1.  $\blacksquare$ 

2. 3D Engrave 3D and 2D 3. [ ] [ ]

3D Engrave

 $3D$  Engrave  $($ 3D Engrave

1.  $[$   $]$   $[$   $]$   $[$   $]$ [\[シンボルの挿入\]ダイアログボックスが](#page-58-0)表示されます。  $2.$ 

 $3 [ ]$  $($  $4.$ 

1.  $\blacksquare$ 2. [ ] [ ]

[\[シンボルの登録\]ダイアログボックスが](#page-59-0)表示されます。  $3.$ 

 $\begin{bmatrix} 1 & 0 & 0 \\ 0 & 0 & 0 \\ 0 & 0 & 0 \\ 0 & 0 & 0 \\ 0 & 0 & 0 \\ 0 & 0 & 0 \\ 0 & 0 & 0 \\ 0 & 0 & 0 \\ 0 & 0 & 0 \\ 0 & 0 & 0 \\ 0 & 0 & 0 \\ 0 & 0 & 0 & 0 \\ 0 & 0 & 0 & 0 \\ 0 & 0 & 0 & 0 \\ 0 & 0 & 0 & 0 & 0 \\ 0 & 0 & 0 & 0 & 0 \\ 0 & 0 & 0 & 0 & 0 \\ 0 & 0 & 0 & 0 & 0 \\ 0 & 0 & 0 & 0 & 0 \\ 0 &$ 

<span id="page-41-0"></span>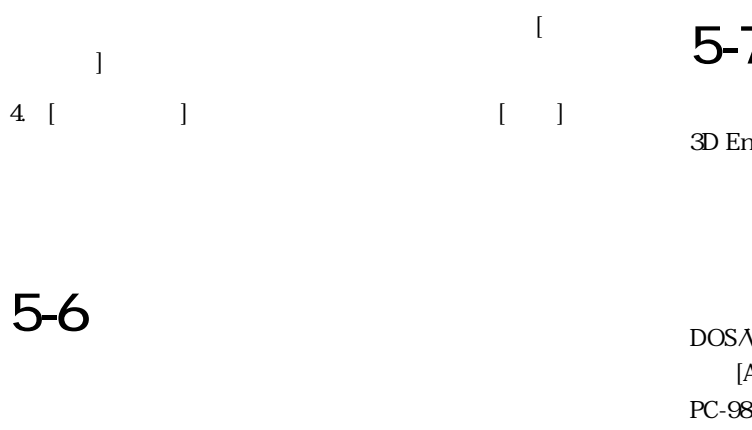

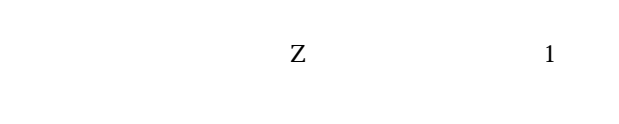

# $5-7$

3D Engrave Windows (3D Engrave  $)$ 

 $DOSN$ , PC98-NX  $[Alt] \qquad \qquad [ \qquad \qquad ]$ PC-9821 , PC-9800  $[CH]$   $[XFER]$ 日] 本語の入力方法や変換方法の入力方法

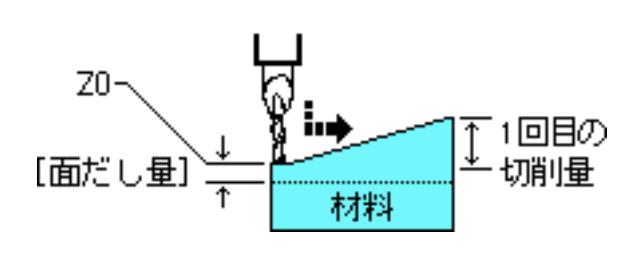

 $Z$ 

5-8

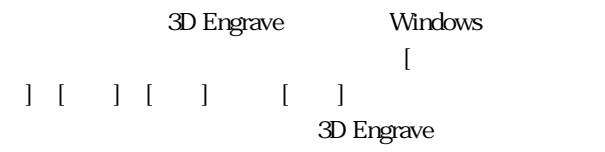

 $Z0 -$ 树料 良刚

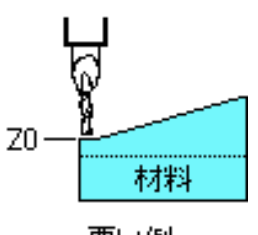

悪い例

<span id="page-43-0"></span>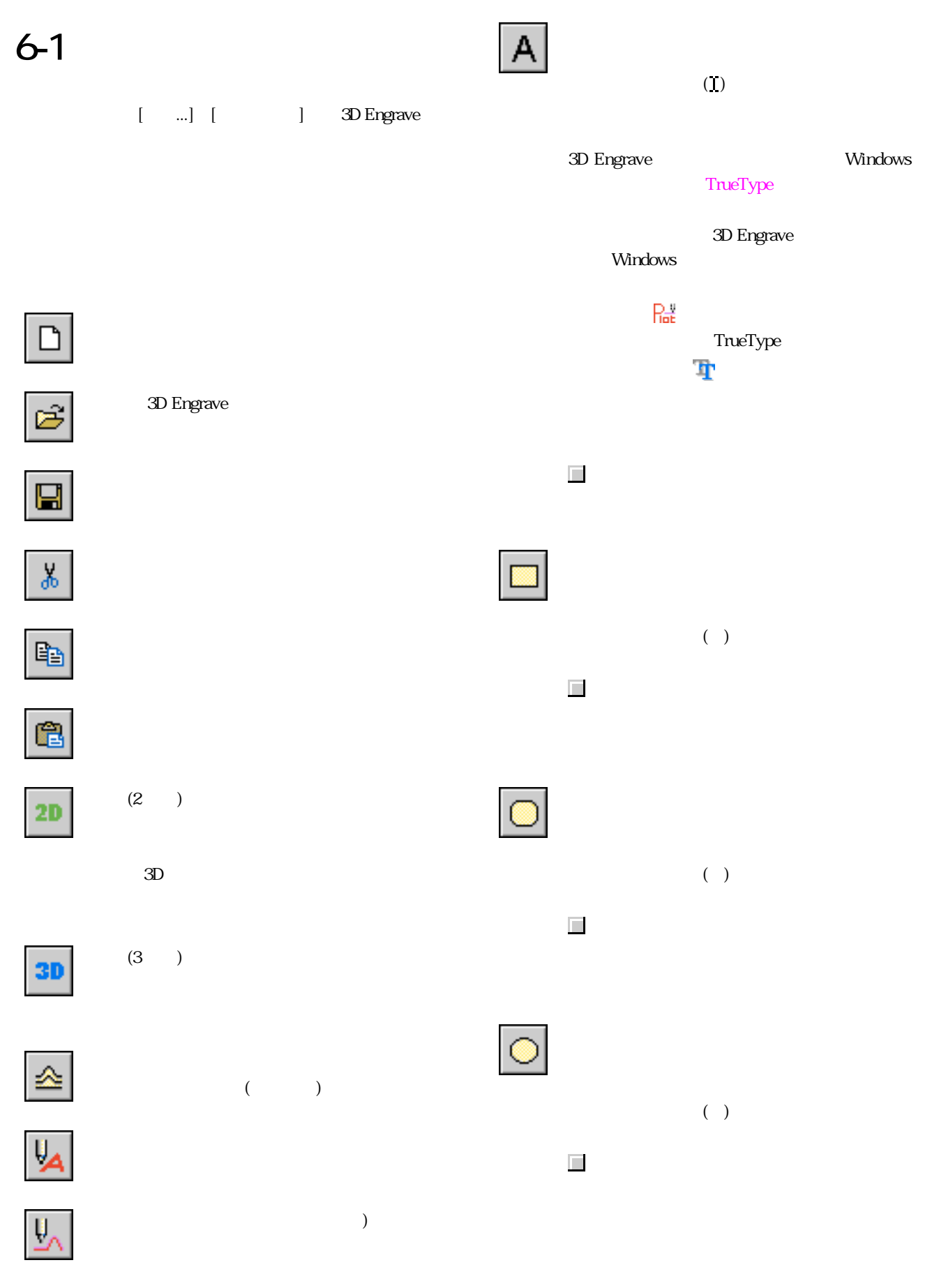

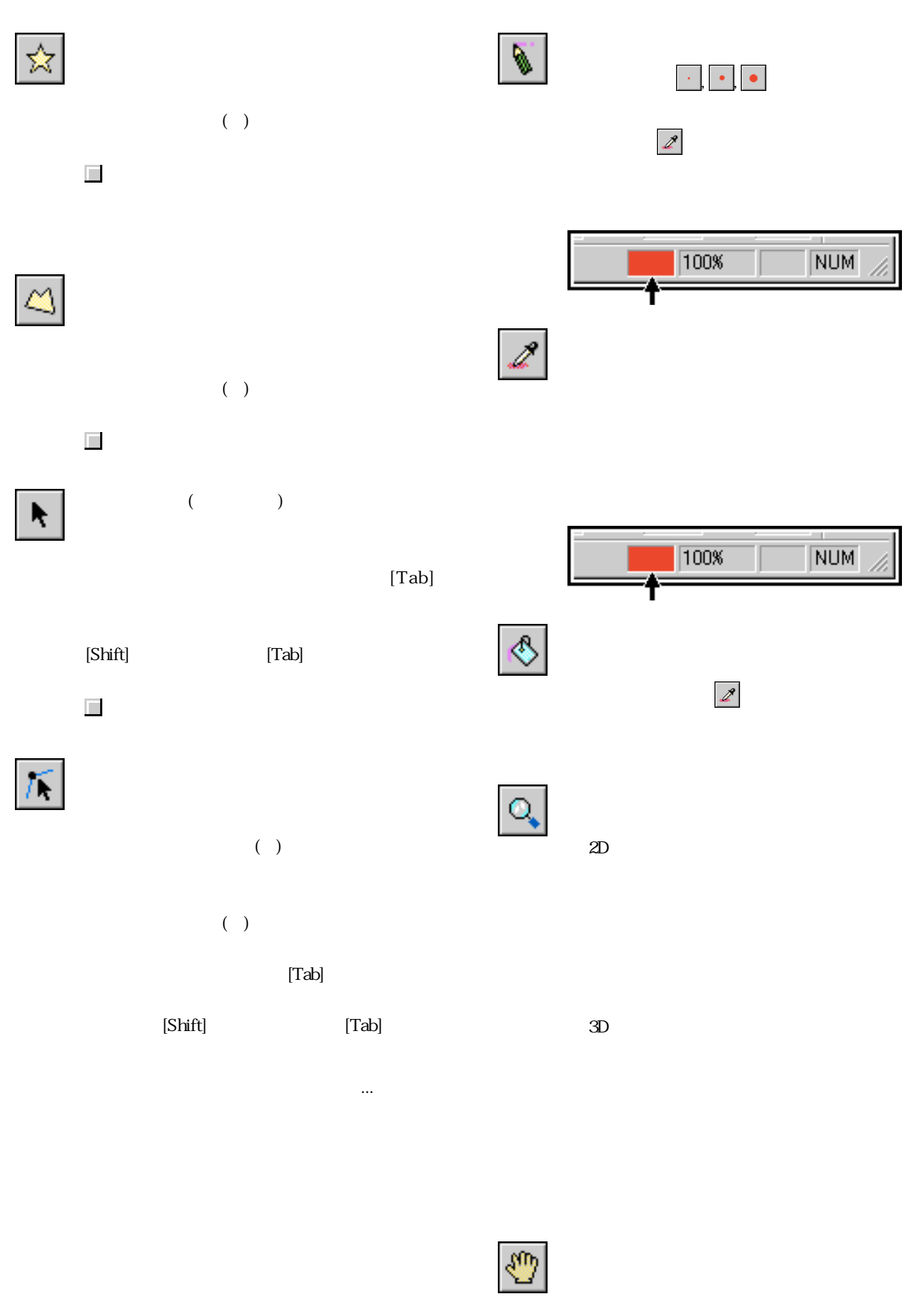

関連項目 [多角形の頂点をえらぶ](#page-27-0)

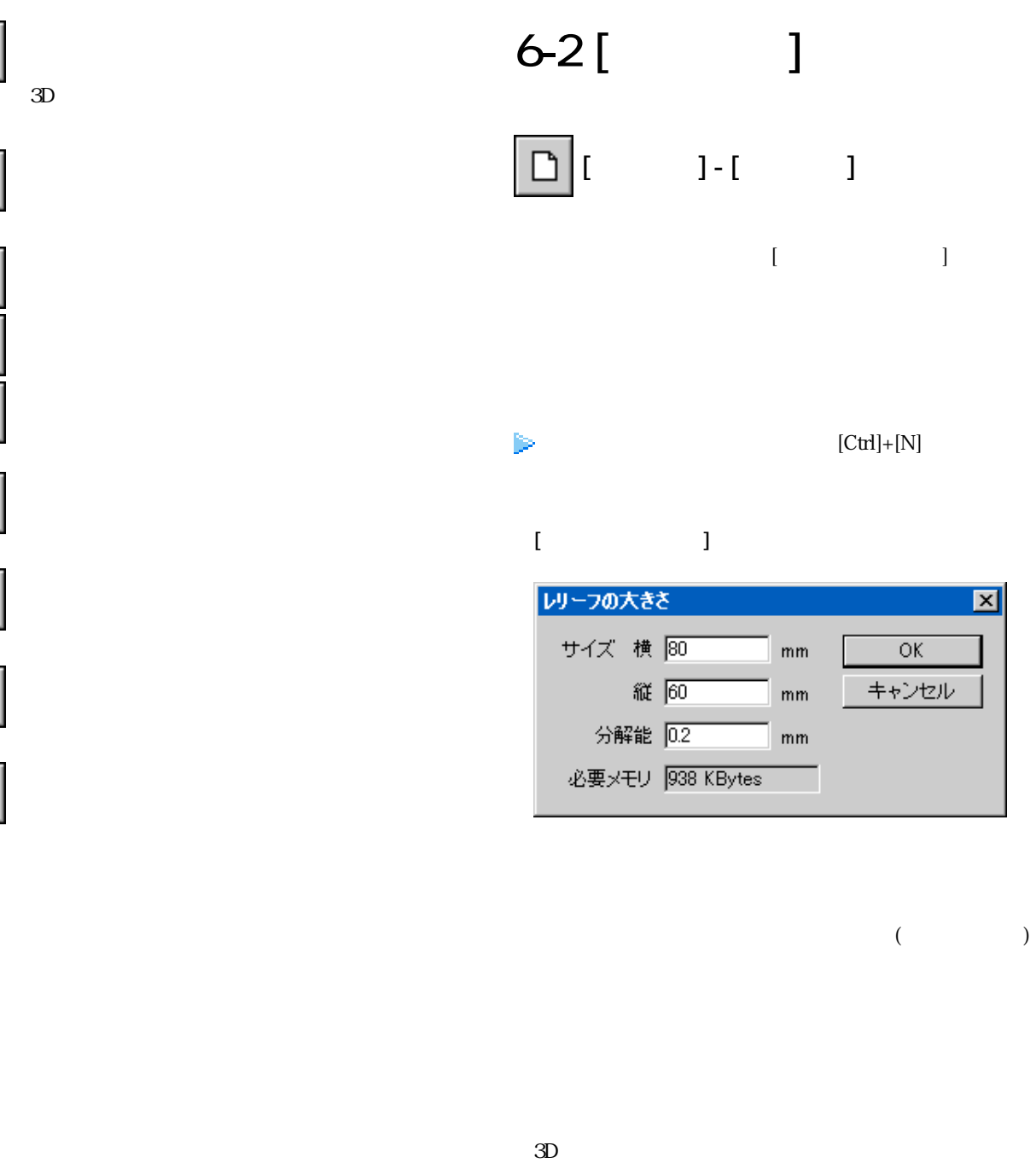

<span id="page-45-0"></span>9

¥

 $123$ 

 $\frac{1}{3}$ 

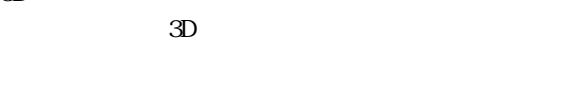

 $($ 3D Engrave CS

<span id="page-46-0"></span>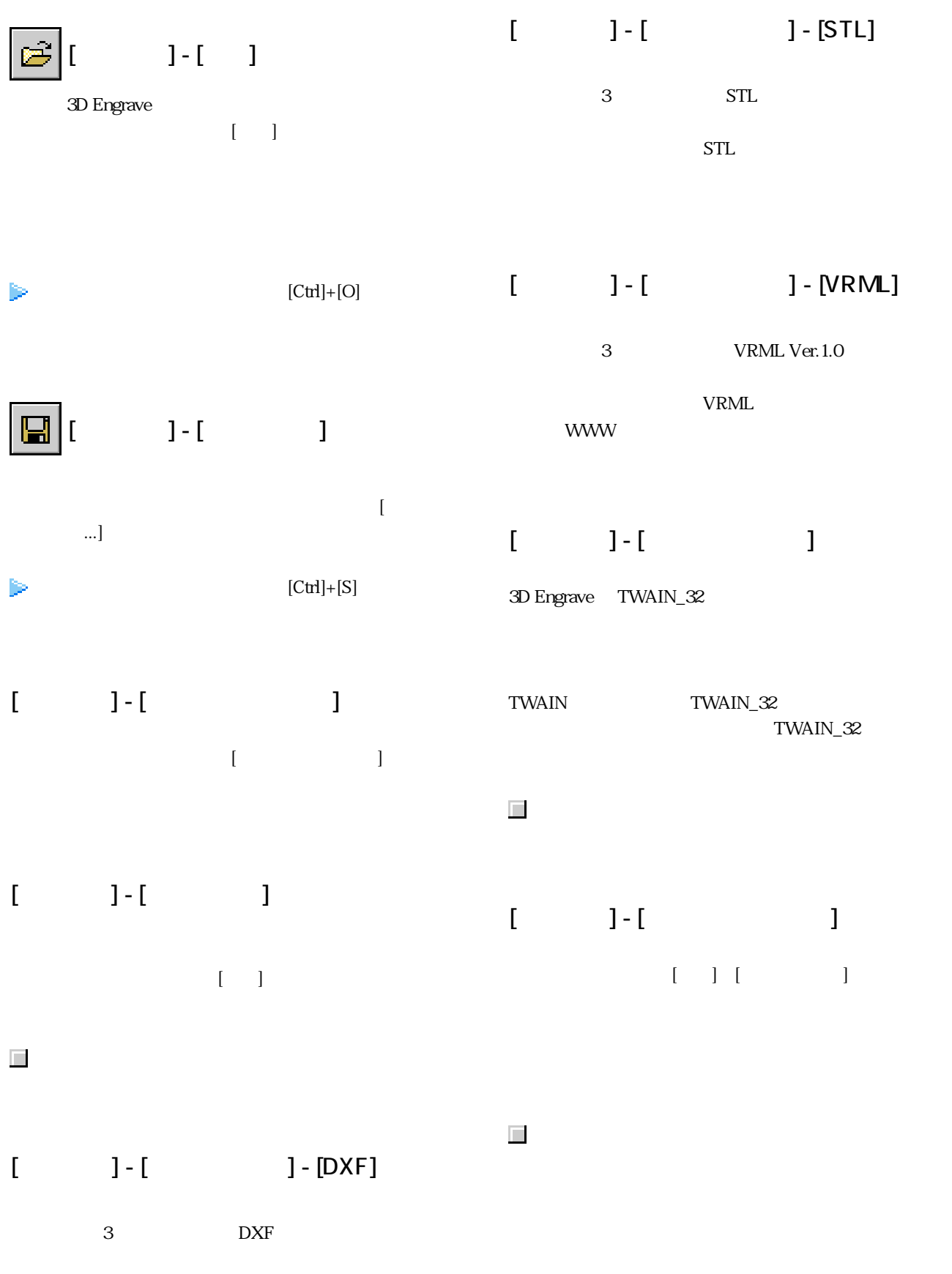

 $DXF$ 

<span id="page-47-0"></span>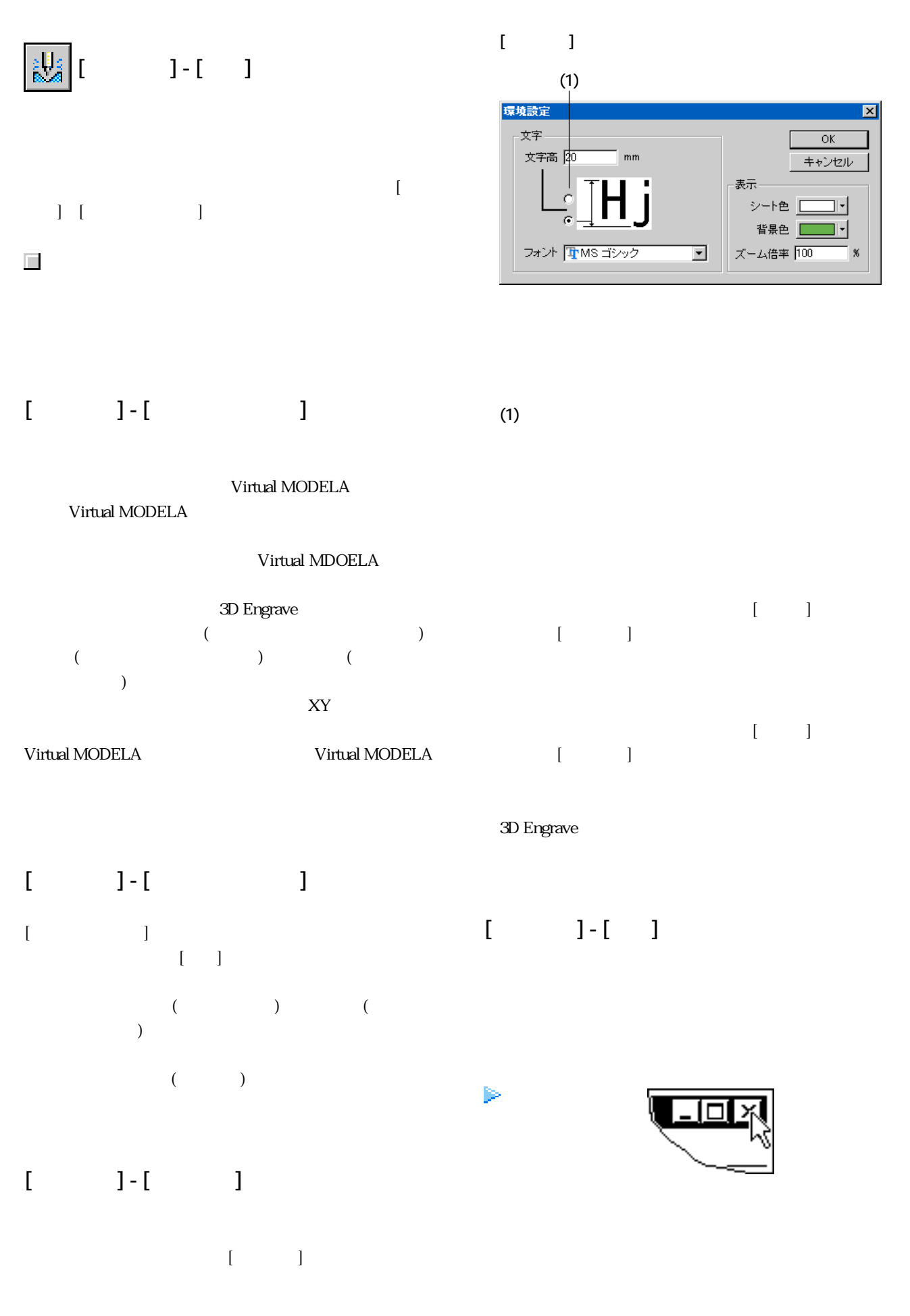

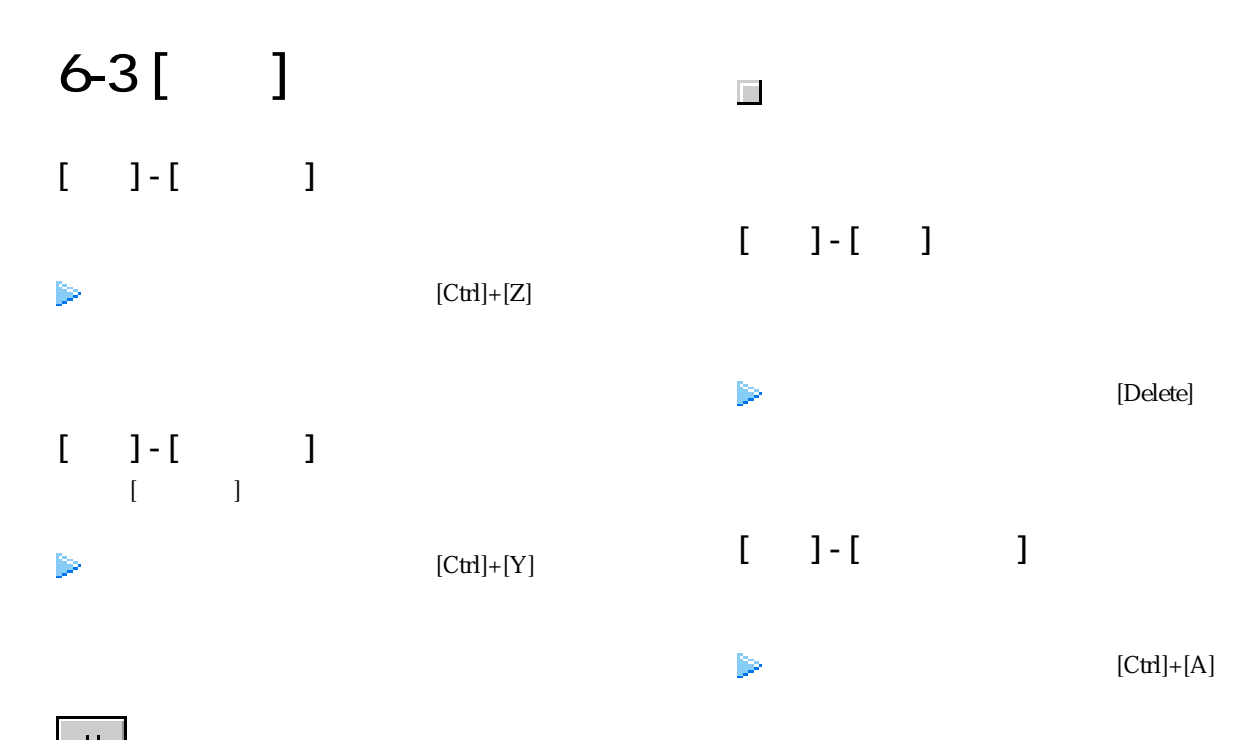

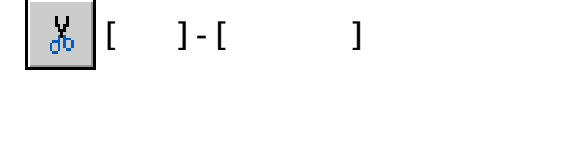

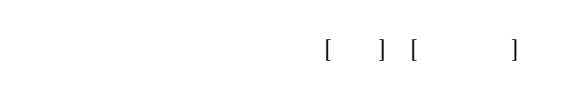

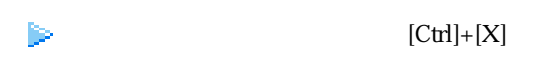

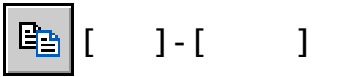

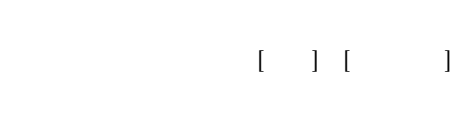

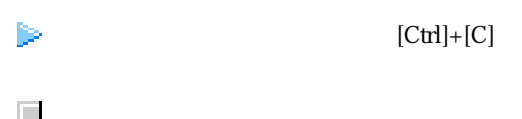

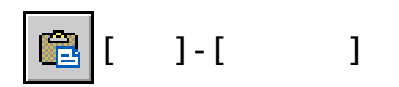

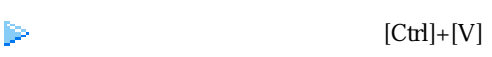

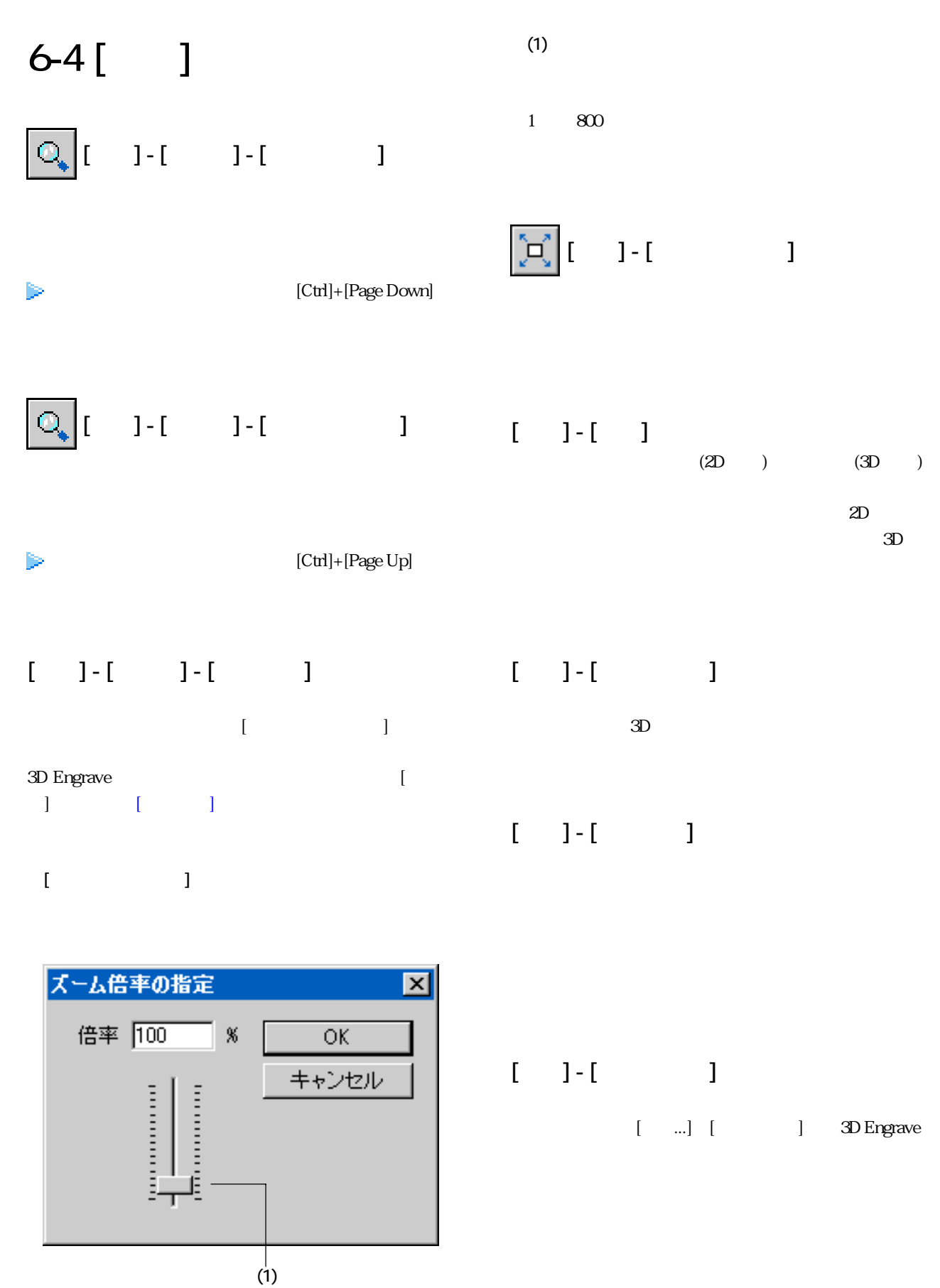

1 800

関連項目 [ツールバーのボタン](#page-43-0)

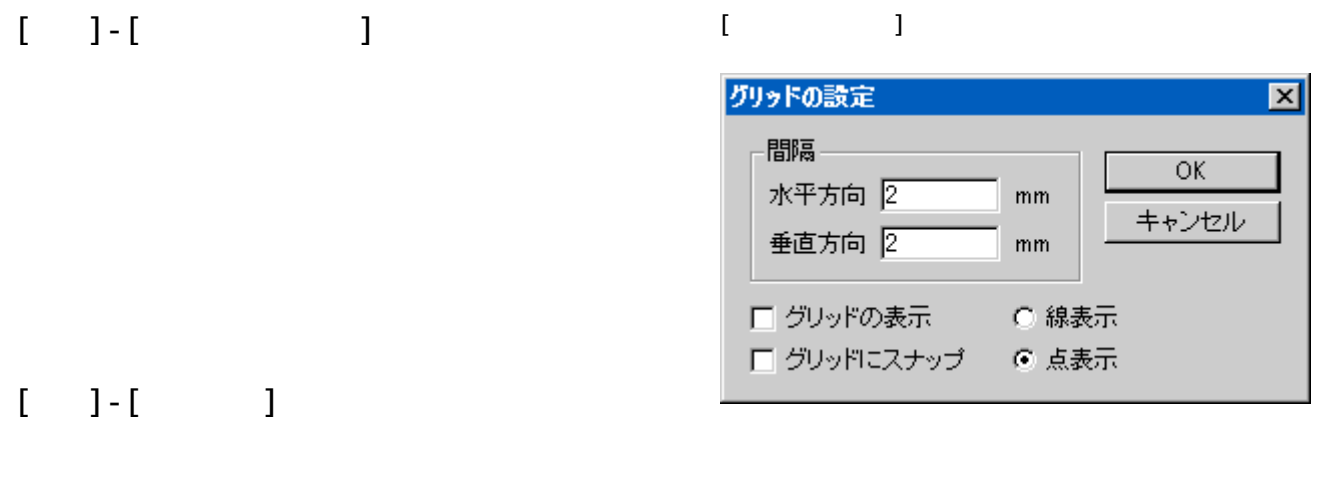

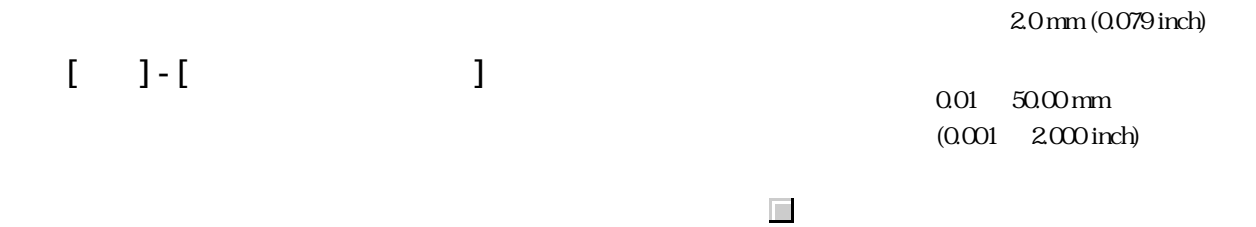

 $[C<sup>tr</sup>]$ 

2.0 mm (0.079 inch)

0.01 50.00 mm  $(0.001 \t 2.000$  inch)

関連項目 [数値の単位を変えるには](#page-41-0)

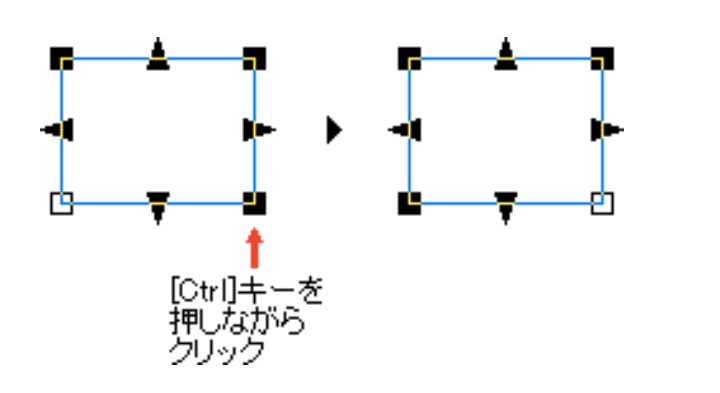

 $(8)$ 

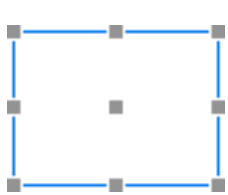

 $[$   $]$  -  $]$  -  $[$   $]$  -  $[$   $]$ 

 $\begin{bmatrix} \phantom{-} & \phantom{-} & \phantom{-} & \phantom{-} \\ \phantom{-} & \phantom{-} & \phantom{-} & \phantom{-} \\ \phantom{-} & \phantom{-} & \phantom{-} & \phantom{-} \\ \phantom{-} & \phantom{-} & \phantom{-} & \phantom{-} \\ \phantom{-} & \phantom{-} & \phantom{-} & \phantom{-} \\ \phantom{-} & \phantom{-} & \phantom{-} & \phantom{-} \\ \phantom{-} & \phantom{-} & \phantom{-} & \phantom{-} \\ \phantom{-} & \phantom{-} & \phantom{-} & \phantom{-} \\ \phantom{-} & \phantom{-} & \phantom{-} & \phantom{-$ 

# $[ \quad \ \ ] \cdot [ \quad \quad \ \ \, \ldots \quad \quad \ ] \qquad \qquad$  $3D$ 6-5 []  $[1 \quad 1 \cdot 1 \quad 1 \quad 1]$

 $\begin{bmatrix} 1 & 1 \\ 0 & 1 \end{bmatrix}$  - [  $\begin{bmatrix} 1 & 1 \\ 0 & 1 \end{bmatrix}$  $3D$ 

 $[-1 - 1 - 1]$  $\begin{bmatrix} 1 & 0 & 1 \\ 0 & 1 & 0 \\ 0 & 0 & 1 \end{bmatrix}$ 

# $[$   $]$

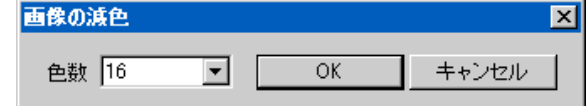

# $[-1 - 1]$  $256$

 $[-1.1 - 1.1]$ 

## $[-1 - 1 - 1]$

# <span id="page-52-0"></span> $[-1 - 1 - 1]$

 $\begin{array}{ccc} & 1 & \cdots & 1 \\ \end{array}$ 

#### $\mathbf{I} = \mathbf{I}$

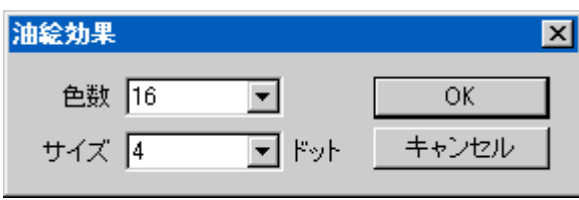

# 6-6 [ ]

 $[$   $]$   $]$   $]$   $]$   $]$   $]$   $]$ 

### **PICZA**

 $\blacktriangleright$  [Alt] + [Enter] (  $[GRPH] + [Enter])$ 

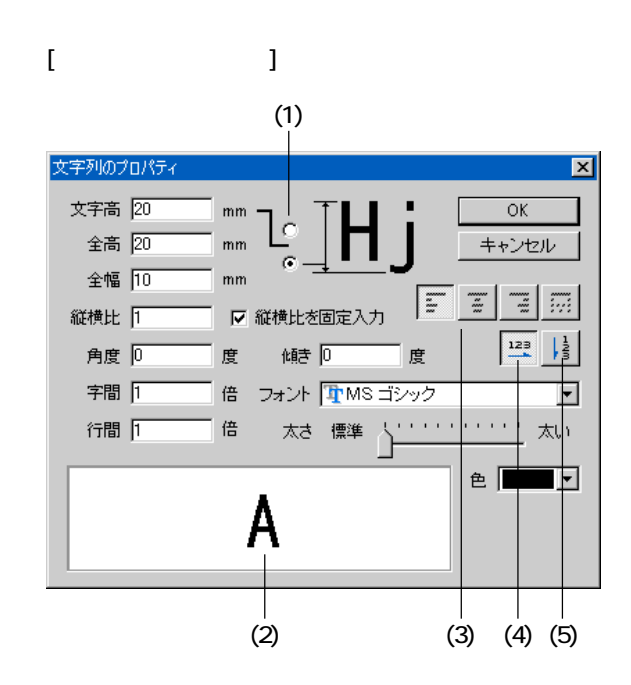

 $\begin{bmatrix} 1 & 1 \end{bmatrix}$ 

 関連項目 [数値の単位を変えるには](#page-41-0) (1)

 $($ 

<span id="page-53-0"></span>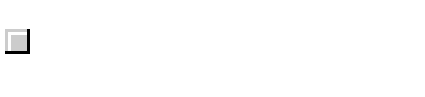

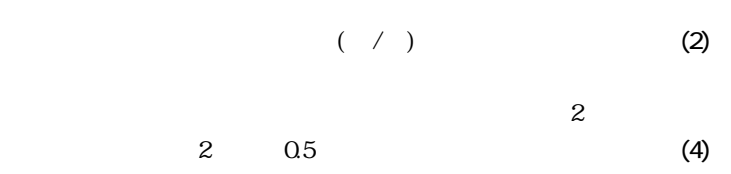

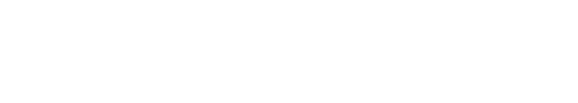

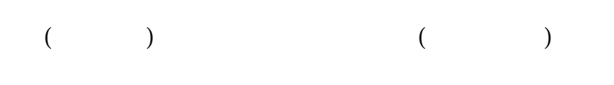

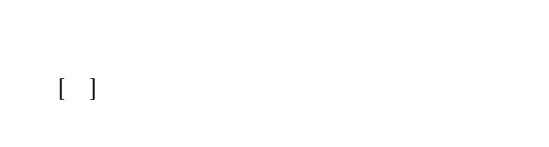

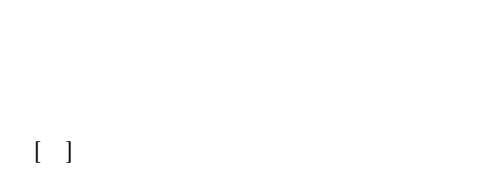

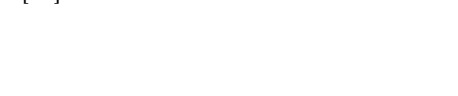

(3)

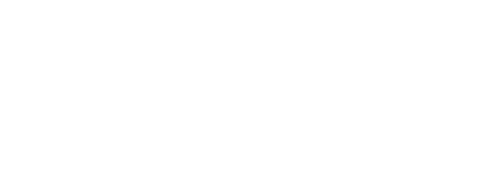

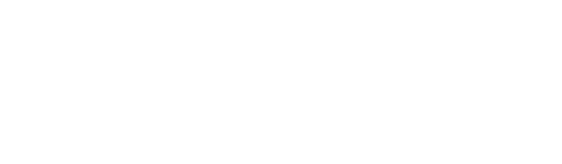

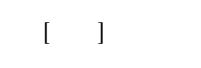

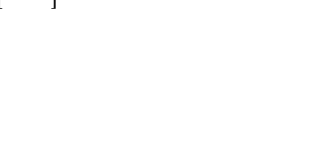

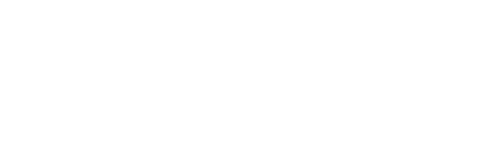

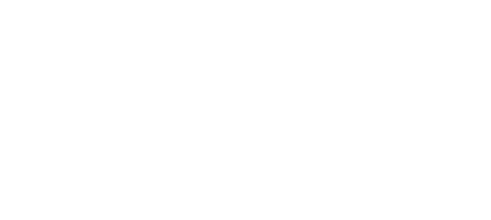

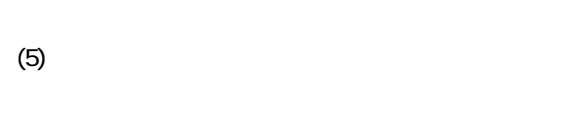

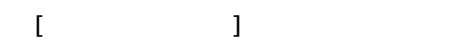

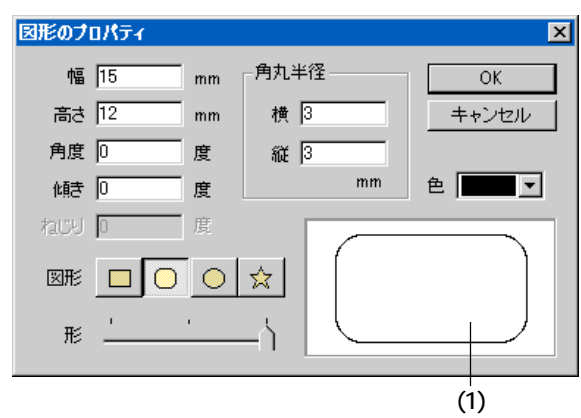

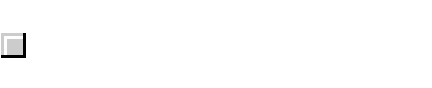

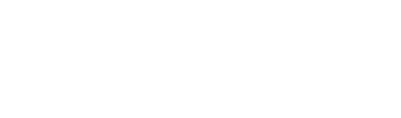

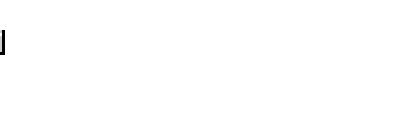

 $\left[ \begin{array}{c} 1 \end{array} \right]$ 

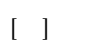

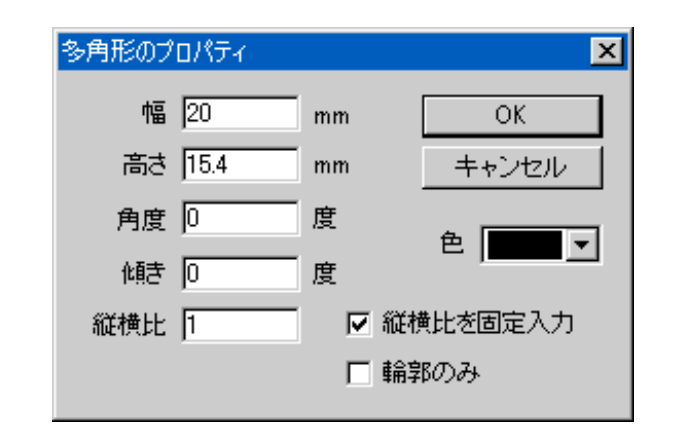

 $[$ 

<span id="page-54-0"></span>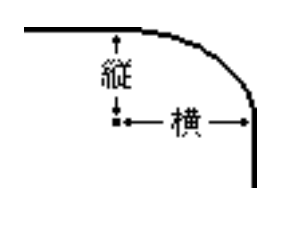

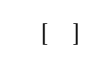

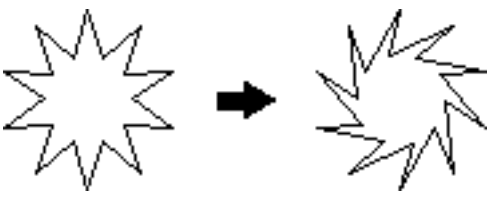

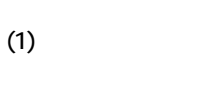

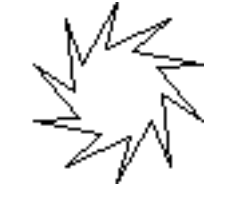

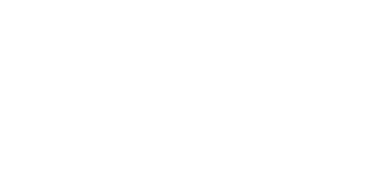

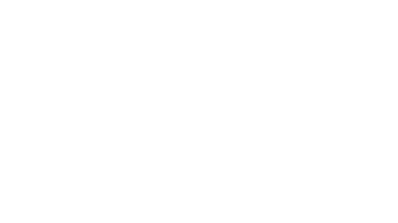

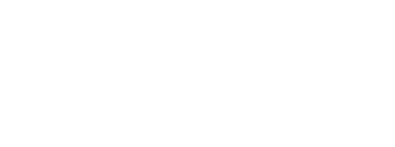

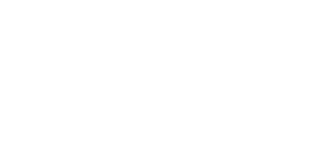

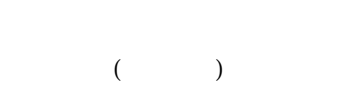

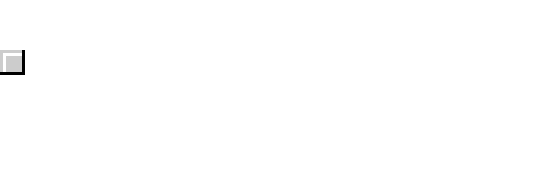

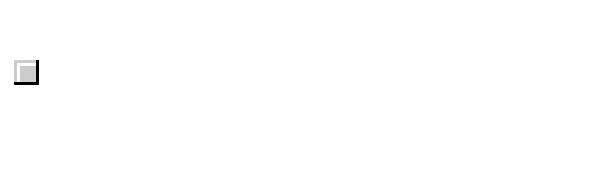

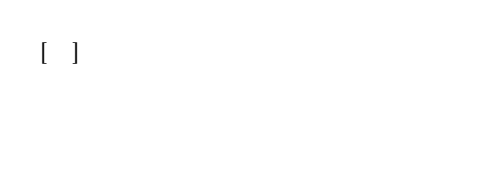

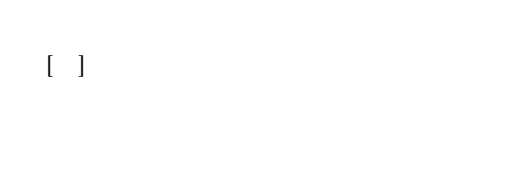

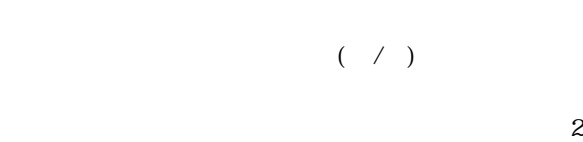

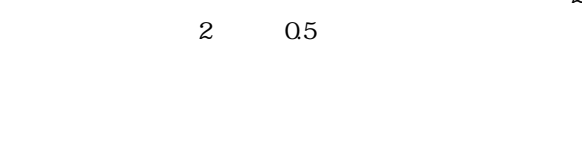

 $($ 

<span id="page-55-0"></span>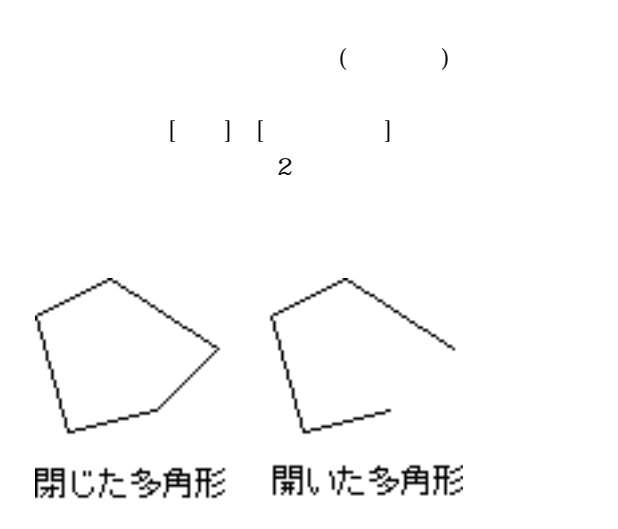

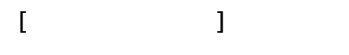

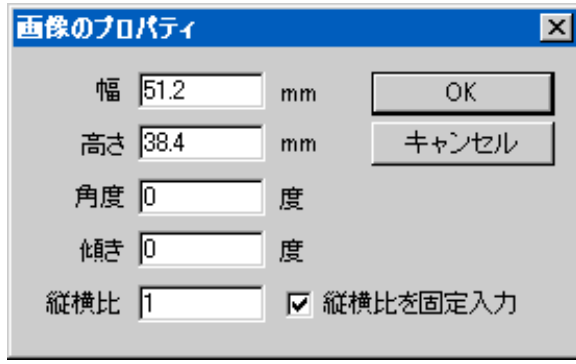

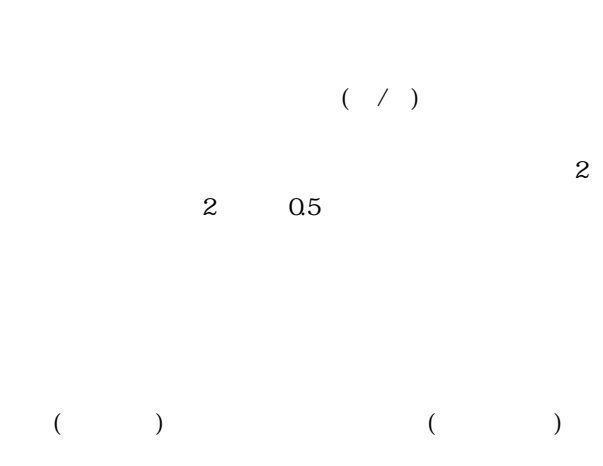

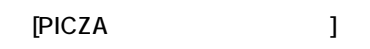

 $\left[ \begin{array}{ccc} 1 & \cdots & \cdots & \cdots \end{array} \right]$ 

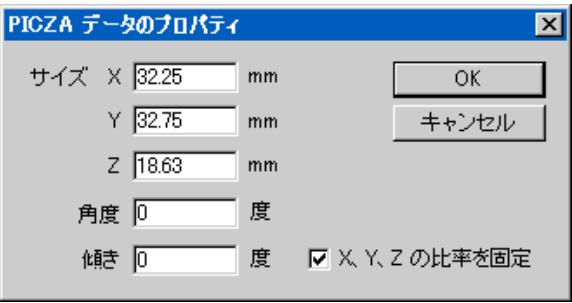

サイズ- X, Y, Z

Y  $Z$   $]$ 

 $\left[ \begin{array}{cc} 1 & \cdots \end{array} \right]$ 

 $\left[ \begin{array}{c} \rule{0pt}{12pt} \\[-1mm] \rule{0pt}{12pt} \end{array} \right]$ 

PICZA

 $[X - (X - (X - (X))^{T})]$ 

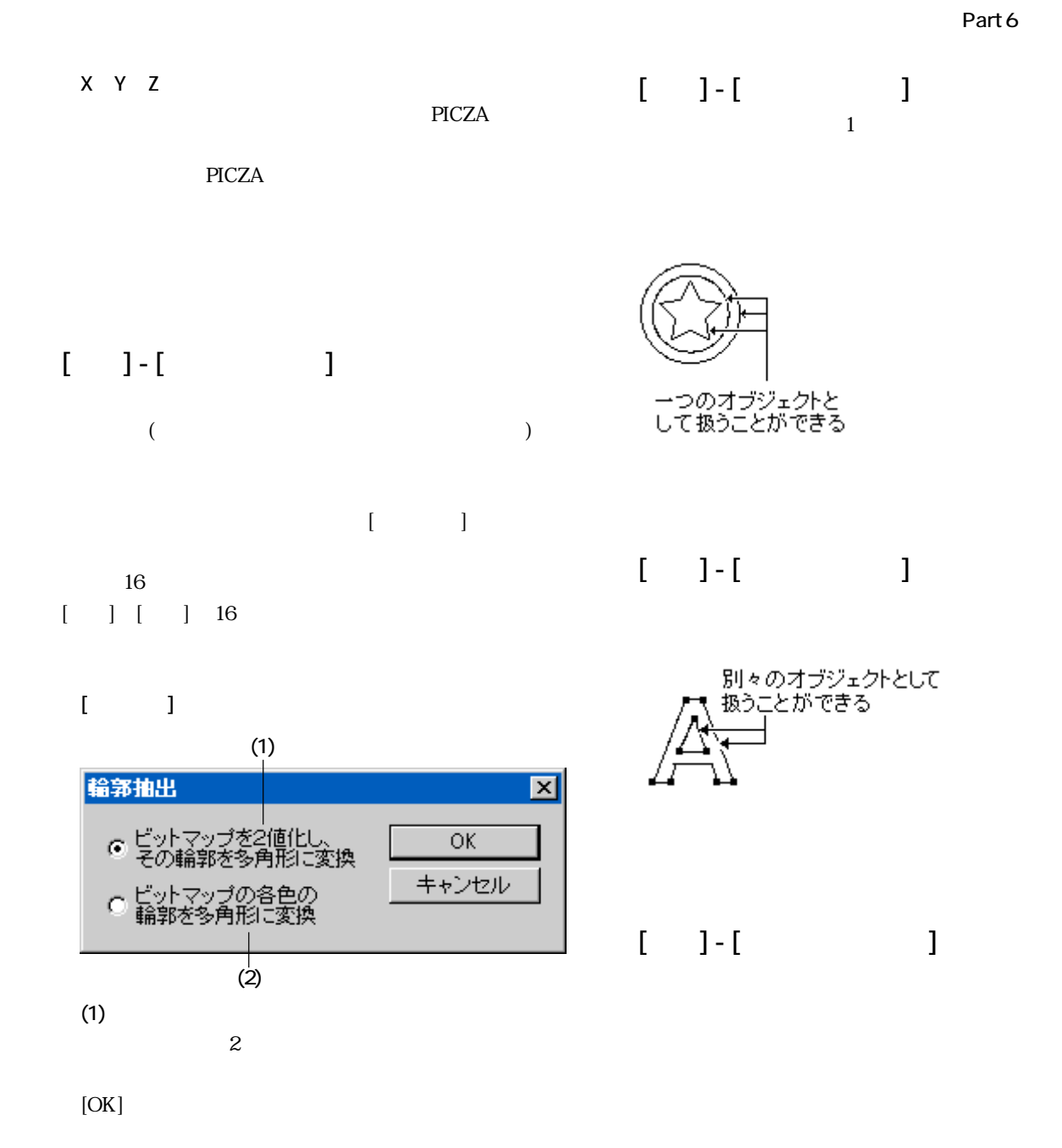

(2)

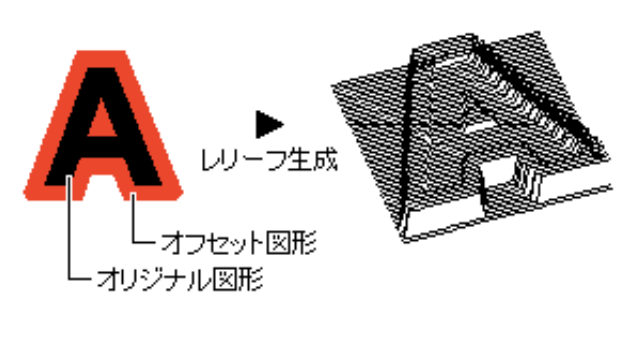

 $[$  and  $[$  and  $]$  and  $[$  and  $]$  and  $[$  and  $]$  and  $[$  and  $]$  and  $[$  and  $]$  and  $[$  and  $]$  and  $[$  and  $]$  and  $[$  and  $]$  and  $[$  and  $]$  and  $[$  and  $]$  and  $[$  and  $]$  and  $[$  and  $]$  and  $[$  and  $]$  and  $[$  a

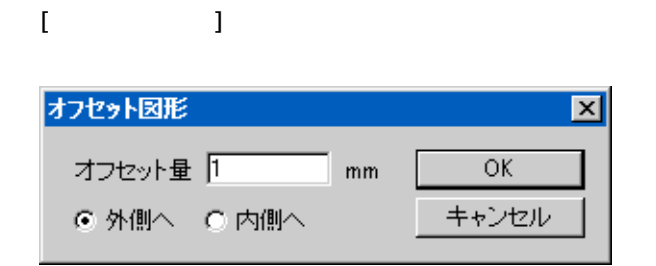

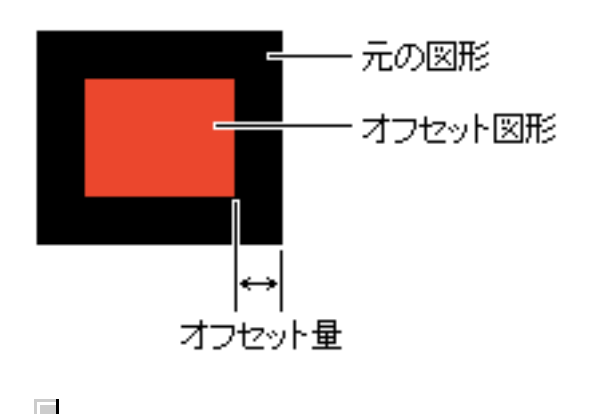

#### $\lbrack$   $\lbrack$   $\lbr$

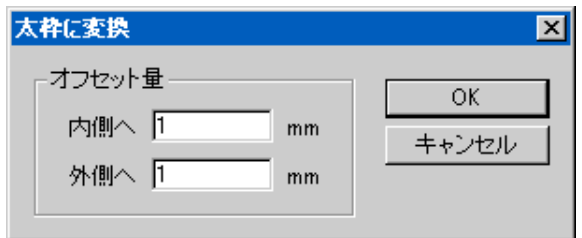

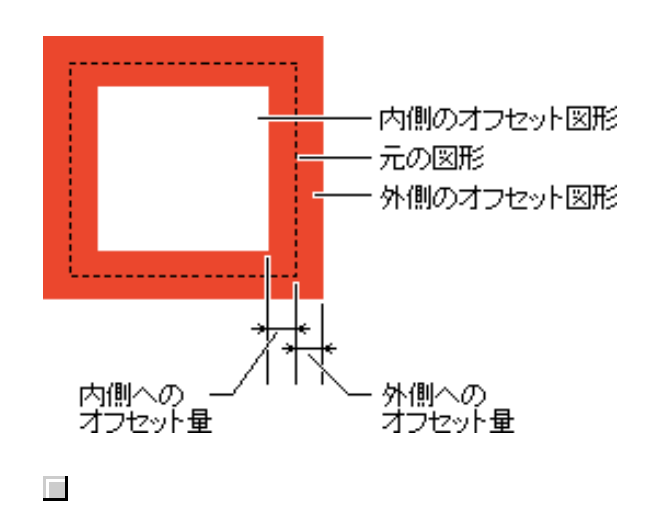

# $[$   $]$  -  $[$   $]$  $2$

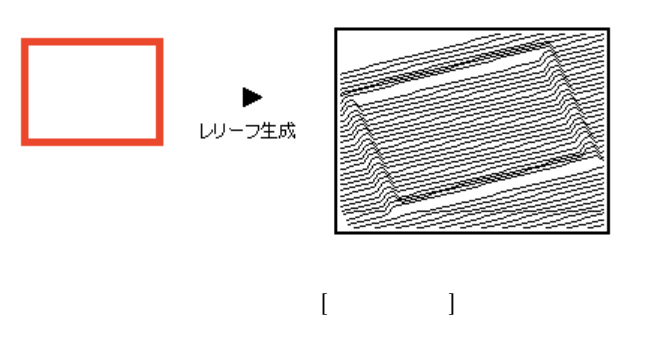

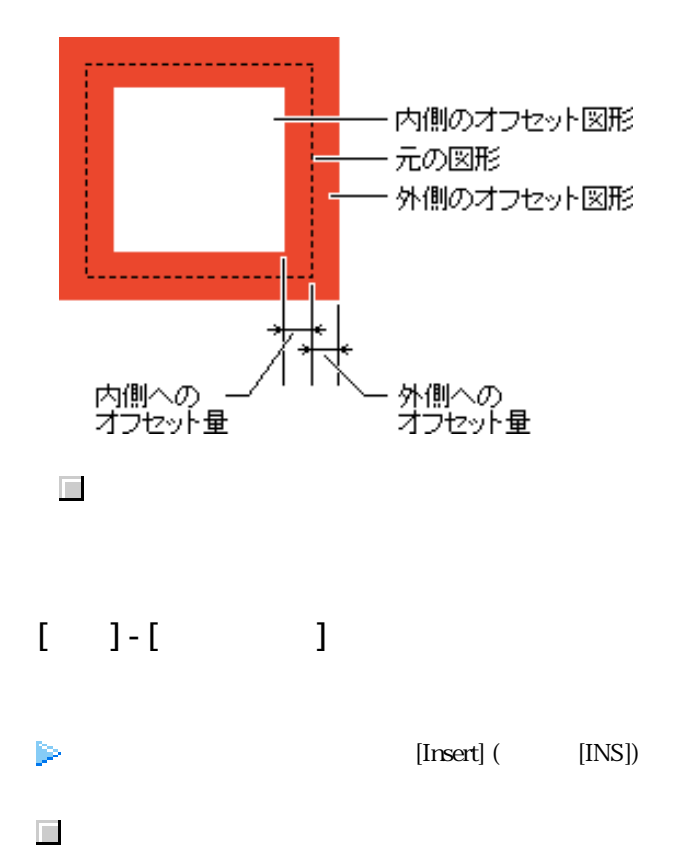

∕∬

læ

 $\frac{1}{2}$ 

 $\Omega$ 

閉じる

 $\vert x \vert$ 

 $\overline{\phantom{0}}$ 

<span id="page-58-0"></span>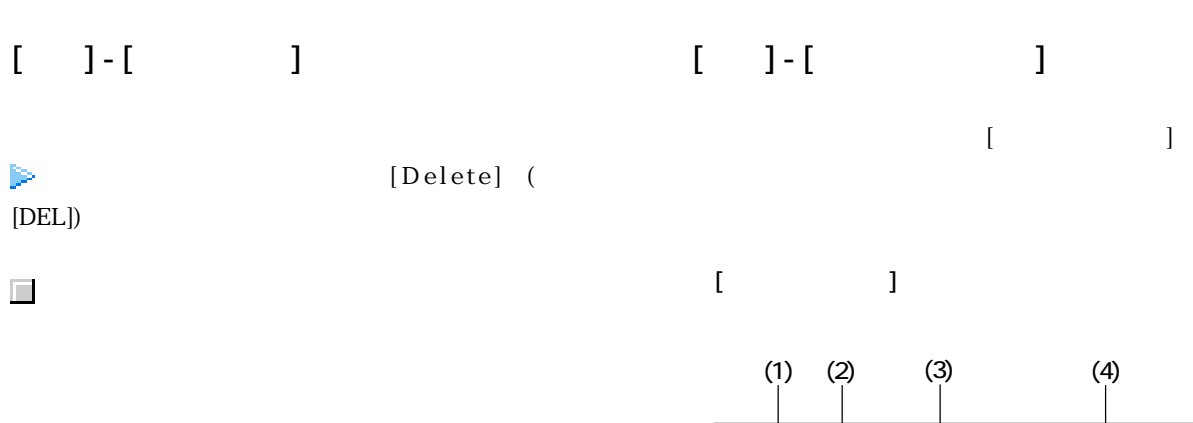

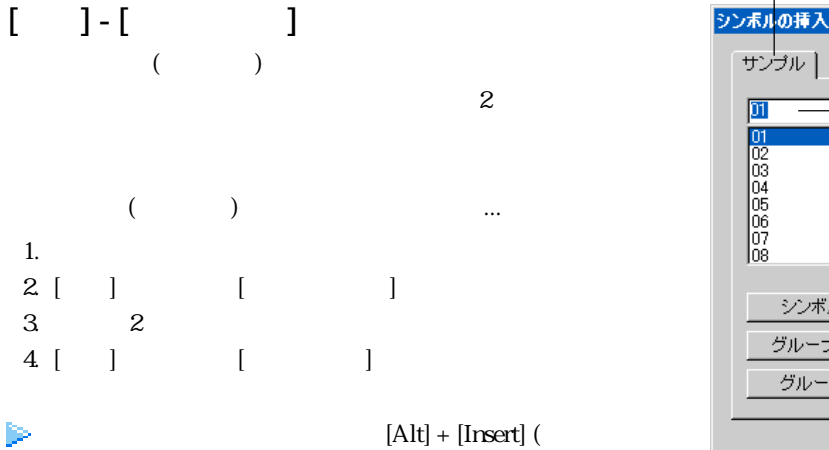

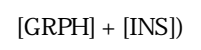

1.

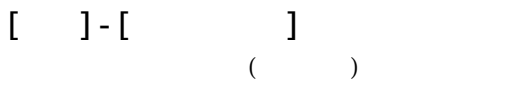

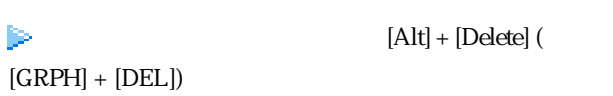

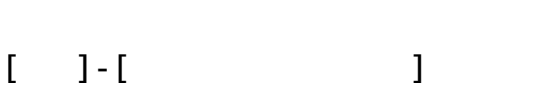

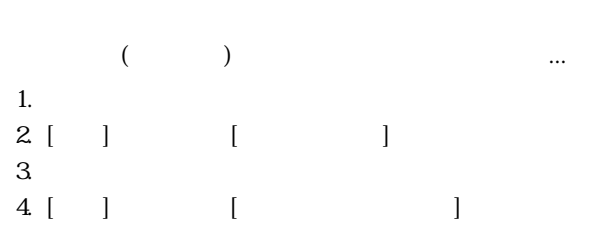

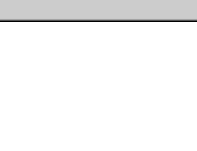

シンボル削除

グループ名変更 グループ削除

 $\mathbf{r}$ 

83888888

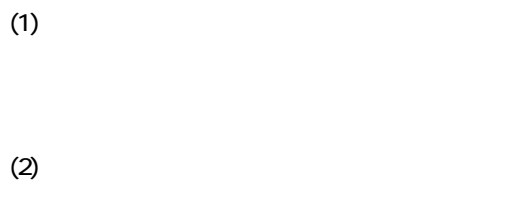

 $\overline{\mathbb{R}}$ 

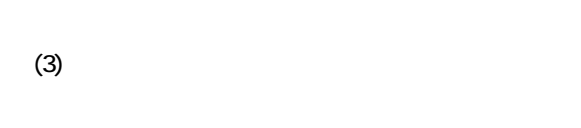

 $[$   $]$ 

(4)

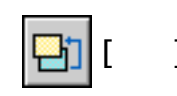

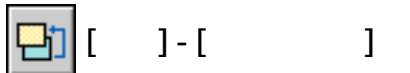

<span id="page-59-0"></span>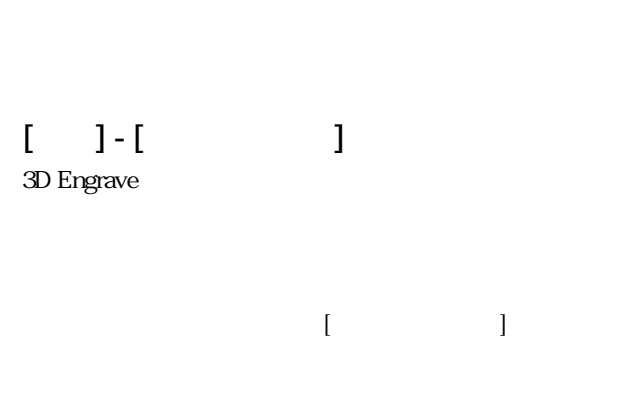

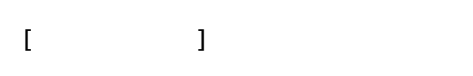

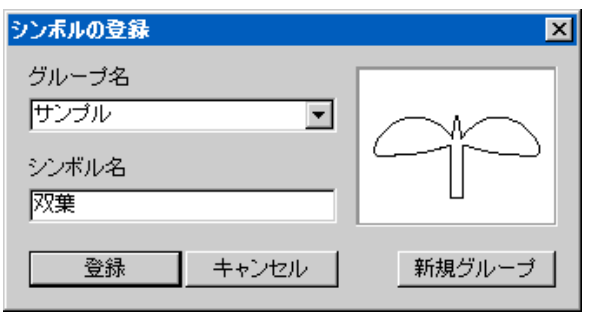

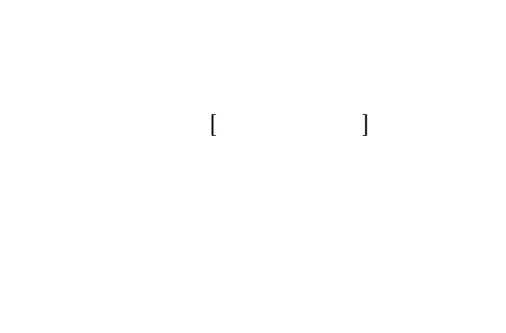

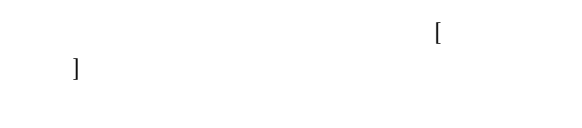

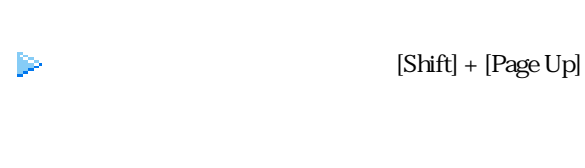

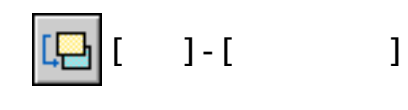

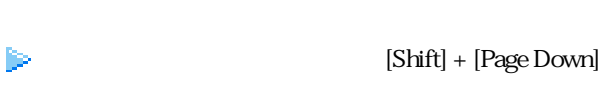

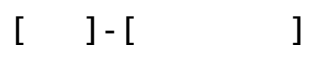

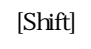

```
 関連項目 オブジェクトの位置を中心点で揃える
```
# $[-1 - 1 - 1]$

このコマンドを実行すると、[2000年10月11日 | 2000年10月11日 | 2000年10月11日 | 2000年10月11日 | 2000年10月11日 | 2000年10月11日 | 2000年10月11日

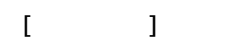

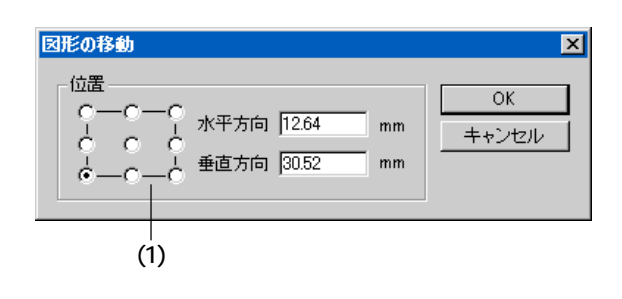

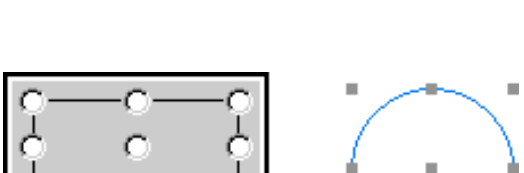

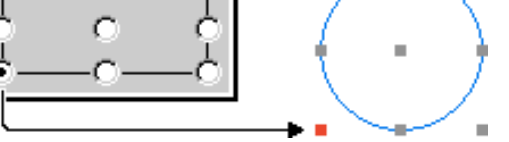

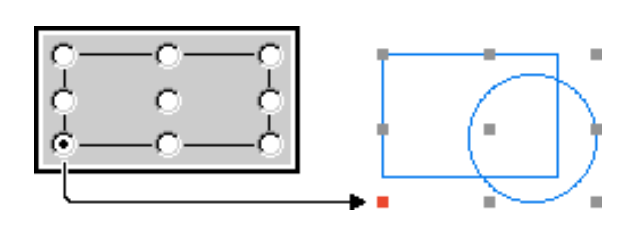

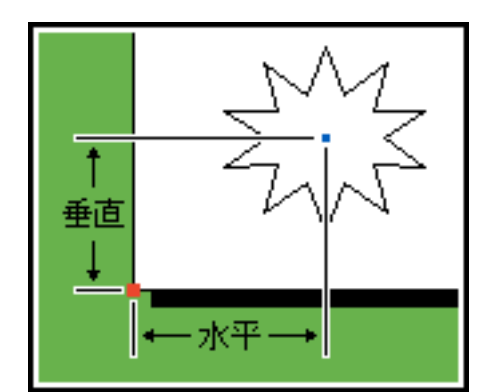

位置-水平方向 , 垂直方向

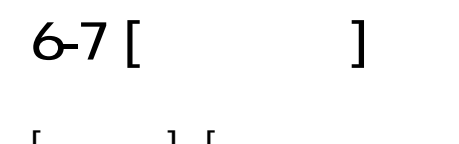

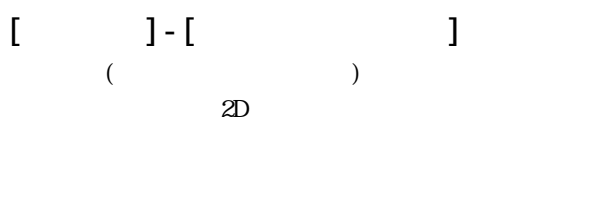

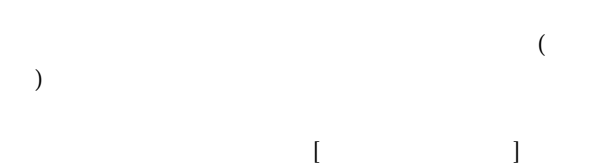

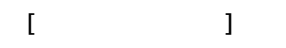

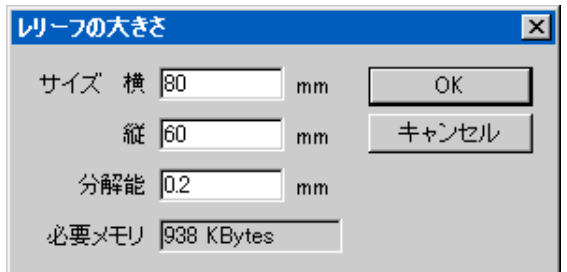

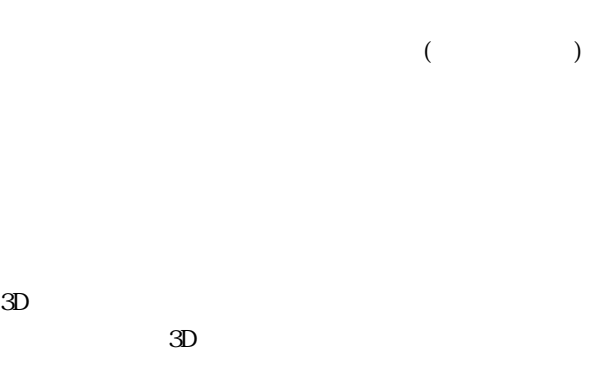

 $[-1 - 1 - 1]$  $(+)$  $3D$  Engrave  $OS$ 

がえらばれているとき、円の半径を入力します。

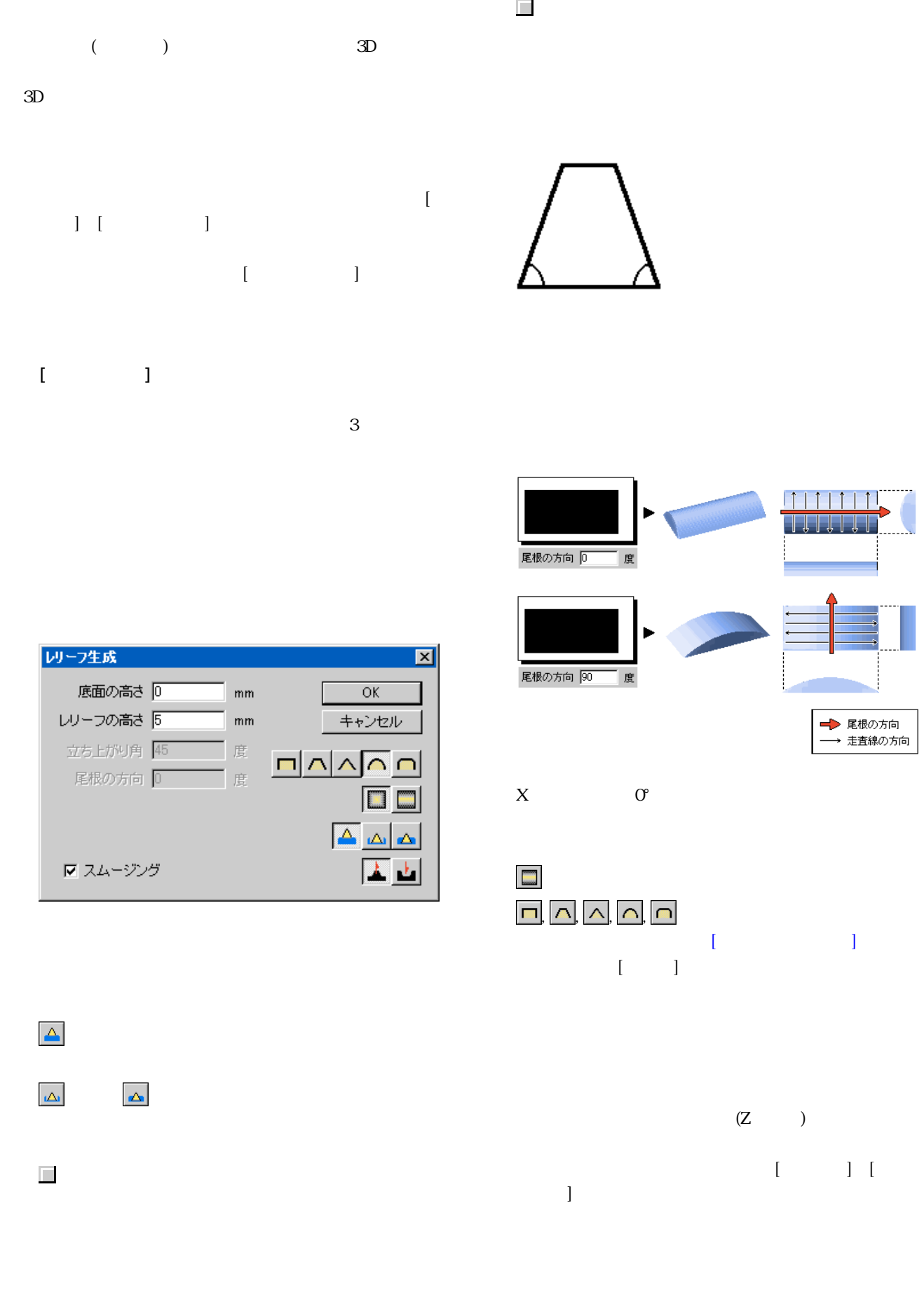

 $\mathbb{E}\left[\begin{matrix}1\\1\end{matrix}\right]$   $\begin{matrix}1\end{matrix}$   $\begin{matrix}1\end{matrix}$   $\begin{matrix}1\end{matrix}$   $\begin{matrix}0\end{matrix}$   $\begin{matrix}1\end{matrix}$   $\begin{matrix}0\end{matrix}$   $\begin{matrix}0\end{matrix}$   $\begin{matrix}1\end{matrix}$   $\begin{matrix}0\end{matrix}$   $\begin{matrix}0\end{matrix}$   $\begin{matrix}0\end{matrix}$   $\begin{matrix}0\end{matrix}$   $\begin{matrix}0\end{matrix}$   $\begin{matrix}0\end{matrix}$ 

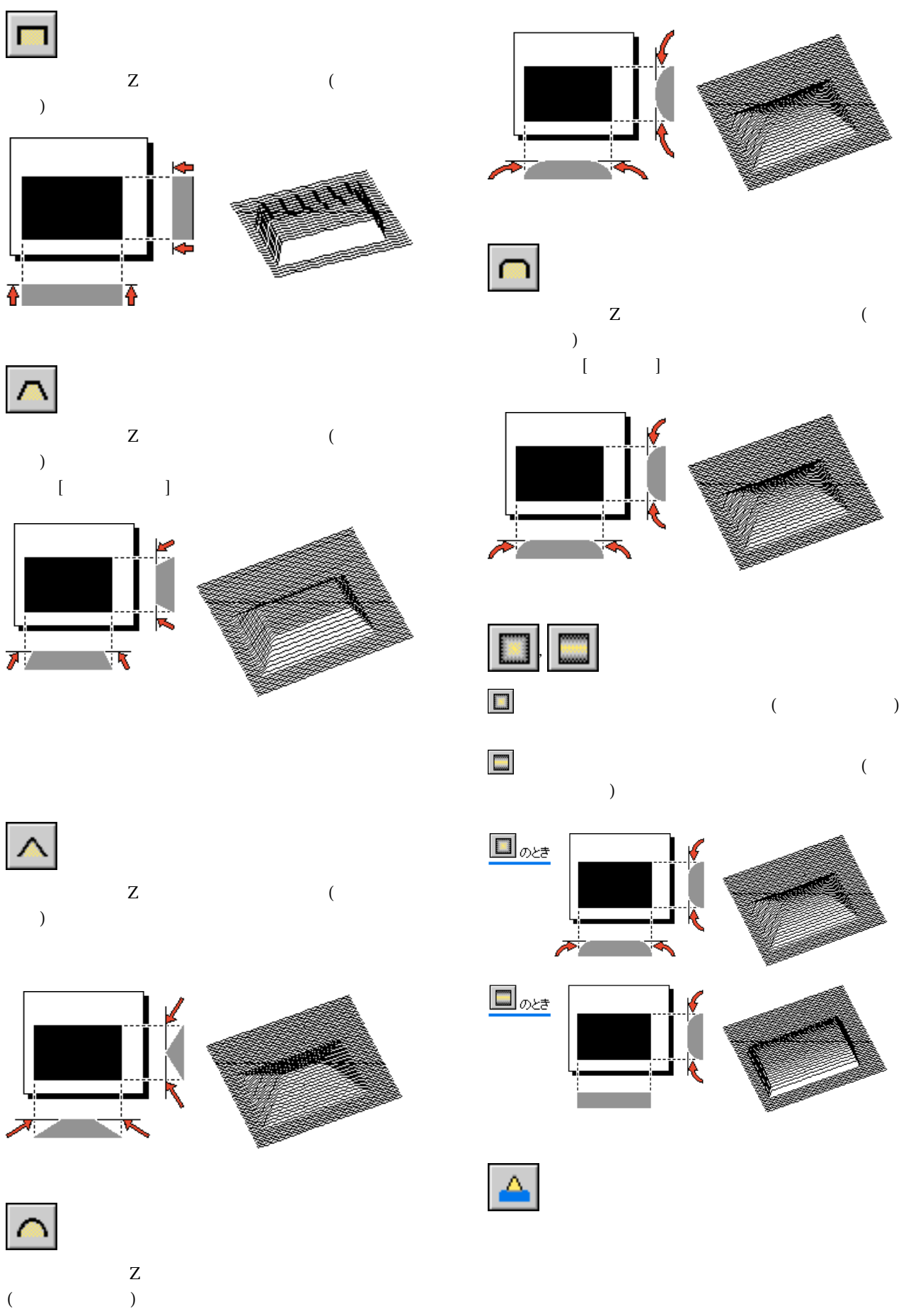

**63**

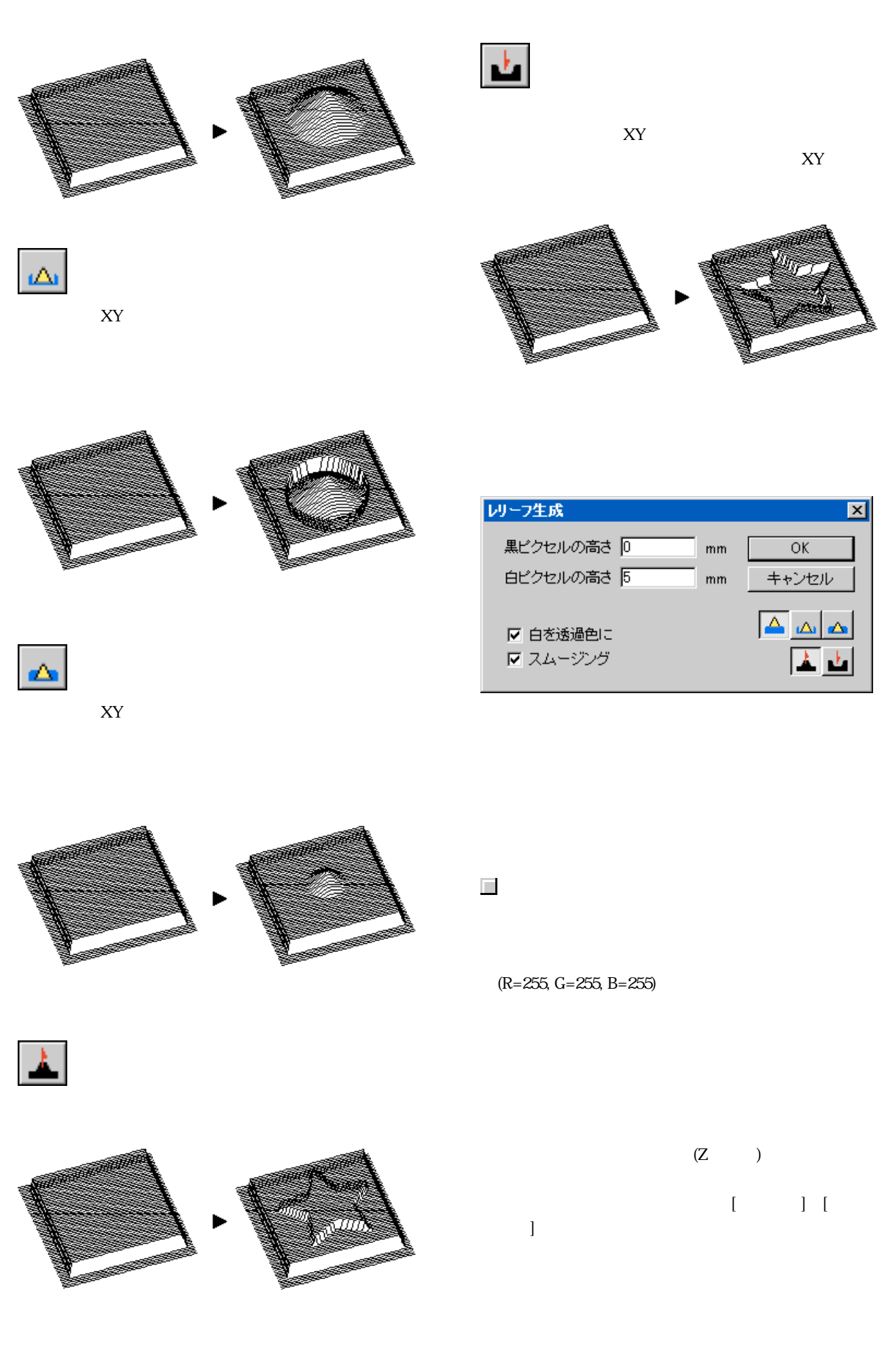

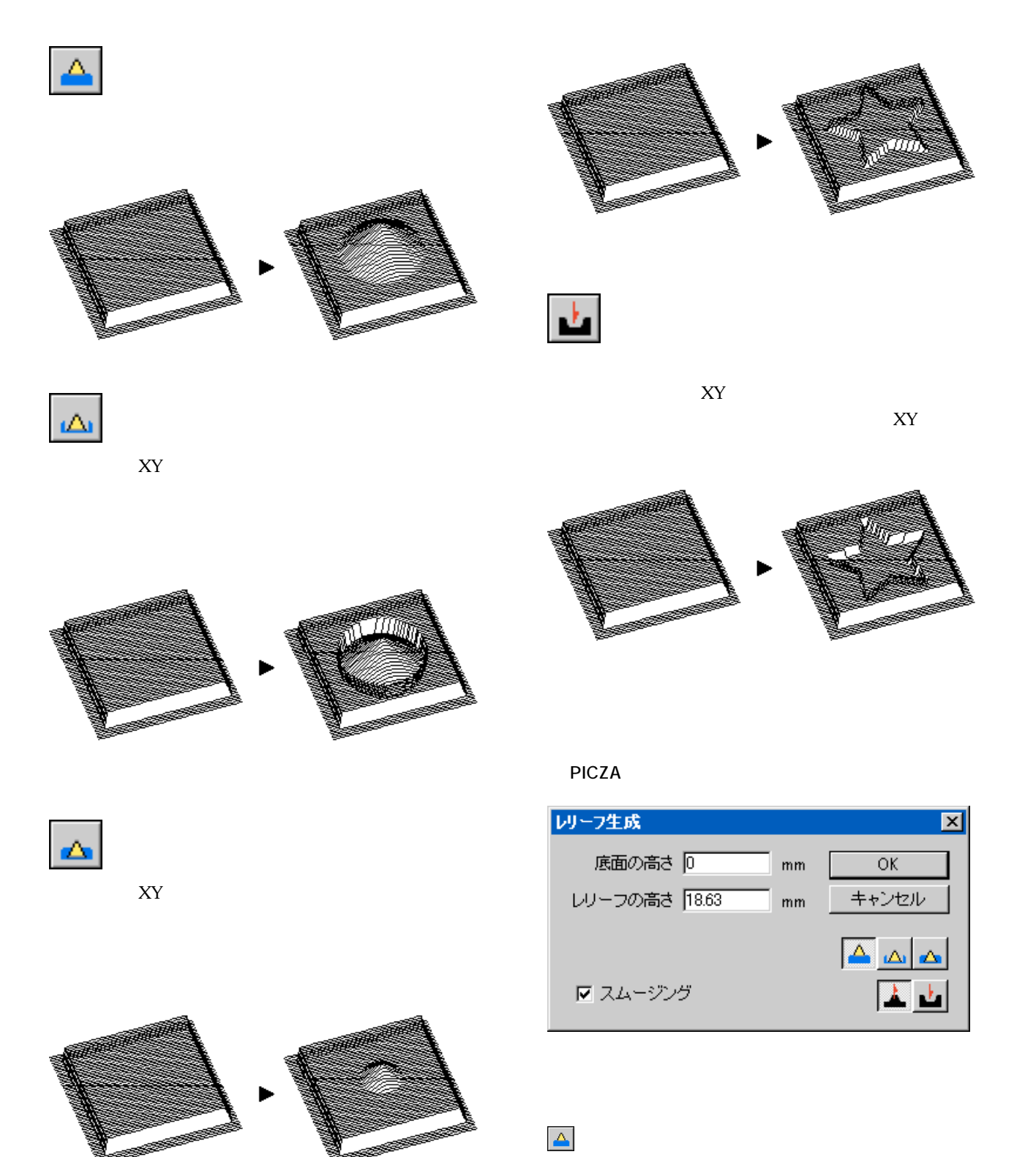

またもの高さです。

関連項目 [数値の単位を変えるには](#page-41-0)

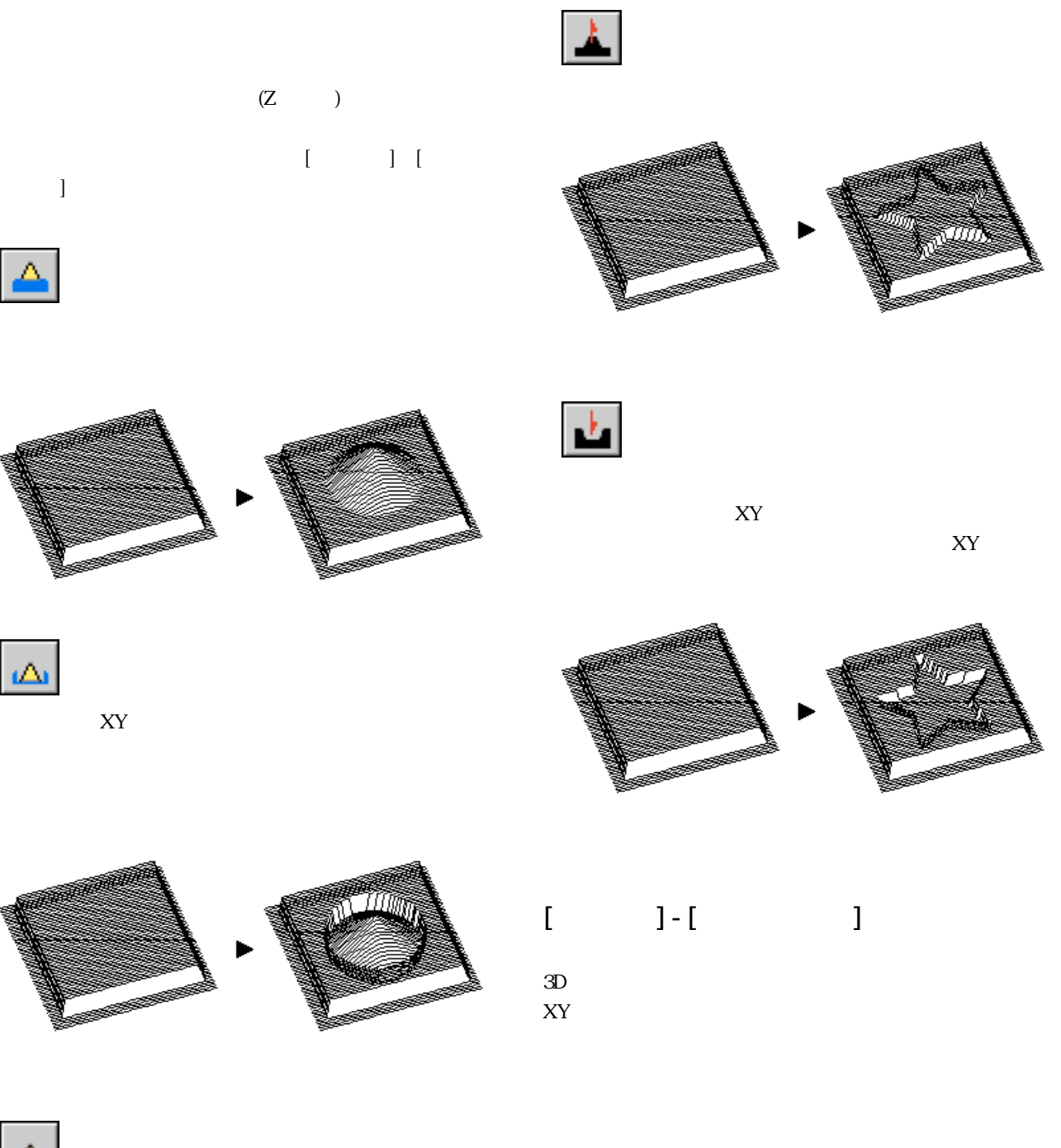

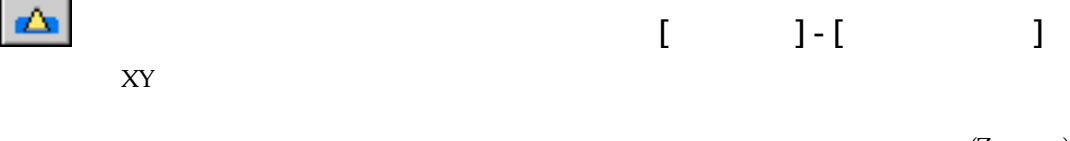

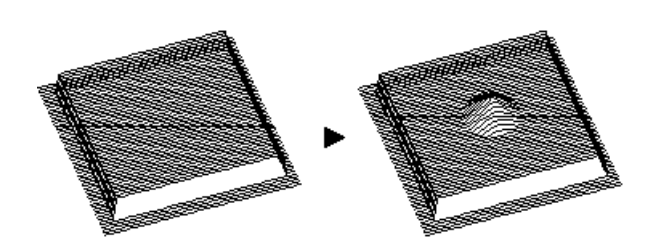

 $(Z \t)$ 

# 6-8 [ $\bigcup$

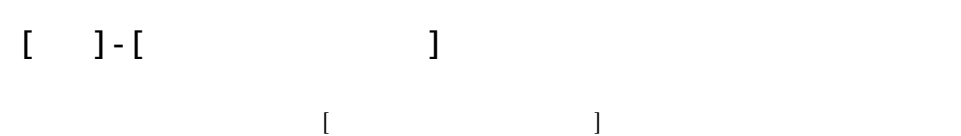

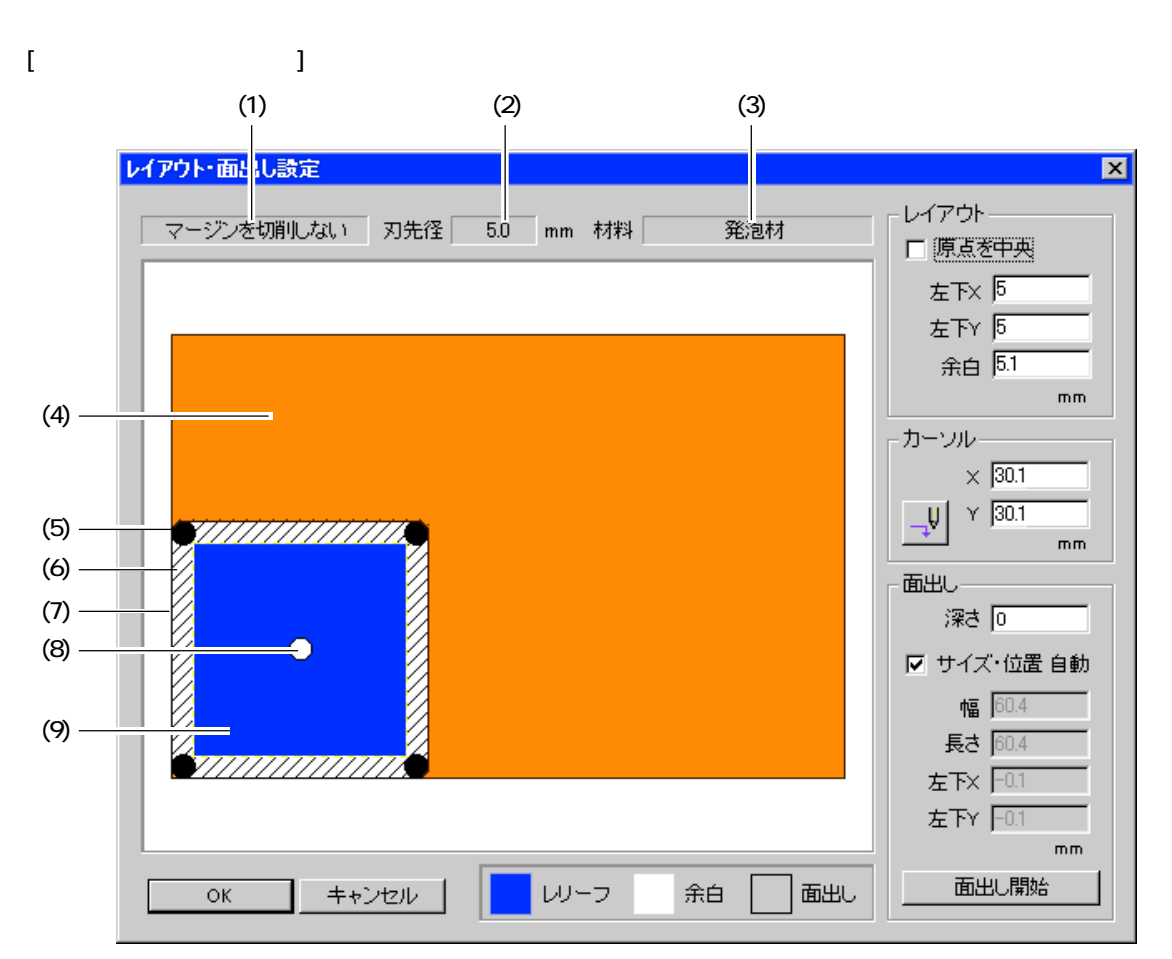

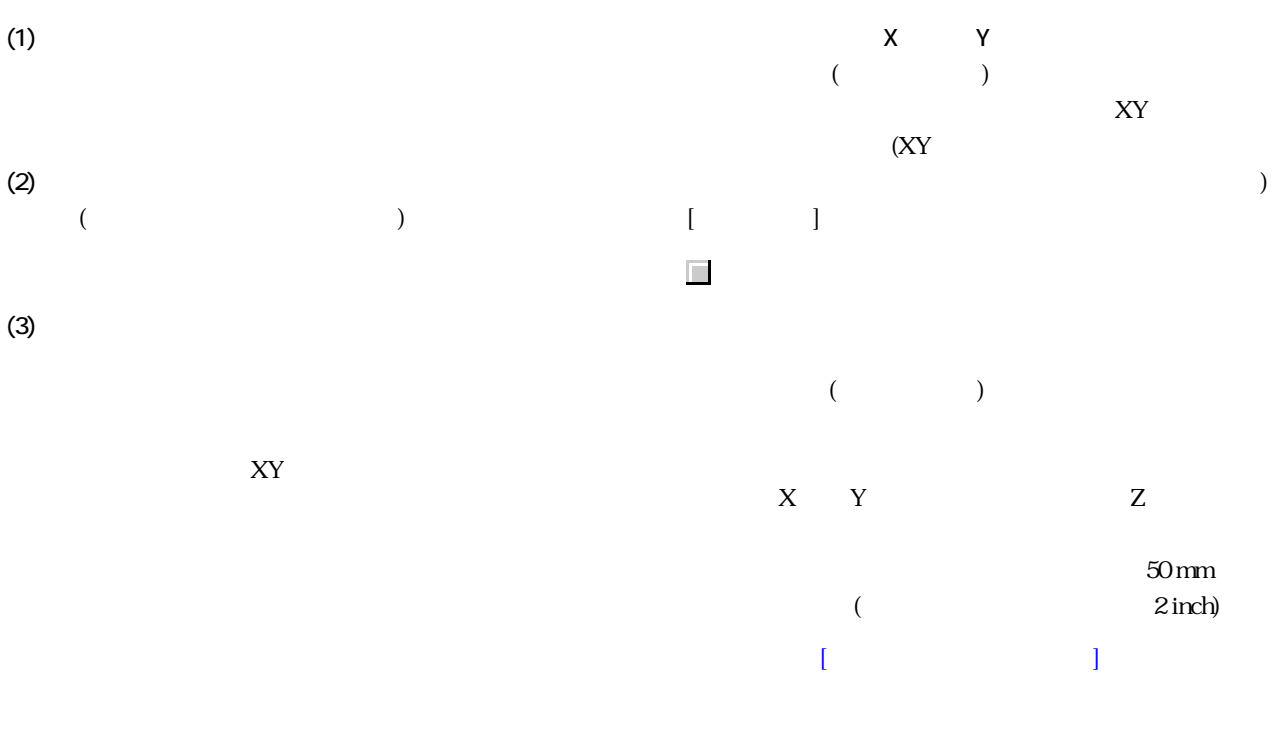

関連項目 [数値の単位を変えるには](#page-41-0)

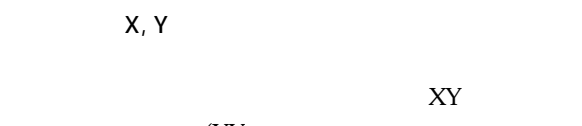

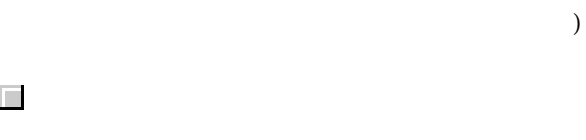

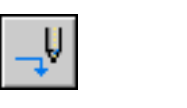

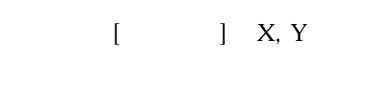

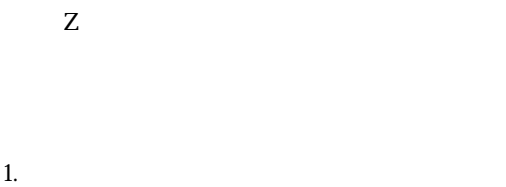

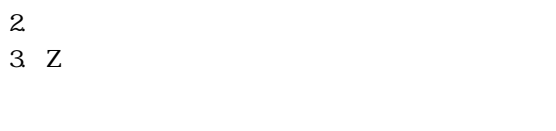

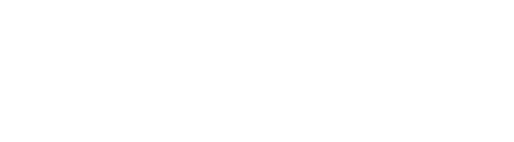

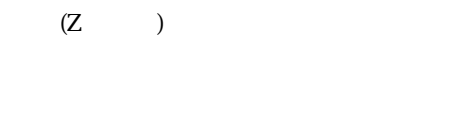

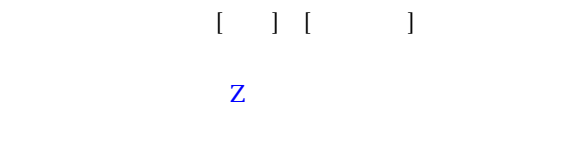

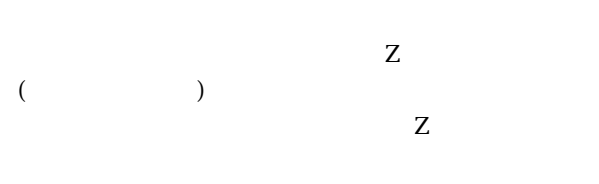

 $[ \quad \ ] \quad [ \qquad \quad ]$ 

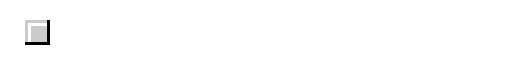

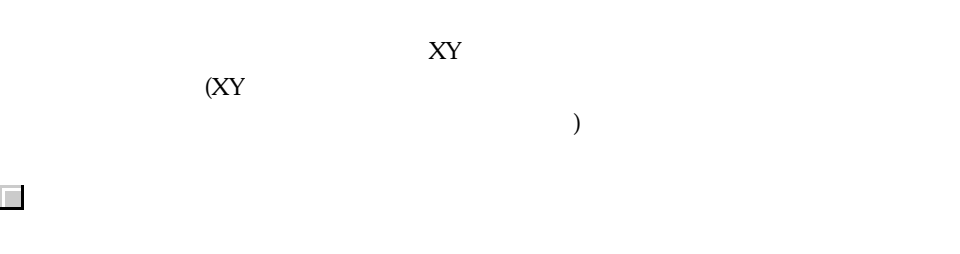

 $[\begin{array}{ccc} \vdots & \vdots & \ddots & \vdots \\ \end{array}][\begin{array}{ccc} \vdots & \vdots & \ddots & \vdots \\ \end{array}][\begin{array}{ccc} \vdots & \vdots & \ddots & \vdots \\ \end{array}][\begin{array}{ccc} \vdots & \vdots & \ddots & \vdots \\ \end{array}][\begin{array}{ccc} \vdots & \vdots & \ddots & \vdots \\ \end{array}][\begin{array}{ccc} \vdots & \vdots & \ddots & \vdots \\ \end{array}][\begin{array}{ccc} \vdots & \vdots & \ddots & \vdots \\ \end{array}][\begin{array}{ccc} \vdots & \vdots & \dd$ 

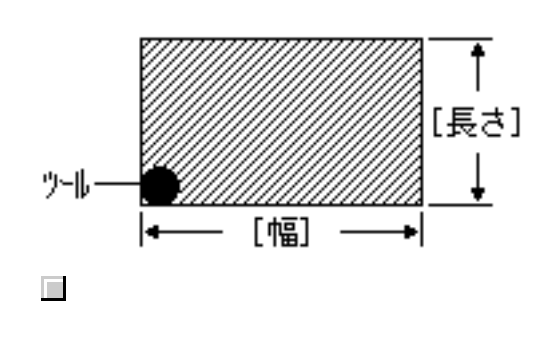

 $X$  Y マングマングマングマン スマン スマン スマン スマン しゅうしょう スマン しゅうしょう スマン しゅうしょう スマン しゅうしょう スマン しゅうしょう スマン  $(XY)$ 

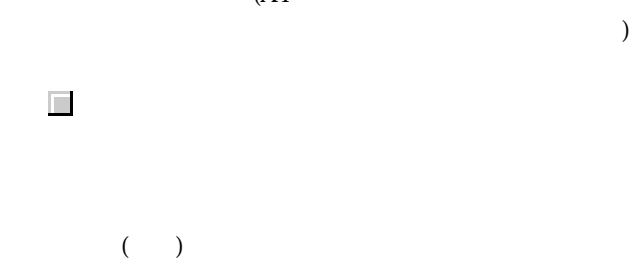

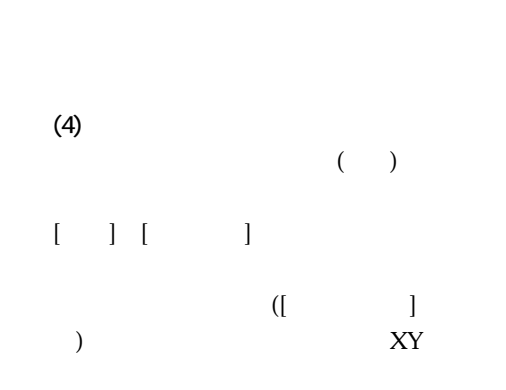

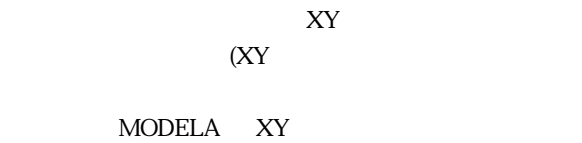

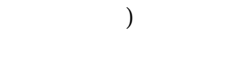

 $\blacksquare$ 

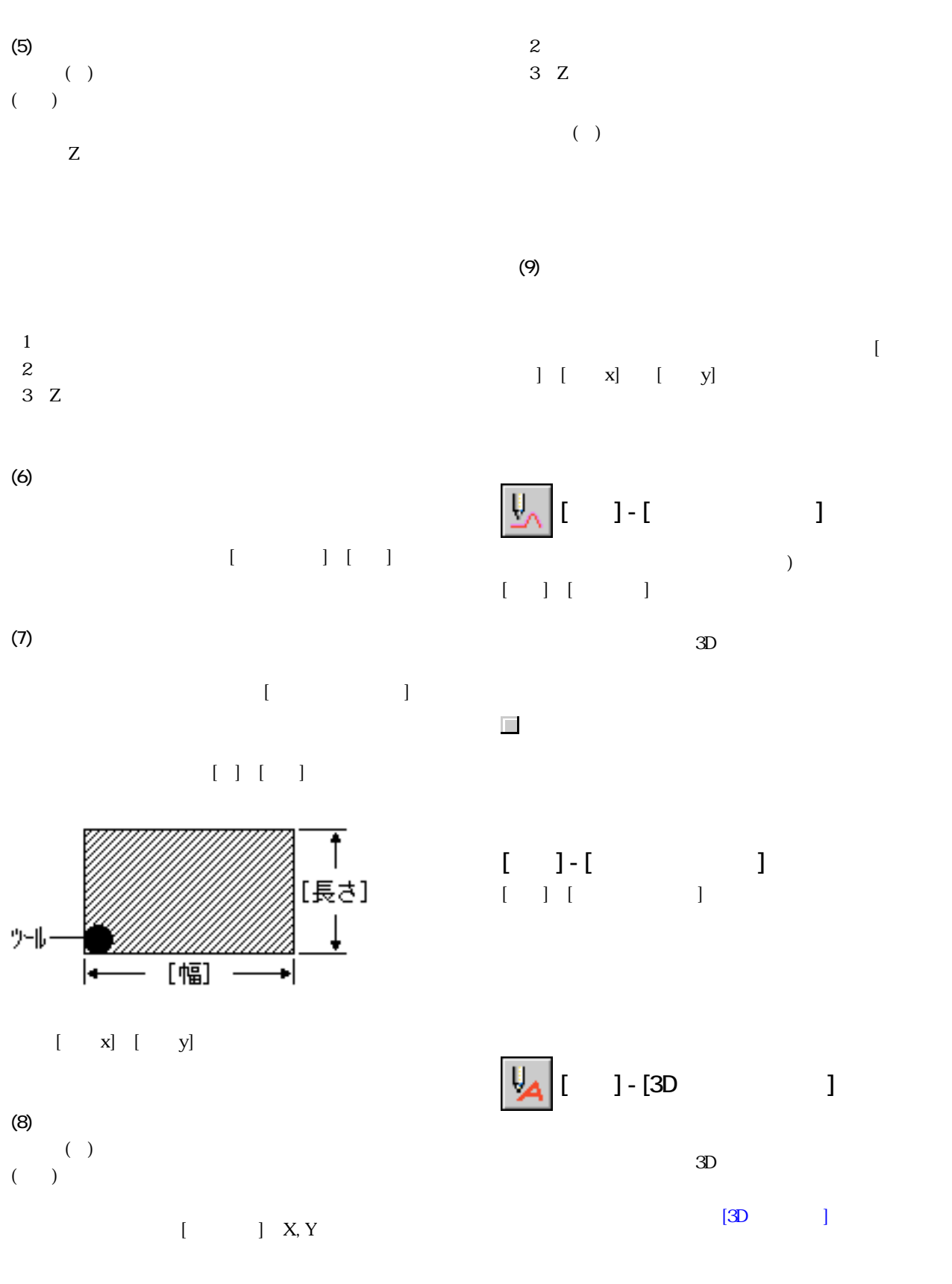

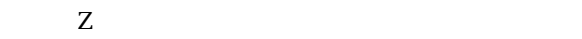

 $1$ 

#### <span id="page-69-0"></span> $[3D \t ]$

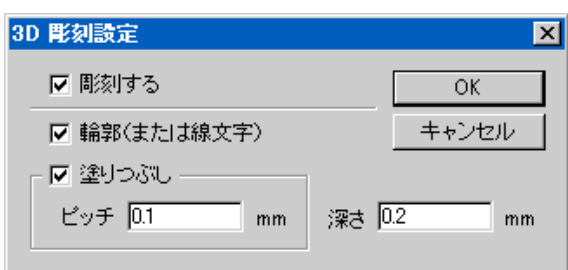

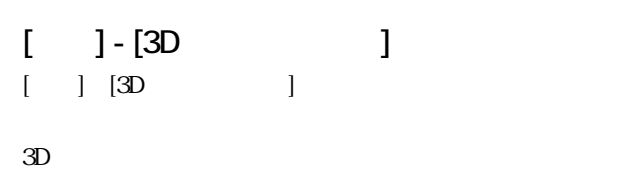

## $[1 \t1 \t1 \t1 \t1 \t1 \t1 \t1 \t1$

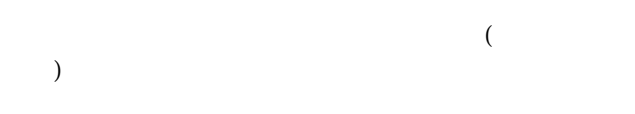

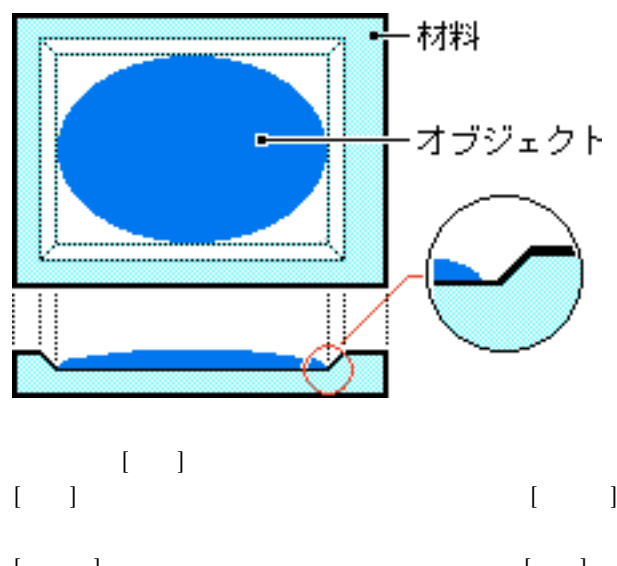

[ひろい] は、図のようにマージン部分の角度が [標準] に

「標準」を選んだとき 【ひろい]を選んだとき

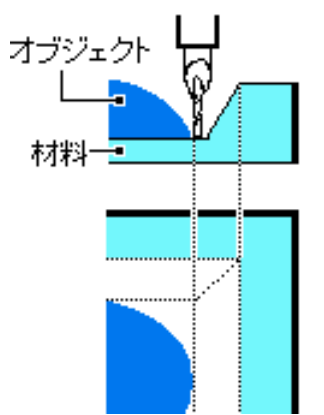

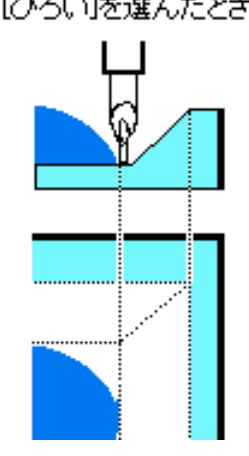

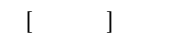

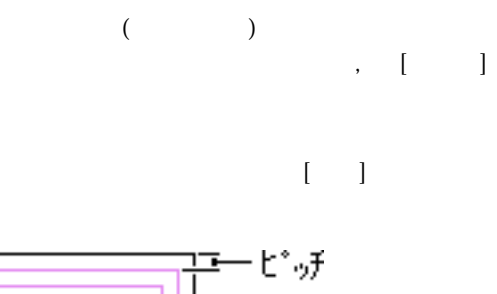

 $($ 

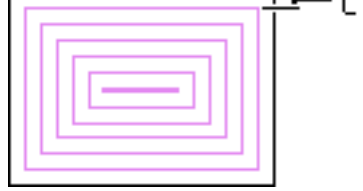

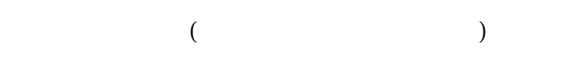

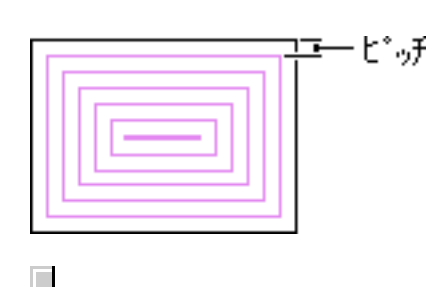

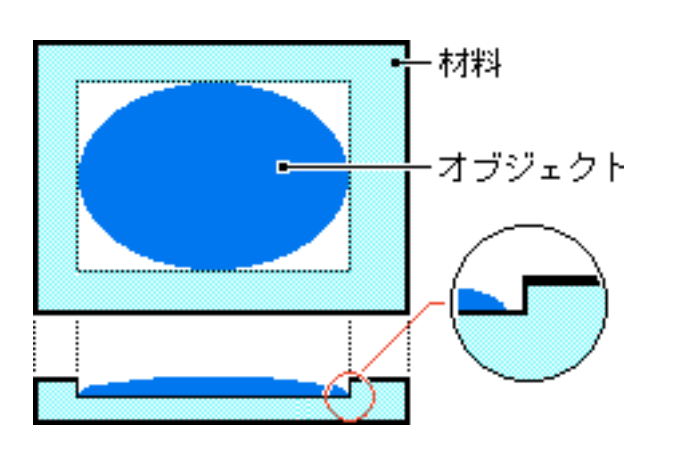

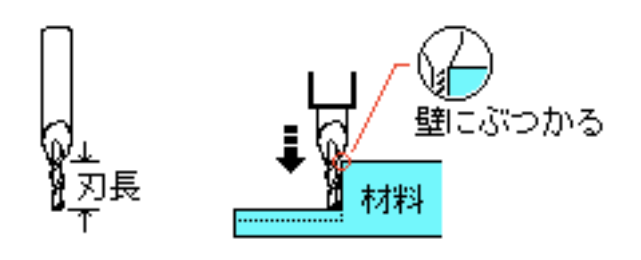

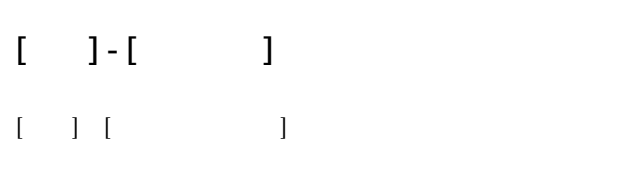

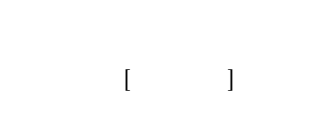

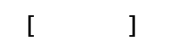

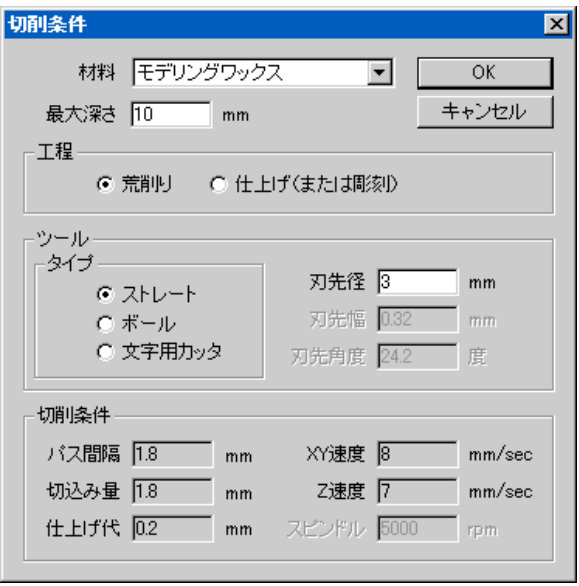

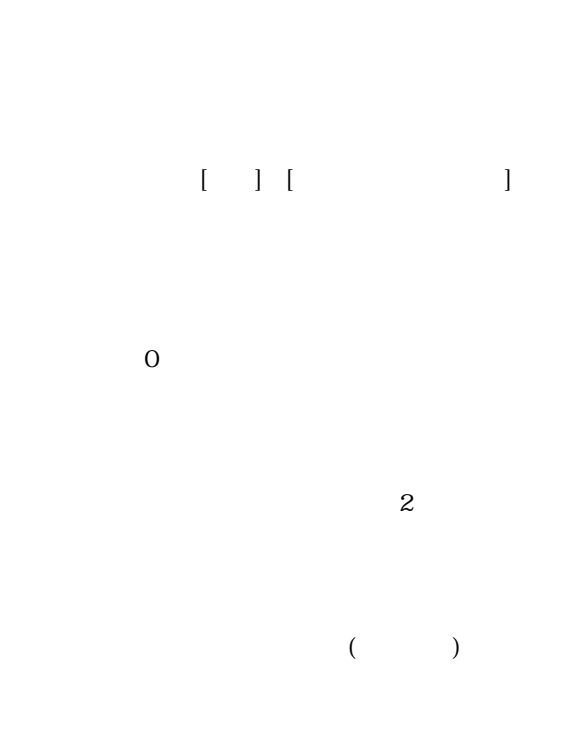

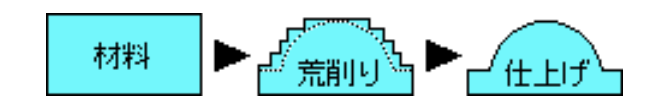

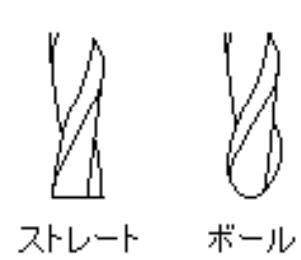

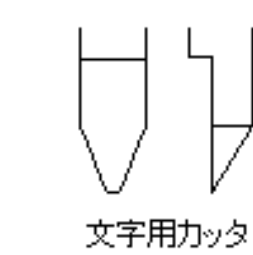

 $($ 

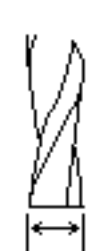

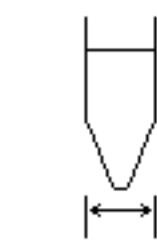

<span id="page-71-0"></span>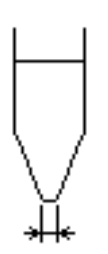

 $0.01$   $mm$  $(0.001$   $\qquad \qquad$  inch)

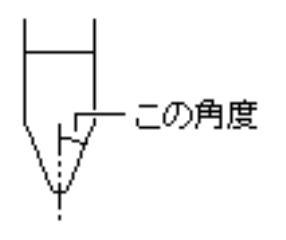

設定範囲: 1 ~ 60°  $242$ 

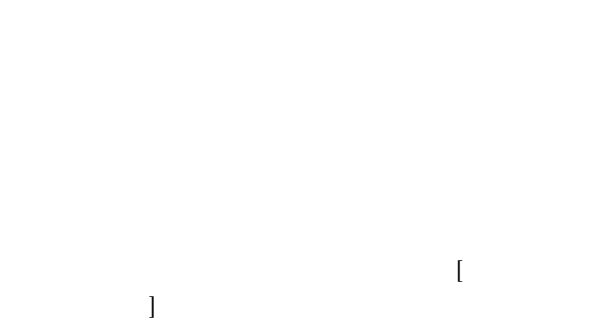

[切削] - [カスタムパラメータ] コマンド

このコマンドを実行すると、[カスタムパラメータ]

3D Engrave

 $[ \begin{array}{ccc} \text{I} & \text{I} & \text{I} & \text{I} \end{array}$ 

 $[$  3D Engrave  $[$  $[$  and  $[$  and  $]$  and  $[$  and  $]$  and  $[$  and  $]$  and  $[$  and  $]$  and  $[$  and  $]$  and  $[$  and  $]$  and  $[$  and  $]$  and  $[$  and  $]$  and  $[$  and  $]$  and  $[$  and  $]$  and  $[$  and  $]$  and  $[$  and  $]$  and  $[$  and  $]$  and  $[$  a

3D Engrave 3D Engrave  $1$ 

 $\begin{array}{ccc} 2 & [ & & ] \\ 3 & & & \end{array}$  $[OK]$  $4 \,$ 

(1) [材料の追加]ボタンで登録した材料に、刃先径とその切  $[ \begin{array}{ccc} \hspace{1.5cm} & \hspace{1.5cm} & \hspace{1.5cm} \\ \hspace{1.5cm} & \hspace{1.5cm} & \hspace{1.5cm} \end{array} \hspace{1.5cm} ]$ 

 $[ \quad \ \ ] \quad [ \quad \quad \ ]$ 

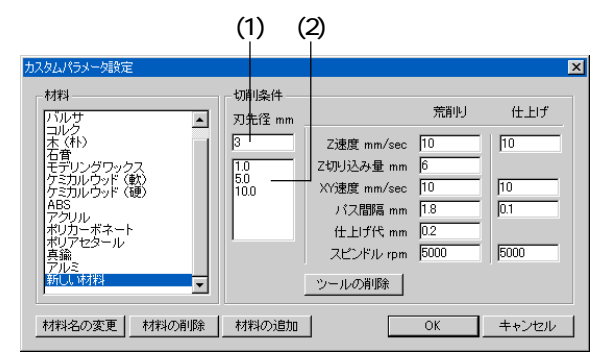

 $[$
#### Part 6

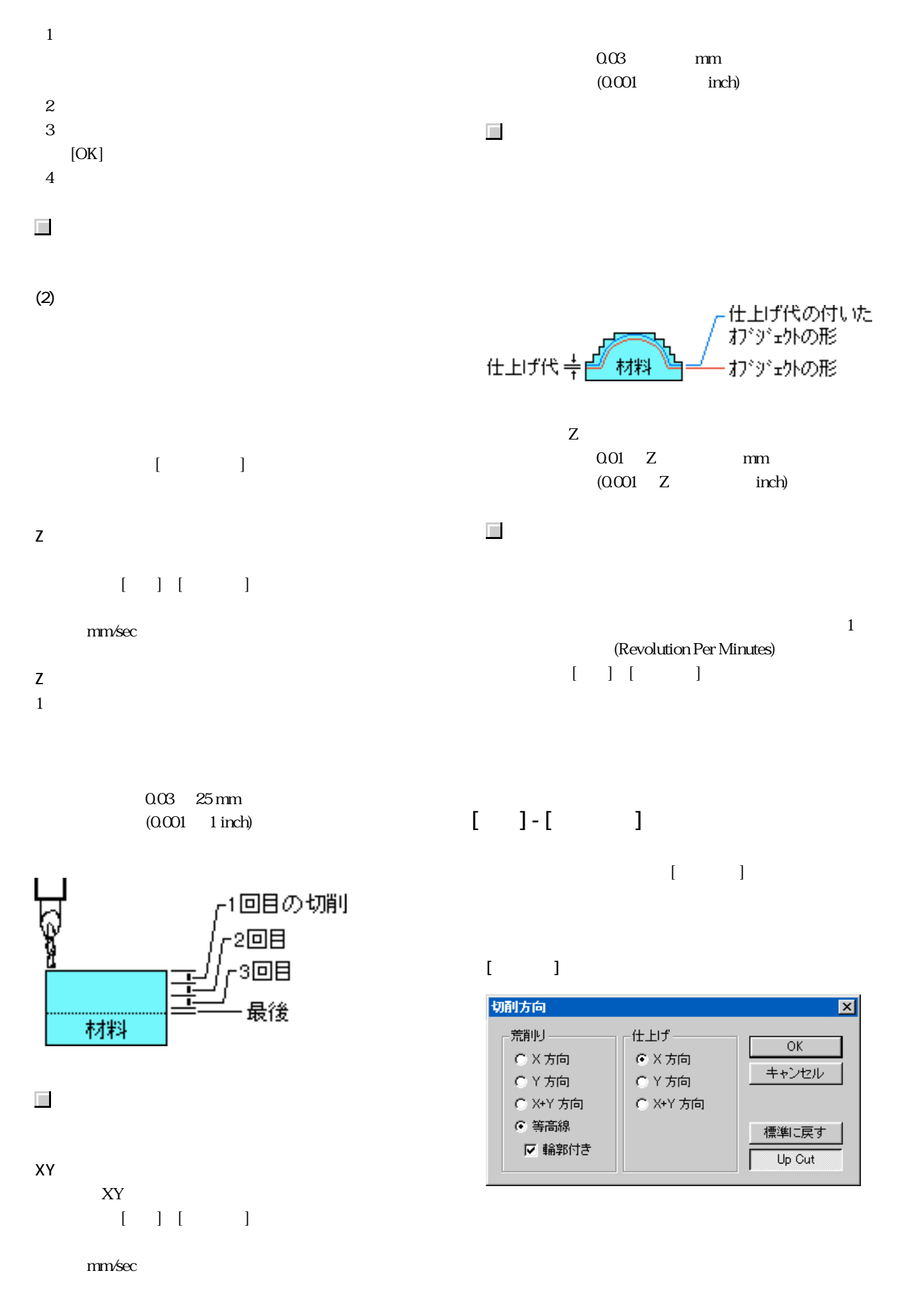

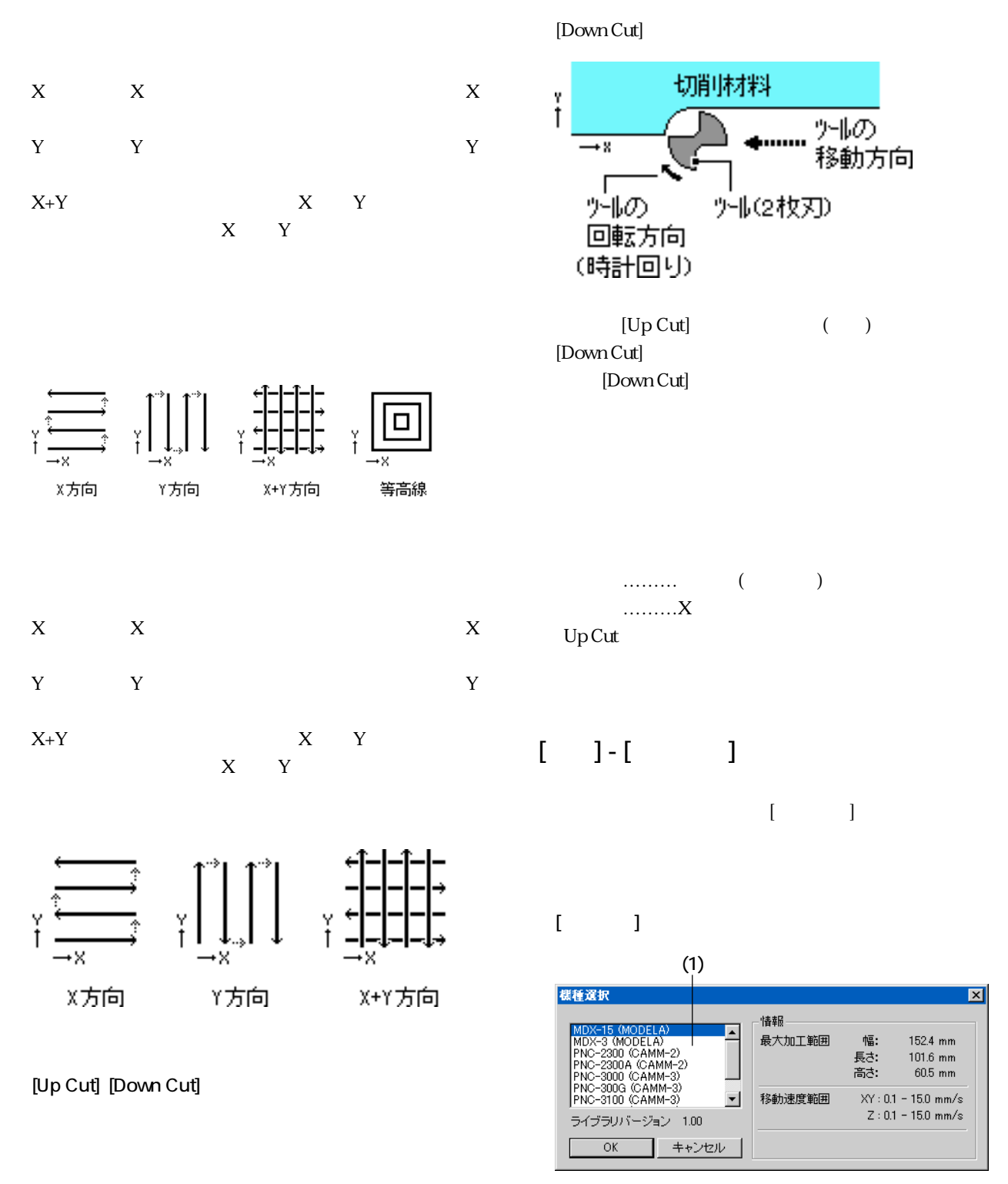

[Up Cut]

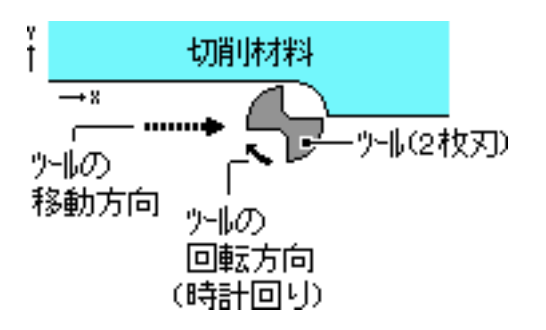

(1)

## 6-9 [  $\bigcup$

 $\bar{\mathbf{I}} = \mathbf{I} \cdot \mathbf{I} - \mathbf{I}$ 3D Engrave

 $[ \qquad ]$  - [ $\qquad \qquad ]$ 3D Engrave  $\blacksquare$ 

# Part 7 こんなときは ...

## 7-1 3D Engrave

 $7 - 3$ 

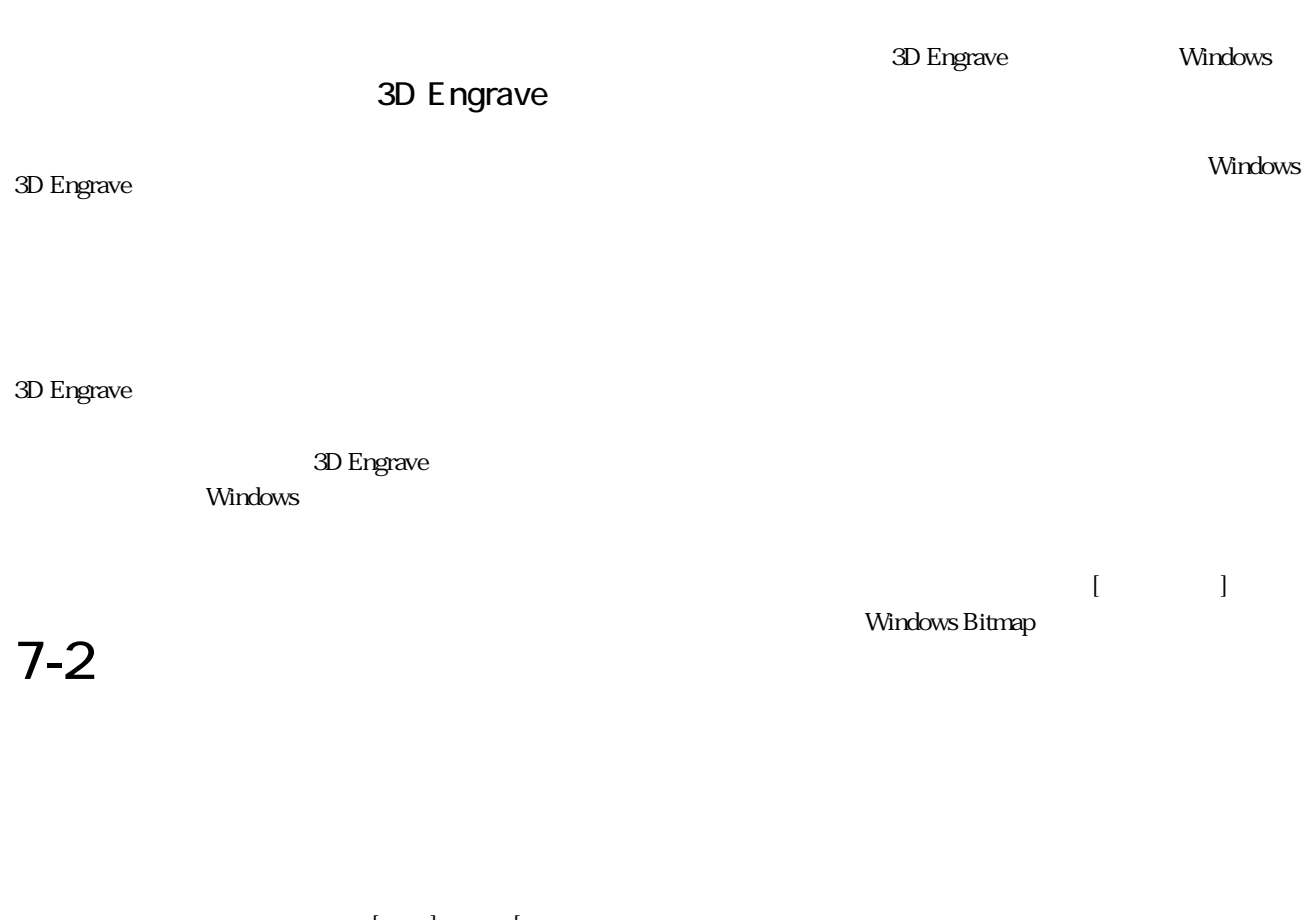

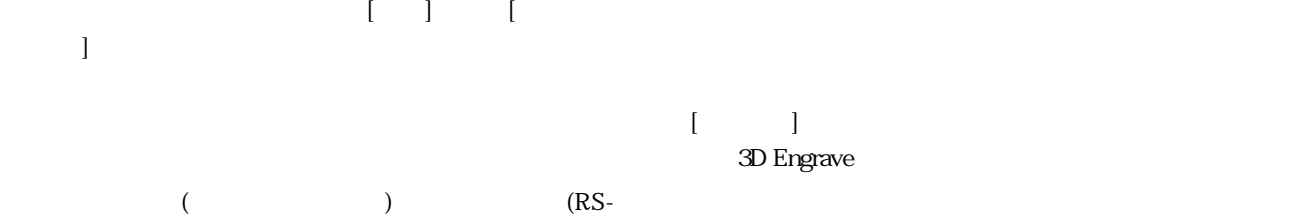

232C)

3D Engrave

3D Engrave 3D Engrave

3D Engrave

#### [開く]または[インポート] コマンドで読み込もうとした 3D Engrave 3D Engrave

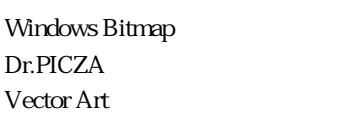

\*.bmp  $*$ .pix  $^\ast$  .dxf

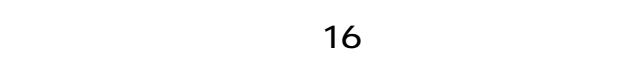

 $16$ 

 $[ \begin{array}{ccc} \textcolor{red}{\textbf{1}} & \textcolor{red}{\textbf{1}} & \textcolor{red}{\textbf{1}} & \textcolor{red}{\textbf{1}} \\ \textcolor{red}{\textbf{1}} & \textcolor{red}{\textbf{1}} & \textcolor{red}{\textbf{1}} & \textcolor{red}{\textbf{1}} \\ \end{array}$ 

#### Virtual

#### MODELA Virtual MDOELA

Virtual MODELA

3D Engrave

3D Engrave

3D Engrave

## $7 - 4$

### $[ ] [3D ]$

 $\mathsf{M}\mathsf{B}$ 

 $\blacksquare$ 

 $1MB$ 

リックします。サイズを小さくするには、[レリーフ]-[レ リーフの大きさ]をクリックし、[サイズ]を小さくするか[分

3D Engrave

3D Engrave

3D Engrave (\*.lib)

3D Engrave 3D Engrave

 $[ \begin{array}{ccc} \text{I} & \text{I} & \text{J} \end{array} ]$ 

**78**

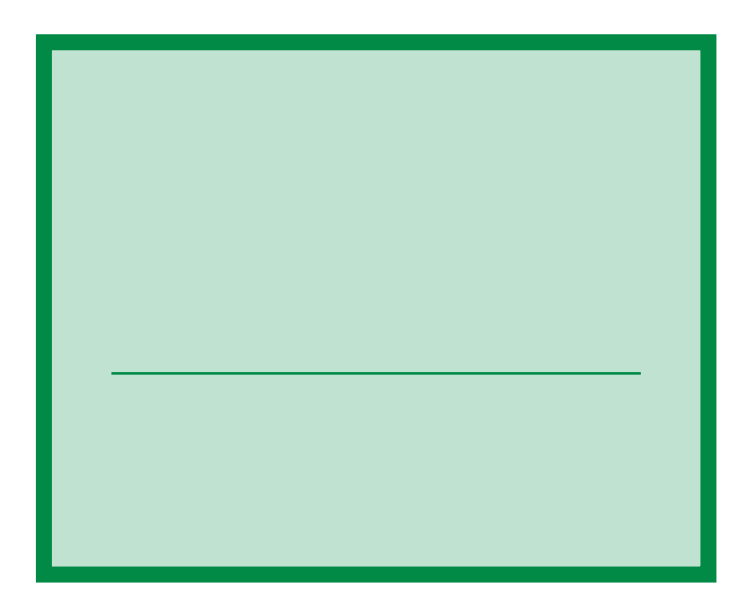

3D Engrave 3D Engrave

Windows Bitmap BMP(Windows Bitmap)

TrueType

Windows

 $($   $)$   $($   $)$ Windows

 $\overline{\mathcal{C}}$ 

## Roland